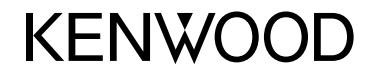

#### **DDX7017BT DDX7017BTM DDX717WBT DDX717WBTM DDX4017BT DDX417BT DDX417BTM**

#### 内设 DVD 接收器的监视器 使用说明书

**JVCKENWOOD Corporation** 

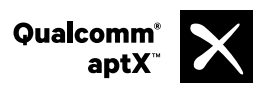

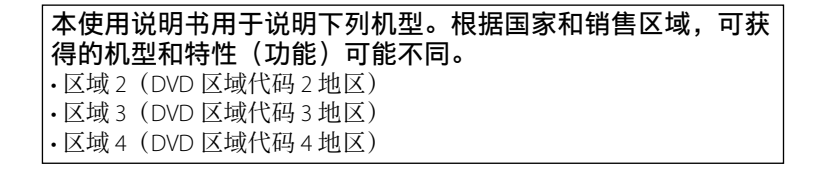

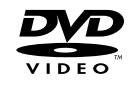

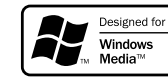

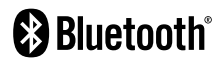

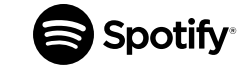

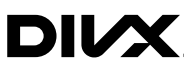

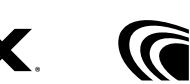

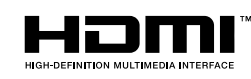

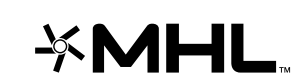

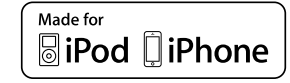

PANDORA MDOLBY AUDIO

© 2016 JVC KENWOOD Corporation B5A-1597-11c (MN)

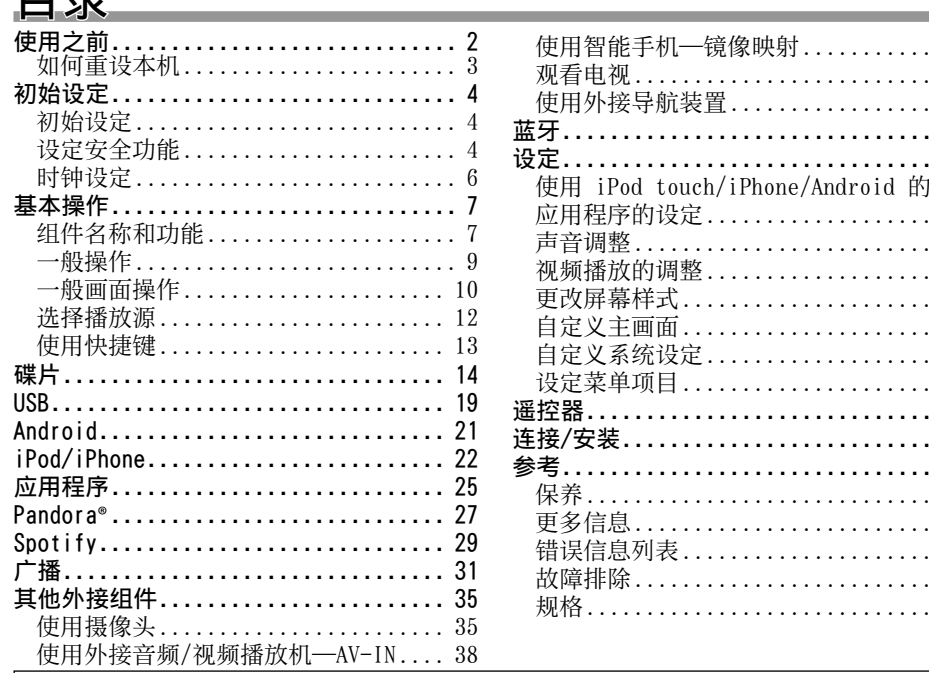

## 使用之前

## 重要

 $\frac{39}{2}$ 观看电视 .......................... 39  $40$ 蓝⽛................................ 41 设定................................ 49

应⽤程序的设定 .................... 49 声⾳调整 .......................... 50 视频播放的调整 .................... 53  $54$ ⾃定义主画⾯ ...................... 56 ⾃定义系统设定 .................... 56 设定菜单项⽬ ...................... 58 遥控器.............................. 62 连接/安装........................... 65 参考................................ 73 保养 .............................. 73 更多信息 .......................... 73 错误信息列表 ...................... 77 . . . . . . . . . . 78 规格 .............................. 80 为了确保正确使用,请在使用本产品之前通 读本手册。阅读和遵循本手册中的警告事项 和注意事项尤为重要。请将手册保存在安全 和易干取阅的地方, 以便将来用干参考。

#### △ 警告: (防止意外事故和损坏)

- 切勿在下列位置安装本机或缠绕电缆;
	- 可能会妨碍⽅向盘和变速排挡杆的操 作。
	- 可能会妨碍操作安全装置, 如安全气袋 等。
	- 可能会妨碍视野。
- 切勿在驾驶过程中操作本机。

在驾驶过程中若需要操作本机,切记要密 切注意前方。

• 驾驶员在驾驶过程中切勿观看监视器。

#### 使⽤激光的产品标志

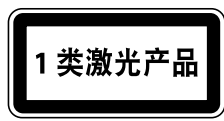

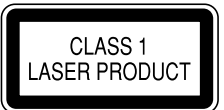

贴在底架/壳体上的标签表示本装置使用分类 为 1 级的激光射束。这表明本机使用较弱等 级的激光射束。在本机的外⾯不存在受到辐 射的危险。

#### 本手册的阅读方法:

⽬录

- 主要使用 DDX7017BT 区域 3 的图例进行解释说明。本手册中作为示例的显示屏和面板 是用于提供清晰的操作说明。因此,它们可能与实际的显示屏或面板有所不同。
- 本使用手册主要对使用监视器面板和触摸屏上的按键完成的操作进行解释说明。关于<br>- 使用遥控器(RC-DV340· 仅随 DDX7017RT 区域 3/DDX7017RTW/DDX717WRT 区域 3/ 使⽤遥控器(RC-DV340:仅随 DDX7017BT 区域 3/DDX7017BTM/DDX717WBT 区域 3/ DDX717WBTM/DDX417BT/DDX417BTM 附带)进⾏的操作,参阅第 62 页。
- <> 用于表示出现在触摸屏上的各种画面/菜单/操作/设定。
- **[ ]** ⽤于表⽰触摸屏上的按键。
- 指示语言: 英语指示用于解释说明。您可以从 <**Setup>** 菜单中选择指示语言。 (第 61 页)
- 更新的信息(最新使用说明书,系统更新,新功能等)可从 <http://www.kenwood.com/cs/ce/> 获取。

2

使用之前

### 产品中有毒有害物质或元素的名称及含量

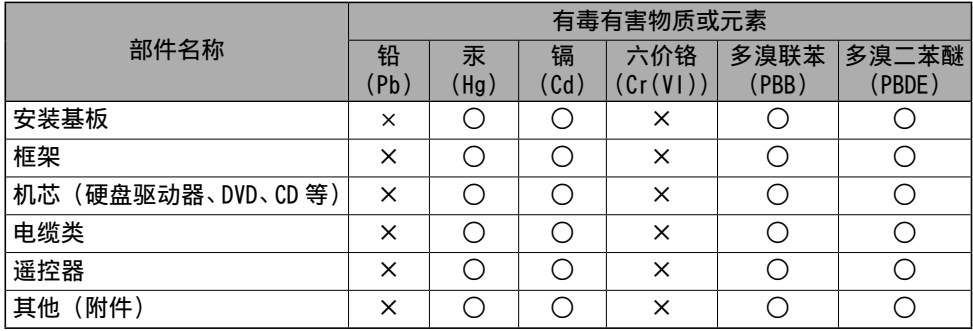

本表格依据 SJ/T 11364 的规定编制。

- ○: 表示该有毒有害物质在该部件所有均质材料中的含量均在 GB/T26572 标准规定的限量要 求以下。
- ×: 表⽰该有毒有害物质⾄少在该部件的某⼀均质材料中的含量超出 GB/T26572 标准规定 的限量要求。

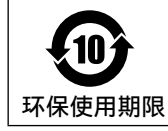

• 此图标表示了中华人民共和国的法律所规定的环保使用期限。 只要用户在使用本产品时遵守注意事项中的各项规定,从制造日期开始到 此图标标出的期限为⽌**(**环保使⽤期限**)** 既不会污染环境也不会产⽣对⼈体 有害的物质。

#### V 关于监视器的注意事项:

- 本机内置的监视器以⾼精度制造,但仍有 其些不足之处。这是不可避免的, 且不视 为缺陷。
- 切勿将监视器暴露于直射的阳光下。
- 切勿使用阆珠笔壶类似带尖头的十具操作 的复数
- 直接用手指触摸触摸屏上的按键(如果您 '手套,将其脱掉)。
- 当温度过低或过高时....
- 会引起内部化学变化,产⽣故障。
- 画面显示不清,或滚动速度过慢。在此 种环境下,画面可能与声音不同步,或 画质下降。
- 基于安全事项...
- 切勿将音量设定得太高, 因为这会妨碍听 到外界的声音,给驾驶带来危险,并可能 导致听力损伤。
- 在进行任何复杂的操作之前请先将车停 下。

#### 关于车内温度...

若长时间将车停在炎热或寒冷的气候里, 在 操作主机前先等待一段时间, 直到车内的温 度恢复到正常。

#### ❏ 如何重设本机

如果本机无法正常操作, 按重设键。

#### **DDX7017BT/DDX7017BTM**

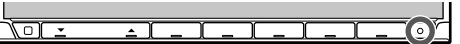

#### **DDX717WBT/DDX717WBTM**

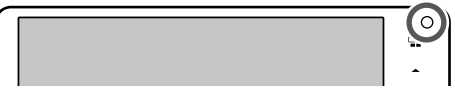

**DDX4017BT/DDX417BT/DDX417BTM**

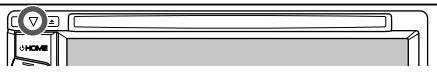

## 初始设定

## 初始设定

⾸次启动本机的电源或重设本机时,初始设 定画⾯出现。

- 您也可以在 **<Setup>** 画⾯上更改设定。 (第 58 页)
- **1** 执⾏初始设定。
	- 您可以按 [△]/[◆] 切换页面以显示 更多项⽬。

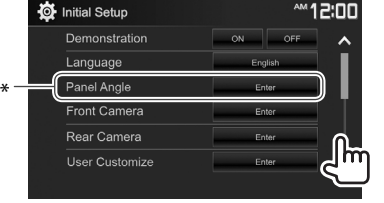

**<Demonstration>** 启动或关闭显示屏

演示。 选择用干屏幕信息的

> 文本语言。 • 设定

> > 项⽬。

调整面板角度。

配置设定以显示所连 前视摄像头的图像。

配置设定以显示所连 后视摄像头的图像。

**<GUI Language>** 以便用选择的语 ⾔(**[Local]**)或英 语(**[English]**)来 显⽰操作键和菜单

(第 60 页) **<Language>**

(第 61 页)

**<Panel Angle>**\*

(第 10 页)

**<Front Camera>**

(第 35 页)

**<Rear Camera>**

(第 35 页)

## **<User**

**Customize>** (第 54 页)

#### **<Viewing Angle>** (第 60 页) 选择关于监视器⾯板 的观赏角度, 使面板 更容易看见。

- **2** 完成设定。
	- 您可以按 **[ △ ]/[ V ]** 切换页面以显示 更多项⽬。

更改屏幕样式。

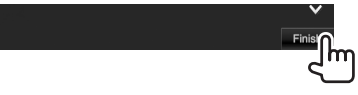

主画面显示。

\* 仅对应 DDX7017BT/DDX7017BTM/ DDX717WBT/DDX717WBTM。

## 设定安全功能

#### ❏ 注册安全代码

您可以设定⼀个安全代码,以防您的接收机 系统被盗。

1 显示主画面。 在监视器⾯板上: **DDX7017BT/**

**DDX7017BTM**

OHOME

**DDX717WBT/ DDX717WBTM**

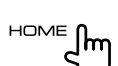

**DDX4017BT/ DDX417BT/ DDX417BTM**

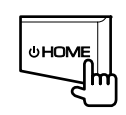

**2** 显⽰ **<System>** 设定画⾯。

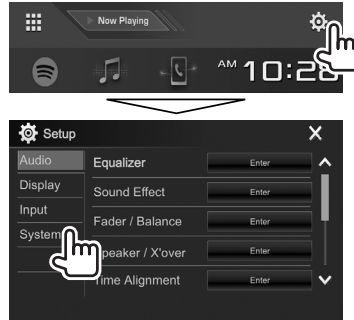

4

## 初始设定

**3** 显⽰ **<Security Code Set>** 画⾯。 • 您可以按 **[ △ 1/[ ◆ 1** 切换页面以显示

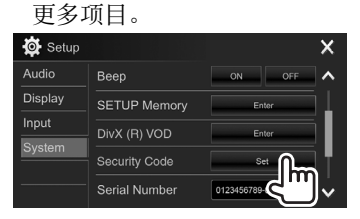

4 输入四位数字(1),然后确认输入  $(Q)$  .

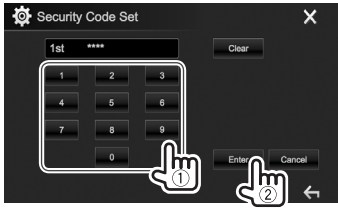

- 按 **[Clear]** 删除最后的输⼊。
- 按 **[Cancel]** 取消设定。
- 按 **[X]** 返回当前播放源控制画面。
- **5** 重复步骤 **4** 确认安全代码。 现在,安全代码已注册。

• 想要清除已注册的安全代码, 执行步骤 1 和 **2**。

在步骤 3 中, 按 [CLR] 显示

**<Security Code>** 画⾯。然后,输⼊想要 清除的当前安全代码并按 **[Enter]**。

• 当本机被重设或将电池拔出时,您需要输 入安全代码。输入正确的安全代码,然后 按 **[Enter]**。

#### ❏ 启动安全功能(仅对应 **DDX4017BT/ DDX417BT/DDX417BTM**)

您可以启动安全功能,以防您的接收机系统 被盗。

- 1 显示 <System> 设定画面。 在主画⾯上:
	- 您可以按 **[∧]/[∨]** 切换页面以显示 更多项⽬。

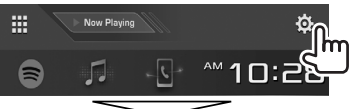

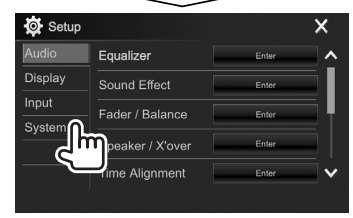

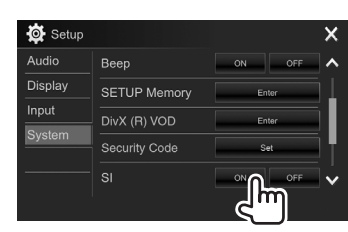

安全功能启动。

**2**

当汽车点火开关关闭时, 监视器面板上 的安全指示灯闪烁。

想要关闭安全功能:为 **<SI>** 选择 **[OFF]**。

## 初始设定

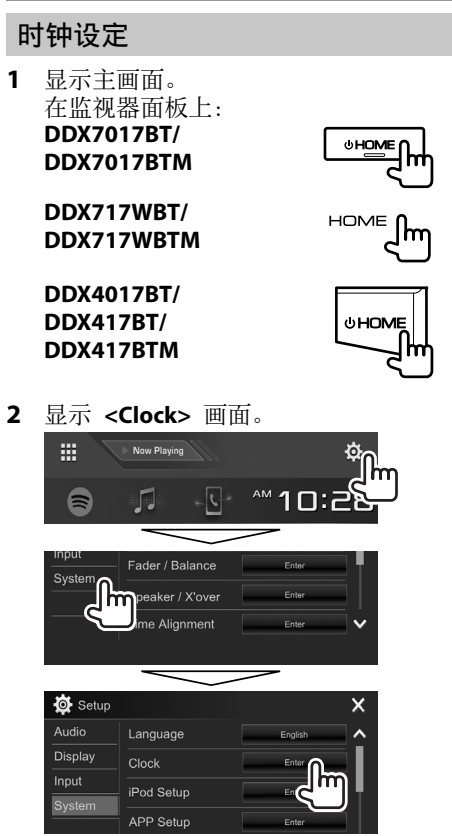

• 您也可以通过触摸主画⾯上的时钟区域 显示 <Clock> 设定画面。

## **3** 设定时钟时间。

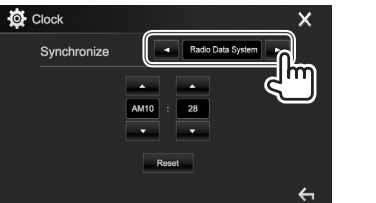

- **<NAV>\*** 使时钟时间与连接的导航装 置同步。 **<Radio**  使时钟与 FM 广播数据系统
	- 同步。

#### **System>**

**Data** 

- <OFF> 手动设定时钟。(参阅以下 内容。)
- 选择 **<OFF>** 时:
- 调整小时(1),然后调整分钟(2)。 • 按 **[Reset]** 将分钟设定为"00"。

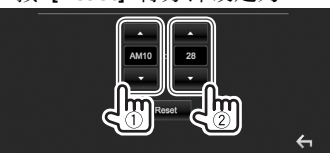

#### **4** 完成设定。

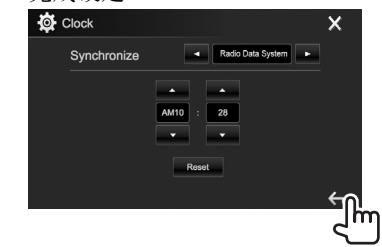

\* 仅当导航装置连接时才会出现。

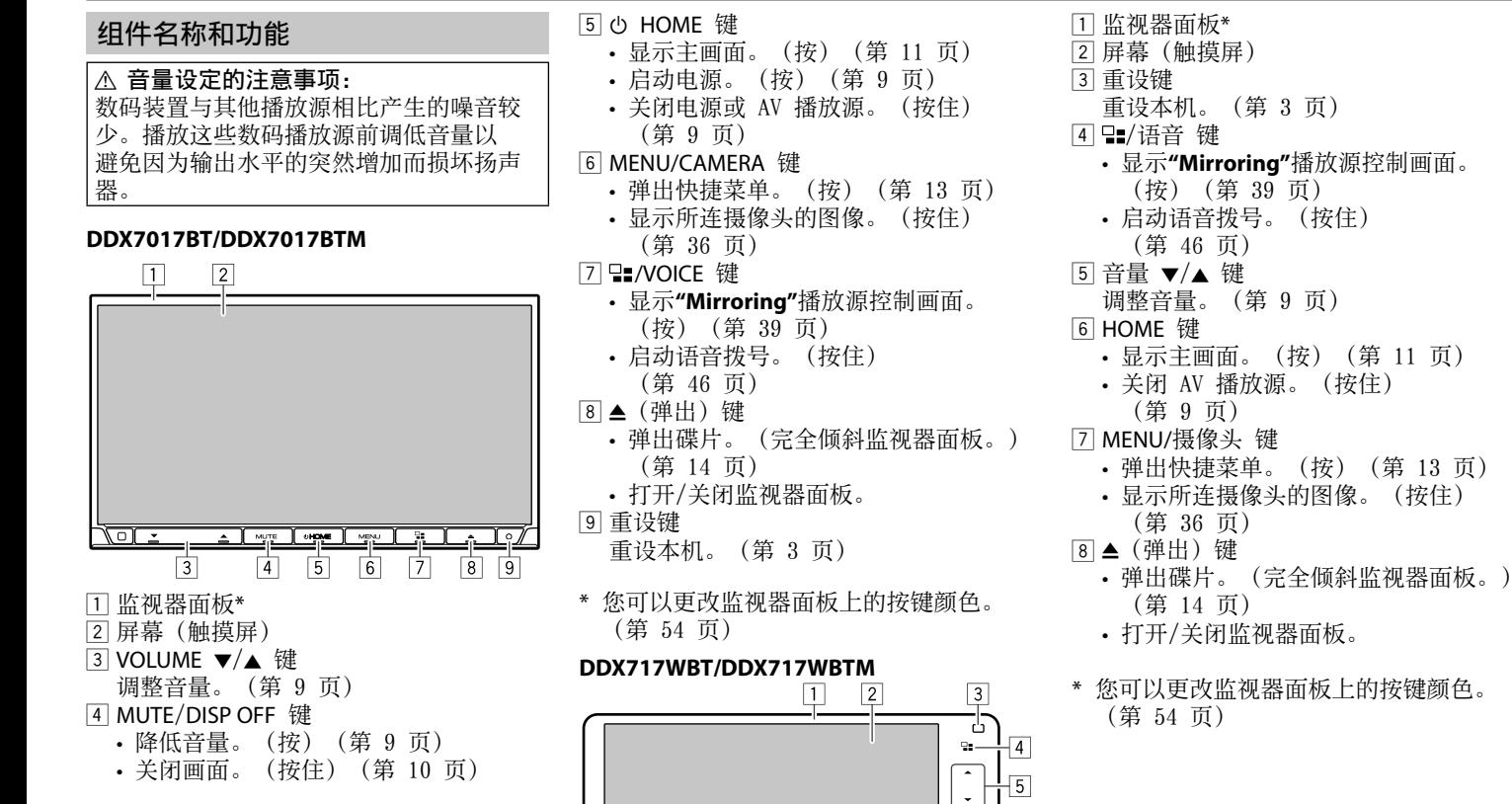

KEMMOOD

 $\overline{6}$ 

 $\Box$ 

中文 | 7 续接下页...

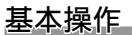

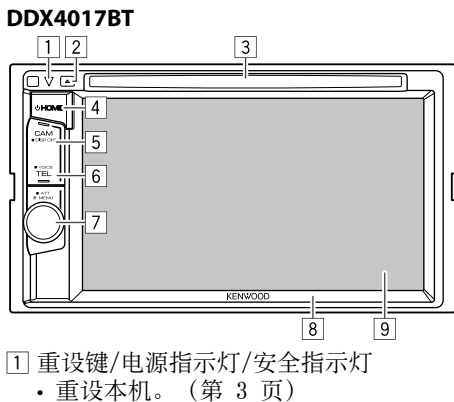

- 当本机启动时点亮。
- 当安全功能启动时闪烁。 (第 5 页)
- 2 ▲ (弹出)键
- 弹出碟片。(第 14 页)
- 3 载槽

#### [4] <sup>b</sup> HOME 键

- 显示主画面。(按) (第 11 页)
- 启动电源。(按)(第 9 页)
- 关闭电源。(按住) (第 9 页)
- 5 CAM/DISP OFF 键 • 显示所连摄像头的图像。(按) (第 36 页) • 关闭画面。(按住) (第 10 页) 6 TEL/VOICE 键 • 显示电话控制画面。(按) (第 45 页) • 启动语⾳拨号。(按住) (第 46 页) 7 ⾳量/MENU/ATT 旋钮 • 调整音量。(旋转) (第 9 页) • 弹出快捷菜单。(按)(第 13 页) • 降低音量。(按住) (第 9 页) 8 监视器⾯板\* 9 屏幕(触摸屏)
- \* 您可以更改监视器⾯板上的按键颜⾊。 (第 54 页)

## **DDX417BT/DDX417BTM**

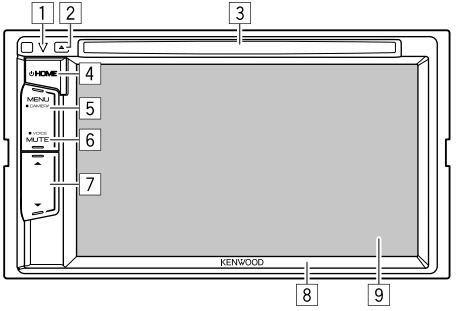

- [1] 重设键/电源指示灯/安全指示灯 • 重设本机。(第 3 页) • 当本机启动时点亮。 • 当安全功能启动时闪烁。 (第 5 页) 2 ▲ (弹出) 键 弹出碟片。(第 14 页) 3 载槽 [4] (<sup>b</sup>) HOME 键 • 显示主画面。(按)(第 11 页)<br>• 启动电源。(按)(第 9 页) • 启动电源。(按)(第 9 页) • 关闭电源。(按住)(第 9 页) 5 MENU/CAMERA 键 • 弹出快捷菜单。(按)(第 13 页) • 显示所连摄像头的图像。(按住) (第 36 页) 6 MUTE/VOICE 键 • 降低音量。(按) (第 9 页) • 启动语⾳拨号。(按住)
	- (第 46 页)
- 7 音量 ▼/▲ 键
- 调整音量。(第9页)
- 8 监视器⾯板\*
- 9 屏幕(触摸屏)
- \* 您可以更改监视器⾯板上的按键颜⾊。 (第 54 页)

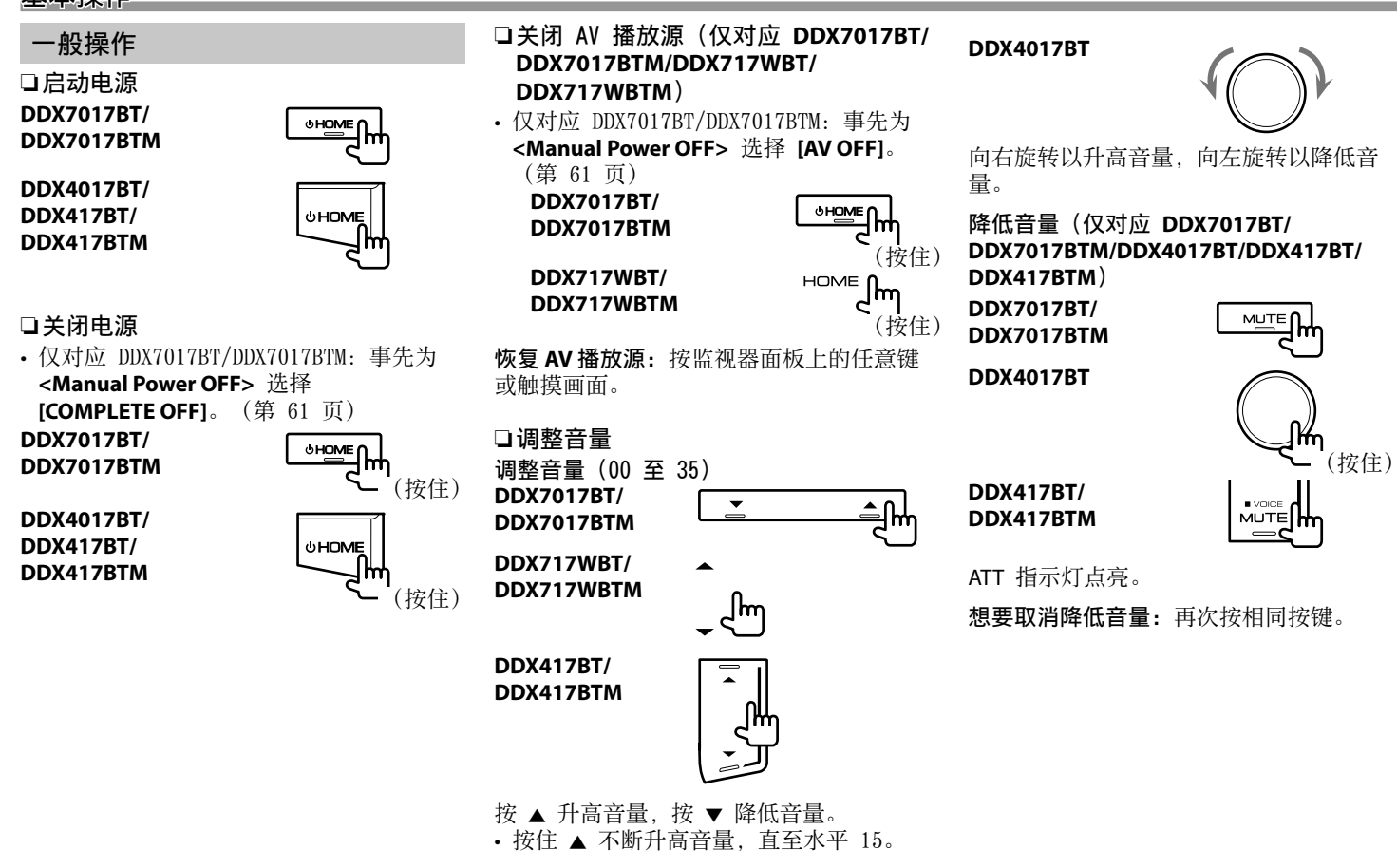

#### ❏ 调整⾯板⾓度(仅对应 **DDX7017BT/ DDX7017BTM/DDX717WBT/ DDX717WBTM**)

- 1 显示 <Angle Adjust> 画面。 在主画⾯上:
	- 您可以按 [ \/[ \/] 切换页面以显示 更多项目。

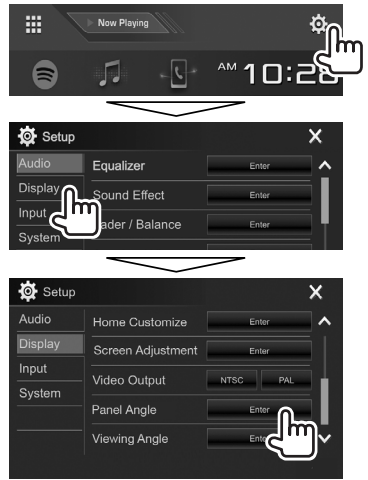

**2** 选择一个角度 (0 – 6)。

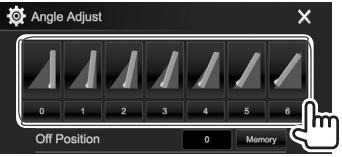

• 想要将当前位置设为电源关闭时的位 置,请选择 **[Memory]**。

### ❏ 使本机进⼊待机状态

1 显示所有播放源和项目。 在主画⾯上:

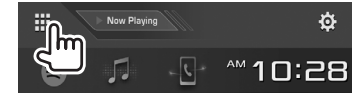

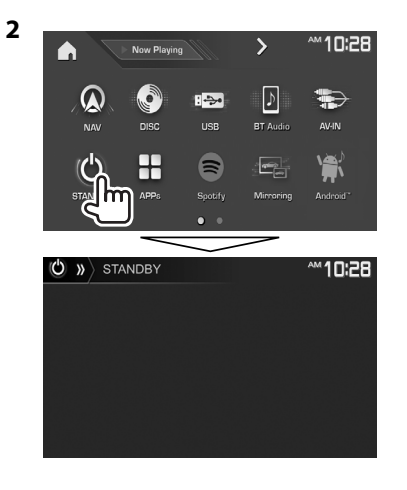

## □关闭画面

在弹出快捷菜单上(第 13 页): 通过按监视器面板上的 MENU 显示弹出快 捷菜单,然后选择 **[Display OFF]**。

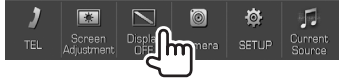

#### 在监视器⾯板上(仅对应 DDX7017BT/ DDX7017BTM/DDX4017BT):

**DDX7017BT/ DDX7017BTM DDX4017BT**

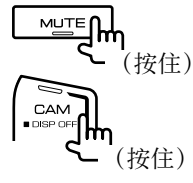

打开画面: 按住相同键或触摸显示屏。

## 一般画面操作

#### ❏⼀般画⾯说明

您可以随时显示其他画面以切换播放源,显 ⽰信息或更改设定等。

#### 播放源控制画面

- 执行播放源播放操作。
- 显示的操作键和信息因所选播放源而有所 不同。

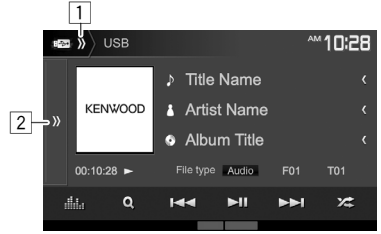

#### ⼀般操作键:

- [1] 显示/隐藏快捷播放源选择键。 (第 13 页)
- 2 显示其他操作键窗口。\*
- \* 除了播放源控制画⾯上当前显⽰的那些按 键,没有其他操作键时不显示。

#### 主画面

显示播放源控制画面和设定画面。

- 想要显示主画面, 按监视器面板上的  $\bigcup$  HOME.
- 您可以安排想要在主画面上显示的项目。 (第 56 页)

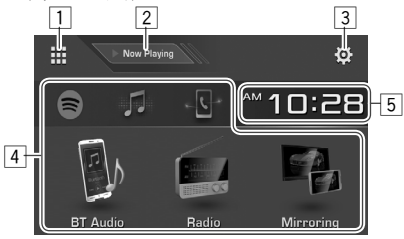

#### ⼀般操作键:

- 1 显⽰所有播放源和项⽬。(第 12 页) [2] 显示当前播放的播放源。
- 
- 3 显⽰ **<Setup>** 画⾯。(参阅右栏。)
- 4 切换播放源。(第 12 页)
- **5 显示 <Clock> 设定画面。** 
	- (第 6 页)

#### <Setup> 画面

更改详细设定。(第 58 页)

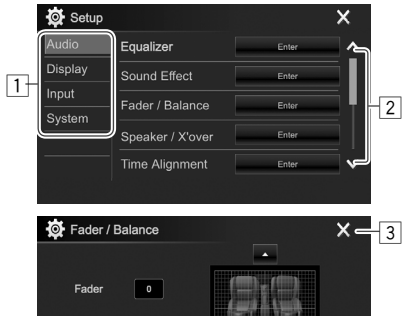

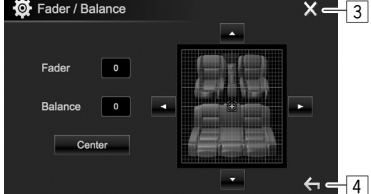

- ⼀般操作键:
- 1 选择菜单类别。
- 2 切换页⾯。
- 3 关闭当前设定画⾯并返回当前播放源控制 画面。
- [4] 返回上一画面。

## ❏触摸屏的操作

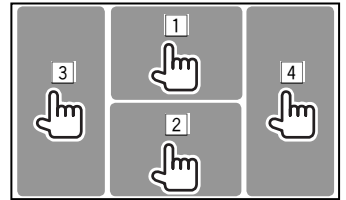

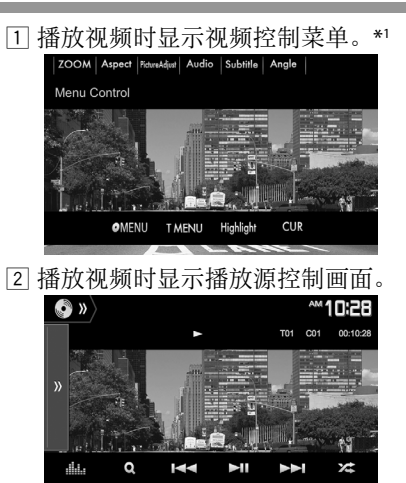

- 触摸画面或 5 秒左右没有进行任何操 作时,操作键消失。
- 3 进入上一章节/曲目。\*2
- 4 进⼊下⼀章节/曲⽬。\*2
- \*1 当选择**"Mirroring"**作为播放源时,视频控 制菜单不可⽤。对应某些连接⾄ HDMI/ MHL 输⼊端⼦的装置并在已选择**"APPs"**的 情况下, 视频控制菜单也不可用。 \*2 不适用于外接组件的视频。

## 选择播放源

在主画⾯上:

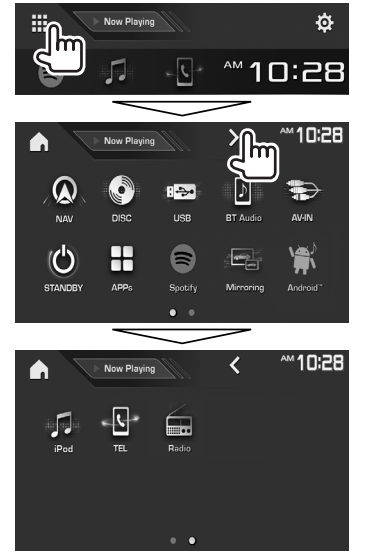

- 您可以按 [<]/[>] 切换页面以显示更多 项目。
	- 当前页码由画面底部的页码指示灯指 示。

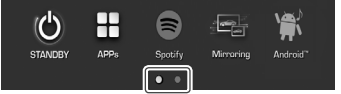

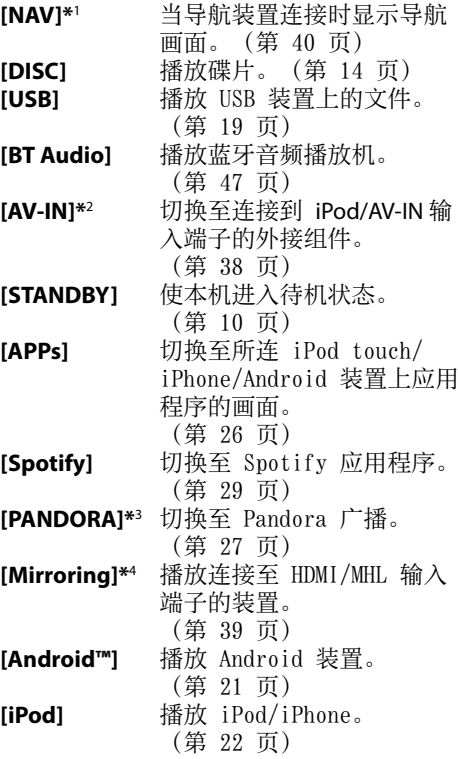

**[TEL]** 显⽰电话控制画⾯。 (第 45 页) [Radio] 切换至广播。 (第 31 页)

#### 返回主画面

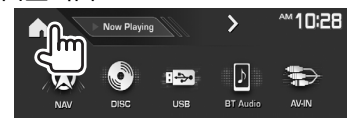

- \*'没有连接导航装置时,"No Navigation" 字样出现。
- \*2 仅当为 **<iPod Setup>** 选择除 **[USB +**  AV-IN] 以外的连接方法时才可选。 (第 23 页)
- \*3 仅对应 DDX7017BT 区域 4/ DDX717WBT 区域 4/DDX4017BT。
- \*4 仅对应 DDX7017BT/DDX7017BTM/ DDX717WBT/DDX717WBTM。

## ❏ 在主画⾯上选择播放源

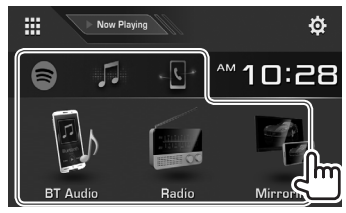

• 您可以安排想要在主画面上显示的项目。 (第 56 页)

## 使用快捷键

## ❏ 使⽤快捷播放源选择键

在播放源控制画面显示的同时,您可以如下 所示使用快捷键进入主画面上的项目。

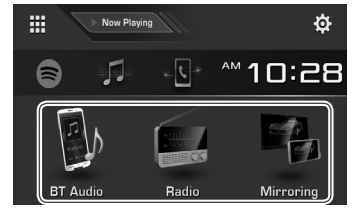

显示快捷播放源选择键 在播放源控制画⾯上:

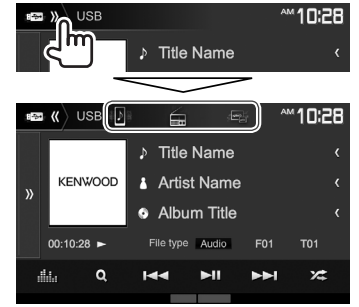

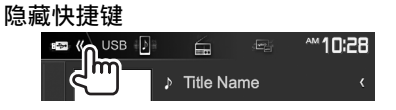

## ❏ 使⽤弹出快捷菜单

在播放源控制画面显示的同时,您可以从弹 出快捷菜单跳转至另一个画面。

**1** 显⽰弹出快捷菜单。 **DDX7017BT/ DDX7017BTM DDX717WBT/ DDX717WBTM DDX4017BT**

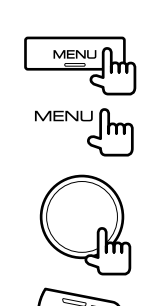

**MENU CAMERA** 

**DDX417BT/ DDX417BTM** 2 选择想要跳转至的项目。

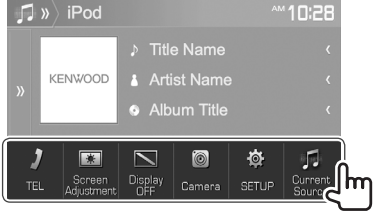

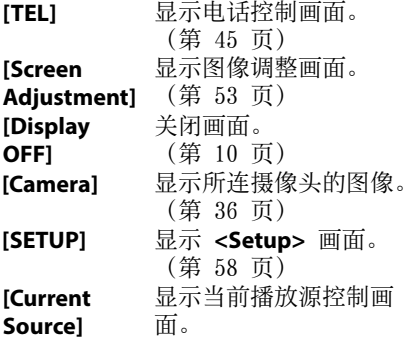

关闭弹出菜单:触摸画面上除了弹出快捷菜 单以外的任何地方。

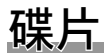

## 播放碟片

- 如果碟片中没有任何碟片菜单, 则碟片上 的所有曲⽬将会重复播放,直到您更换播 放源或弹出碟⽚。
- 关于可播放的碟⽚类型/⽂件类型,参阅第 74 页。

#### ❏装⼊碟⽚

装入碟片, 使标签面朝上。

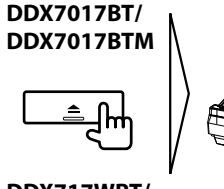

**DDX717WBT/ DDX717WBTM**

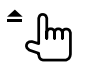

**DDX4017BT**

**DDX417BT/ DDX417BTM**

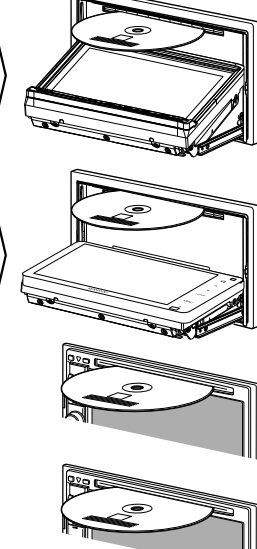

播放源切换⾄**"DISC"**且播放开始。 • 碟片装入时, IN 指示灯点亮。

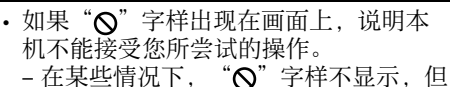

- 操作仍然不被接受。
- 当播放多声道编码的碟⽚时,多声道信 号被下行混合为立体声。

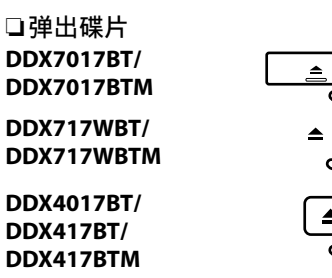

- 取出碟片时, 请水平将其拉出。
- 您可以在另一个 AV 播放源播放时弹出碟 片。
- 如果 15 秒以内没有拿出弹出的碟片, 碟 片会自动再次插入载槽以免被弄脏。

#### 闭合监视器⾯板(仅对应 **DDX7017BT/ DDX7017BTM/DDX717WBT/ DDX717WBTM**)

取出碟片后, 按监视器面板上的 ▲。监视器 面板关闭。

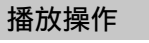

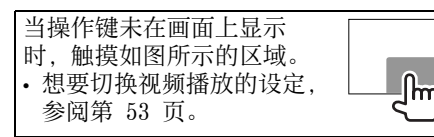

#### □播放源控制画面上的指示和按键 对应视频播放

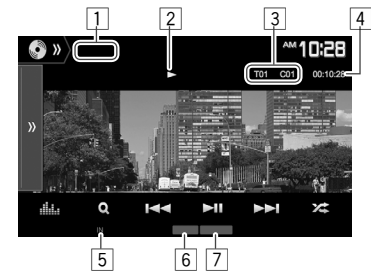

#### 播放信息

- 画面上显示的信息因正在播放的碟片/文件 的类型而有所不同。
- 1 媒体类型
- 2 播放状态
- 3 当前播放项目的信息(标题号码/章节号 码/文件夹号码/文件号码/曲目号码)
- 4 播放时间
- [5] IN 指示灯
- 6 播放模式(第 17 页)
- 7 ⽂件类型

### 碟片

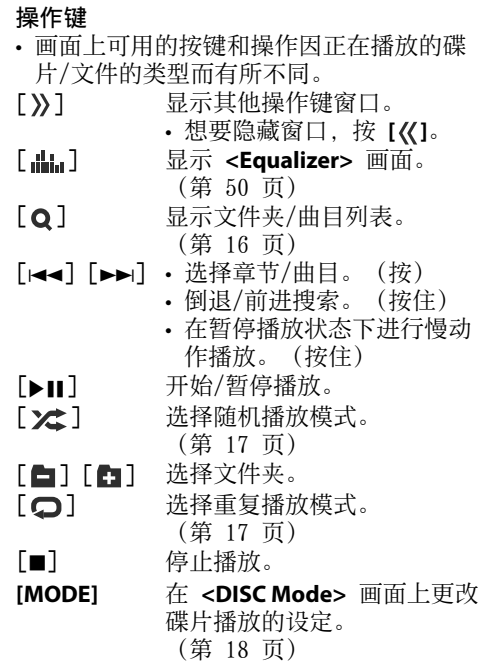

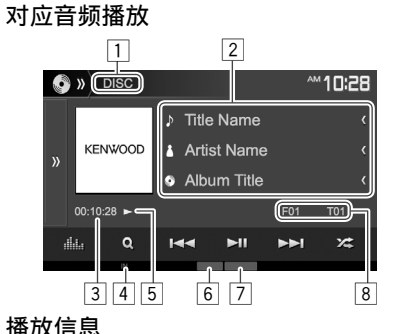

#### 播放信息

• 想要隐藏窗⼝,按 **[ ]**。

- 画面上显示的信息因正在播放的碟片/文件 的类型而有所不同。
- 1 媒体类型
- 2 曲⽬/⽂件信息
	- 如果⽂本没有显⽰完整,按 **[<]** 滚动显 示文本。
- 3 播放时间
- [4] IN 指示灯
- 5 播放状态
- 6 播放模式(第 17 页)
- 7 文件类型
- 8 当前播放项目的信息(文件夹号码/文件 号码/曲目号码)

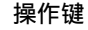

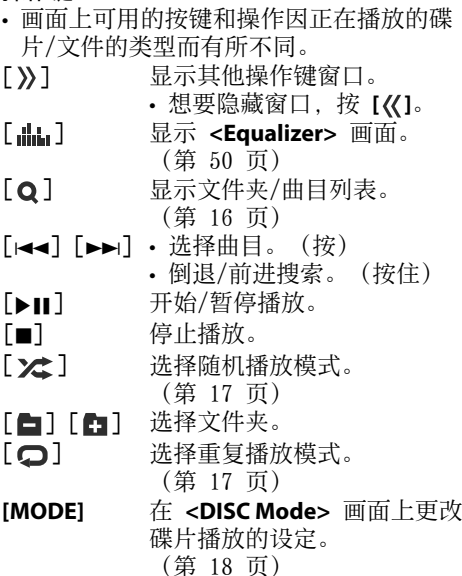

## □在列表上选择文件夹/曲目

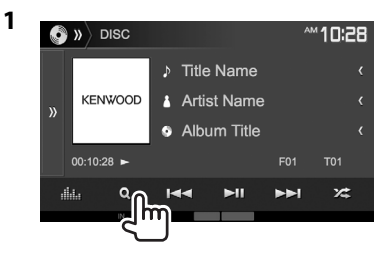

- **2** 选择⽂件夹(1),然后选择所选⽂件夹 中的项⽬(2)。
	- 重复步骤直到您选择所需的曲目。

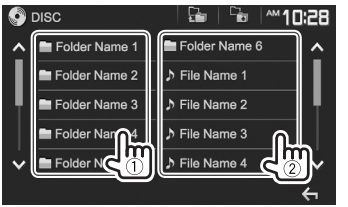

- 您可以按 [△1/**[**◆1 切换页面以显示 更多项⽬。
- 按 **[ ]** 返回根⽂件夹。
- 按  $[\overline{C_{\mathbf{a}}}]\overline{\mathcal{b}}$ 回上一层。

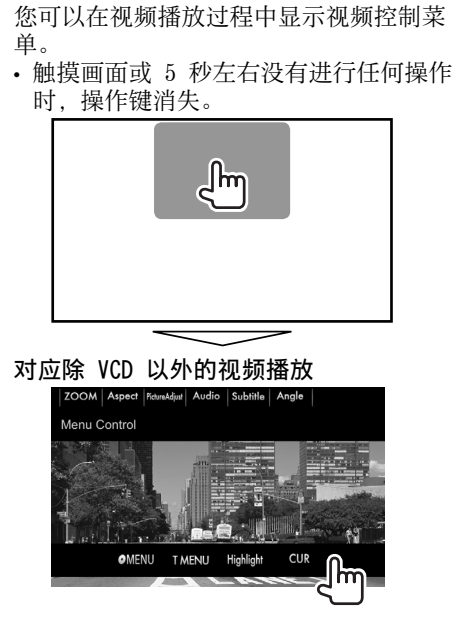

❏视频菜单的操作

• 画面上可用的按键和操作因正在播放的碟 片/文件的类型而有所不同。

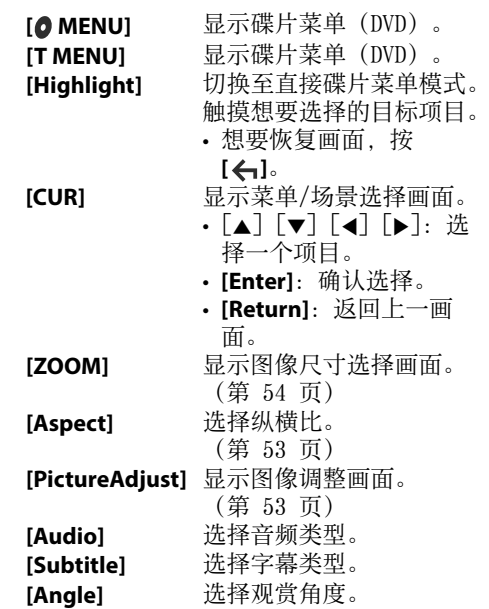

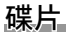

#### 对应 VCD

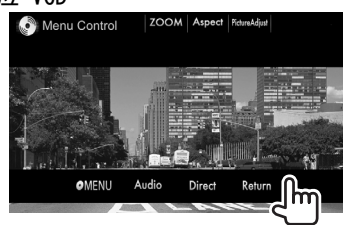

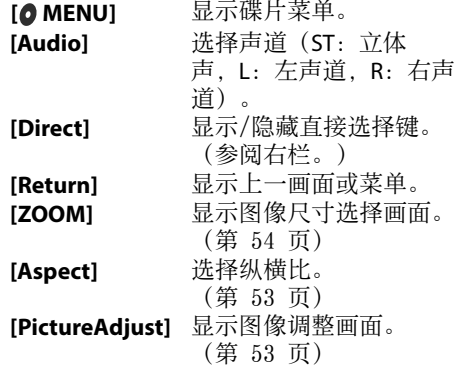

## 直接选择 VCD 上的曲⽬

• 播放启用 PBC 的 VCD 时, 停止播放以停 用 PBC 功能, 然后使用直接选择键选择曲 目号码。

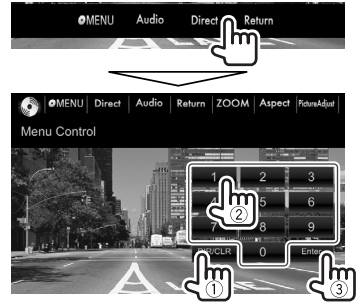

• 输⼊了错误的号码时,按 **[DIR/CLR]** 删除 最后的输入。

#### ❏ 选择播放模式 选择重复播放模式

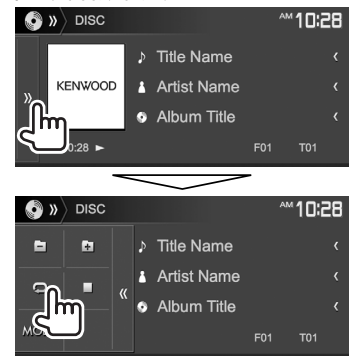

#### 选择随机播放模式

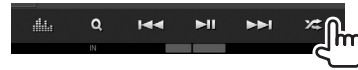

- 按键的位置因正在播放的碟片/文件的类型 而有所不同。
	- **当 [□] 未显示时, 通过按 [})] 显示其** 他操作键窗口。
- 可用的播放模式因正在播放的碟片/文件的 类型而有所不同。
- 您无法同时启动重复播放模式和随机播放 模式。
- 每次按该键,播放模式切换。(相应的指 示灯点亮。)
	- 可用的项目因正在播放的碟片/文件的类 型而有所不同。

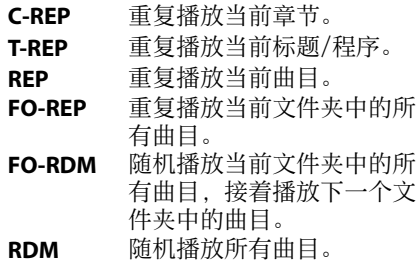

想要取消重复/随机播放:反复按该键,直到 指示灯熄灭。

### 碟片播放的设定––<DISC Mode>

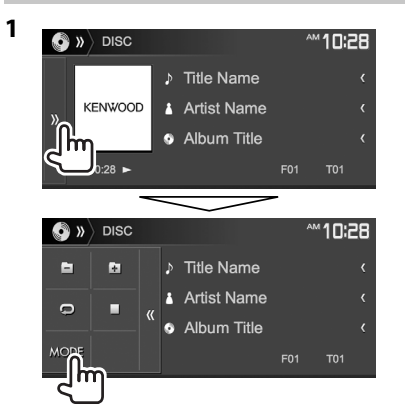

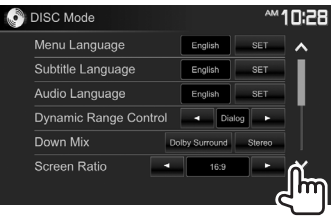

- 您可以按 [▲1/**[ 》**] 切换页面以显示 更多项目。
- **<DISC Mode>** 画⾯上显⽰的可⽤项⽬因正 在播放的碟片/文件的类型而有所不同。

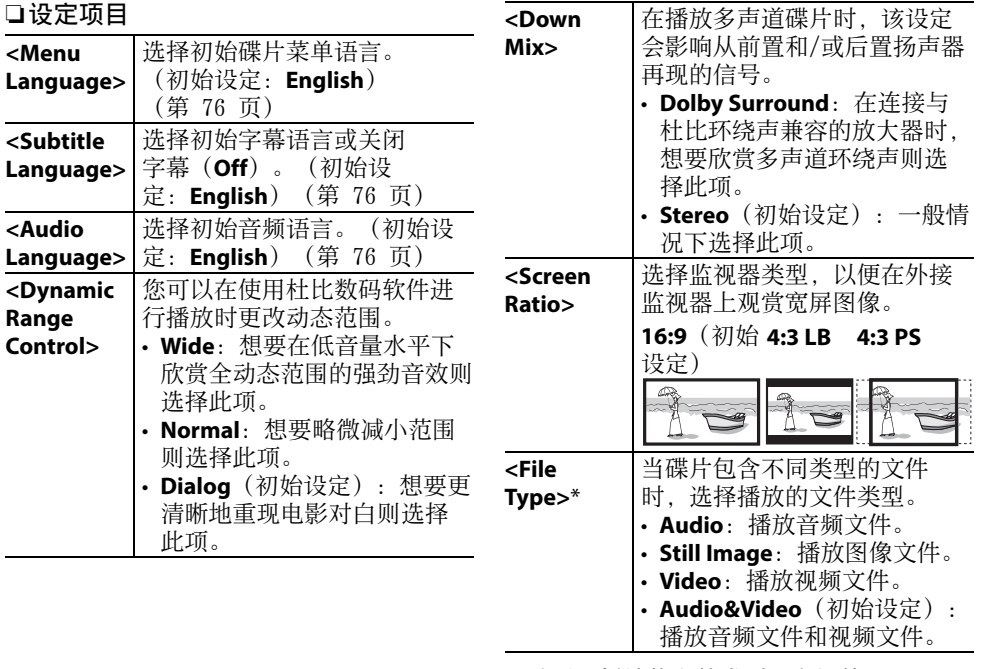

\* 关于可播放的⽂件类型,参阅第 74 页。

如果碟片不包含所选类型的文件,则已存 在的文件按以下优先顺序播放: 音频, 视 频,然后是静止图像。仅当播放停止时您 才可以更改这些设定。

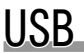

## 连接 USB 装置

您可以将 USB 存储器, 数码音频播放机等 USB 大容量存储装置连接至本机。

- 关于连接 USB 装置的详情,参阅第 70 页。
- 您无法将电脑或便携式 HDD 连接至 USB 输入端子。
- 您无法经由 USB 集线器连接 USB 装置。
- 关于可播放的文件类型和使用 USB 装置的 注意事项,参阅第 75 页。

#### 当 USB 装置连接时...

播放源切换⾄**"USB"**且播放开始。

• USB 装置中的所有曲目将重复播放, 直到 您切换播放源。

## 播放操作

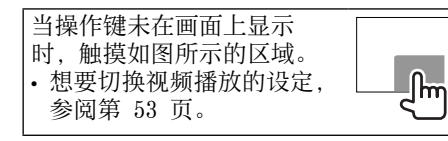

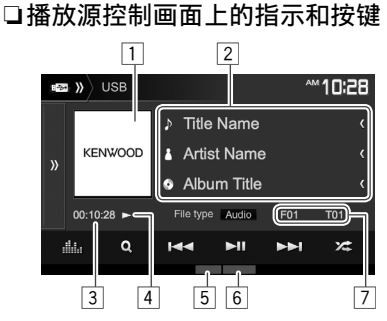

#### 播放信息

- 画面上显示的信息因正在播放的文件的类 型而有所不同。
- 1 封套图⽚(若⽂件中包含带封套图⽚的标 签数据,则播放时会显示)
- 2 曲⽬/⽂件信息
	- 如果⽂本没有显⽰完整,按 **[<]** 滚动显 示文本。
- 3 播放时间
- 4 播放状态
- 5 播放模式(参阅右栏。)
- 6 ⽂件类型
- 7 当前播放项⽬的信息(⽂件夹号码/⽂件 号码)

#### 操作键

- 画面上可用的按键和操作因正在播放的文 件的类型而有所不同。
- [ > ) ] 显示其他操作键窗口。 • 想要隐藏窗口, 按 [《]。 **[Audio]/ [Video]/ [Photo]** 选择播放文件类型。 • **Audio**:播放⾳频⽂件。 • **Video**:播放视频⽂件。 • **Photo**:播放图像⽂件。
- [**........]** 显示 <Equalizer> 画面。
	- (第 50 页)
- [ Q ] 显示文件夹/曲目列表。
	- (第 20 页)

 $[...]$  $[$ 

- 选择曲⽬。(按)
- 倒退/前进搜索。(按住)
- [▶Ⅱ] 开始/暂停播放。
- [  $2$  1 洗择随机播放模式。\*2 \*3
	- FO-RDM: 随机播放文件夹中 的所有曲⽬/⽂件。
	- RDM: 随机播放所有曲目/ 文件。<br>选择文件夹。
- $[$   $]$   $[$   $]$   $[$   $]$   $[$   $]$   $[$   $]$
- $\Box$  洗择重复播放模式。\*2 \*3
	- REP: 重复播放当前曲目/文 件。
	- **FO-REP**:重复播放当前⽂件 夹中的所有曲⽬/⽂件。
- **[MODE]** 在 <USB Mode> 画面上更改 USB 播放的设定。
	- (第 20 页)
- \*1 关于可播放的⽂件类型,参阅 第 75 页。
	- 如果 USB 不包含所选类型的文件, 则已存 在的文件按以下优先顺序播放: 音频, 视 频,然后是静止图像。仅当播放停止时您 才可以更改这些设定。
- \*2 想要取消随机播放或重复播放模式,反复 按该键, 直到指示灯熄灭。
- \*3 您无法同时启动重复播放模式和随机播放 模式。

#### ❏ USB 播放的设定—**<USB Mode>**

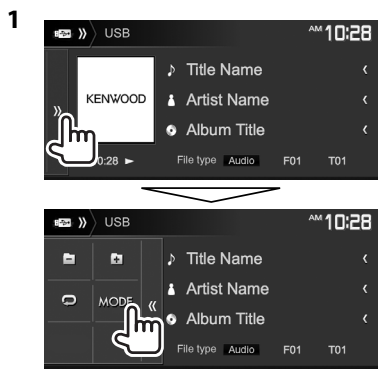

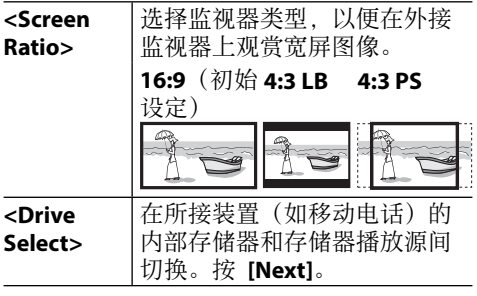

## □在列表上选择文件夹/曲目

**1** 在播放过程中显⽰⽂件夹/曲⽬列表。

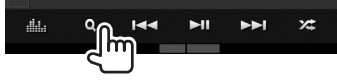

- **2** 选择⽂件夹(1),然后选择所选⽂件夹 中的项⽬(2)。
	- 重复步骤直到您选择所需的曲目。

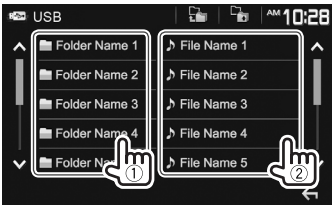

- 您可以按 [A]/[V] 切换页面以显示 更多项目。
- 按 **[ ]** 返回根⽂件夹。
- 按 **[ ]** 1 返回上一层。

**2**

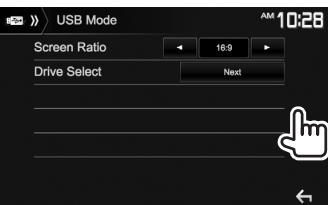

## Android

## 着手准备

### ❏安装 KENWOOD Music Play

事先在您的 Android 装置上安装 Android™ 应⽤程序 KENWOOD Music Play。

• 当兼容的 Android 装置被连接 时,"Press [VIEW] to install KENWOOD MUSIC PLAY APP"字样在 Android 装置 上显示。按照指示安装应用程序。连接 前您也可以在您的 Android 装置上安装 KENWOOD Music Play 应⽤程序的最新版 本。

## 关于 KENWOOD Music Play

- 本机支持 Android™ 应用程序 KENWOOD Music Play。
- 当您使用 KENWOOD Music Play 时, 您可 以根据类别、艺术家、专辑、播放列表和 歌曲搜寻音频文件。
- KENWOOD Music Play 在以下网站可获 得:  $\langle$ www.kenwood.com/cs/ce/ $\rangle$

## ❏连接 Android 装置

⽤电缆连接 Android 装置。

• 关于连接 Android 装置的详情,参阅 第 71 页。

## 兼容的 Android 装置

- 本机支持 Android OS 4.1 及以上版本。
- 某些 Android 装置 (OS 4.1 及以上版 本)可能不完全支持 Android 开放配件  $(AOA) 2.0$
- 如果 Android 装置既⽀持⼤容量存储装置 又支持 AOA 2.0. 那么本机总是优先经由 A0A 2.0 进行播放。
- 关于更多信息和最新的兼容列表,参 阅:<www.kenwood.com/cs/ce/>

## ❏开始播放

- **1** 在您的 Android 装置上开启 KENWOOD Music Play。
- **2** 选择**"Android™ "**作为播放源。 (第 12 页)

## 播放操作

□播放源控制画面上的指示和按键

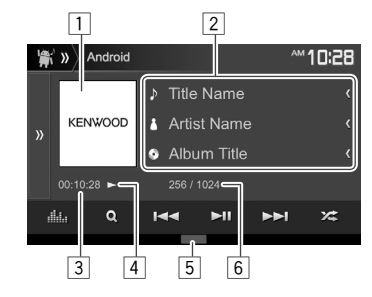

## 播放信息

- [1] 插图(如果歌曲包含插图则会显示)
- 2 曲⽬信息
	- 如果文本没有显示完整, 按 **[<]** 滚动显 示文本。
- 3 播放时间
- 4 播放状态
- 5 播放模式(参阅右栏。)
- 6 曲⽬号码/曲⽬总数

## 操作键

 $[...]$  $\blacktriangleright\blacktriangleright\blacktriangleright$ 

- [>>] 显示其他操作键窗口。
	- 想要隐藏窗口, 按 **[ << ]**。
- [du] 显示 <Equalizer> 画面。 (第 50 页)
- $[Q]$  显示音频菜单。(第 22 页)
	- 选择曲⽬。(按)
- 倒退/前进搜索。(按住) [▶Ⅱ] 开始/暂停播放。
- [ $2$  $\triangle$ ] 选择随机播放模式。\*
	- 2 : 随机播放所有曲目。
	- > **Album**: 随机播放当前专 辑中的所有曲目。
- [  $\Box$  ] 选择重复播放模式。
	- $\cdot$   $\Omega$  (i): 重复播放当前曲目。
	- **Q All**: 重复播放所有曲目。
	- (二): 取消重复播放模式。
- **[MODE]** 在 <**Android Mode>** 画面上更 改 Android 播放的设定。 (第 22 页)
- \* 想要取消随机播放模式,反复按该键,直 到指示灯熄灭。

## 中文 | 21

## Android

## □从菜单中选择曲目

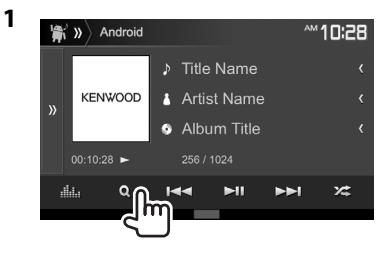

- 2 选择类别(1),然后选择所需的项目  $(Q)$  .
	- 想要按字母顺序列出项目, 按
		- [QA-Z], 然后在键盘上选择首字母。 – 当选择了播放列表时,字⺟搜索不
		- 可用。
	- 在每一层选择一个项目, 直到您选到所 需的⽂件。
	- 您可以按 [▲]/[ **》**] 切换页面以显示 更多项目。
	- 按 **[ ]** 1 返回顶层。
	- 按 **[** ] 1 返回上一层。

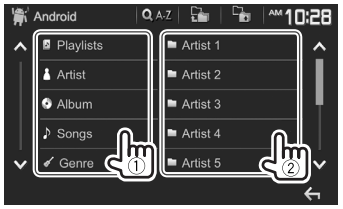

### □在 Android 装置上进行播放的设 定—**<Android Mode>**

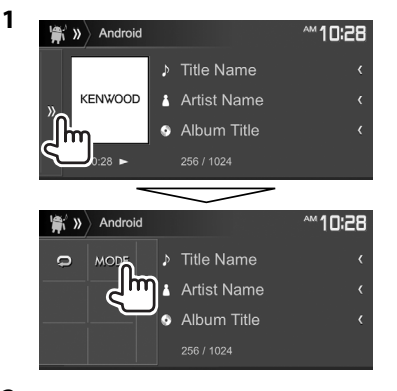

**2** Android Mode *M***10:28** ON OFF Artwork  $\bullet$  **HAND MODE**  $\mathbb{E}$ Android Setup

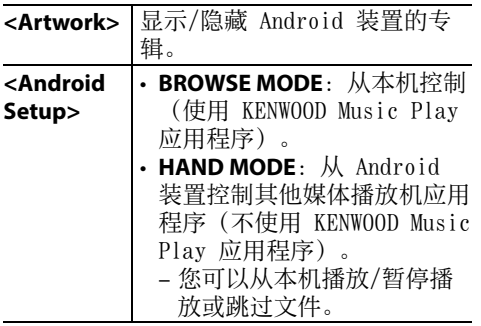

## iPod/iPhone

## 着手准备

### ❏ 连接 iPod/iPhone

- 关于连接 iPod/iPhone 的详情,参阅第 70 页。
- 关于可播放的 iPod/iPhone 类型,参阅 第 75 页。

根据您的⽬的或 iPod/iPhone 的类型连接您 的 iPod/iPhone。

### 有线连接

- 聆听音乐: 使用 iPod/iPhone 的 USB 音 频电缆。
	- 关于 Lightning 连接器型号:
	- KCA-iP103(选购附件)
	- 关于 30-针连接器型号:KCA-iP102(选 购附件)
- 观看视频和聆听音乐:
	- 关于连接⾄ DDX7017BT/DDX7017BTM/ DDX717WBT/DDX717WBTM 的 Lightning 连接器型号:通过 Lightning-Digital AV 适配器 (iPod/iPhone 的附件) 使用 HDMI 电缆 KCA-HD100 (选购附件) 和 KCA-iP103(选购附件)。
	- 关于连接⾄ DDX4017BT/DDX417BT/ DDX417BTM 的 Lightning 连接器型号: 您无法观看视频。
	- 关于 30-针连接器型号:使⽤ iPod/ iPhone 用 USB 音频和视频电缆— KCA-iP202(选购附件)。

## iPod/iPhone

## 蓝牙连接

通过蓝⽛配对 iPod/iPhone。

- (第 41 页)
- 关于连接至 DDX7017BT/DDX7017BTM/ DDX717WBT/DDX717WBTM 的 Lightning 连 接器型号: 想要观看视频, 使用 KCA-HD100(选购附件)将您的 iPod/ iPhone 连接至 HDMI/MHL 输入端子。 (第 70 页)
- 关于连接至 DDX4017BT/DDX417BT/ DDX417BTM 的 Lightning 连接器型号和 30-针连接器型号: 您无法使用蓝牙连接观 看视频。
- ❏ 选择想要播放的 iPod/iPhone 装置和 连接方法
- 1 显示 <System> 设定画面。 在主画面上:

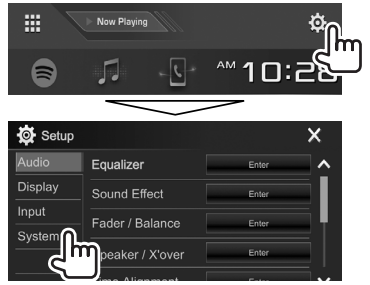

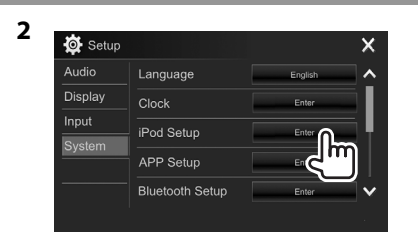

**3** 选择连接⽅法(1),然后确认选择 (**[OK]** 或 **[Next]**)(2)。

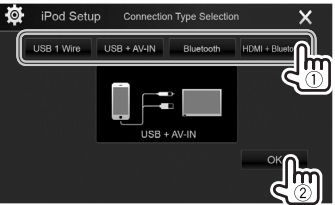

**[USB 1 Wire]** 当使⽤ KCA-iP102 或 KCA-iP103(选购附件)连 接 iPod/iPhone 时选择 此项。 **[USB + AV-IN]** 当使用 KCA-iP202 (选购 附件)连接 iPod/iPhone 时选择此项。 **[Bluetooth]** 当经由蓝牙连接 iPod/ iPhone 时选择此项。 (进⼊步骤 **4**。)

- **[HDMI + Bluetooth]\*** KCA-HD100(选购附件)和 当使用 HDMI 电缆 KCA-iP103 (选购附件) 通过 Lightning-Digital AV 适配器(iPod/iPhone 的附件)连接 iPod/ iPhone 时选择此项。 (进⼊步骤 **4**。)
- **4** 当选择 **[HDMI + Bluetooth]\*** 或 [Bluetooth] 作为连接方法时: 选择装置 (1),然后按 **[OK]** 进⾏连接(2)。

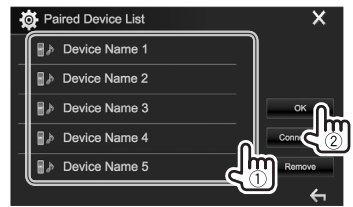

- 如果装置已连接, 跳过步骤 ①。
- \* 仅对应 DDX7017BT/DDX7017BTM/ DDX717WBT/DDX717WBTM 出现。

## iPod/iPhone

#### ❏ 显⽰/隐藏 iPod/iPhone 的插图 **1**  $\Box$  » iPod **M10:28** ♪ Title Name **KENWOOD** Artist Name 'n. Album Title 256 / 1024  $\Box$  » iPod ~10:28  $\bullet$  MODE  $\triangleright$  Title Name Im: Artist Name Album Title 256 / 1024 **2** Pod Mode **M10:28** Artwork ON OFF  $\mathbb{A}$

**[ON]** 显示 iPod/iPhone 的插图。 **[OFF]** 隐藏 iPod/iPhone 的插图。

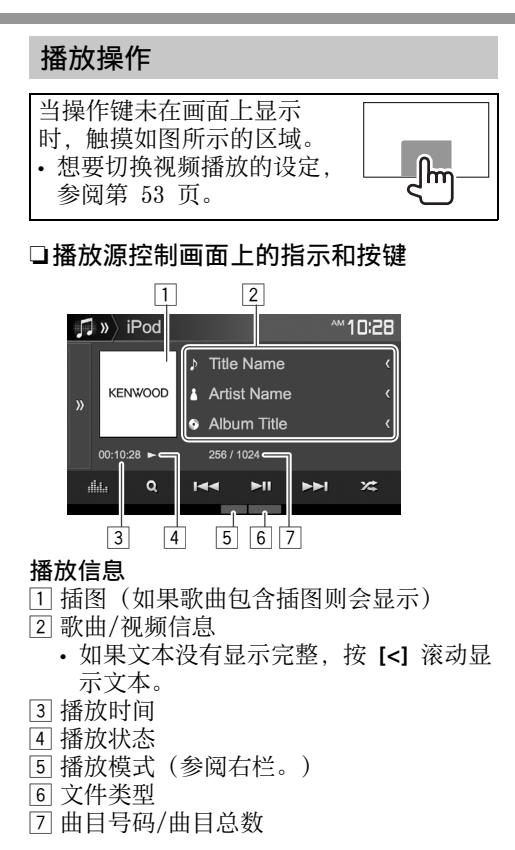

[》] 显示其他操作键窗口。 • 想要隐藏窗口, 按 **[ < ]**。 [**ill]** 显示 <Equalizer> 画面。 (第 50 页) [ Q ] 显示音频/视频文件菜单。 (第 25 页) [⊯⊲]  $[$ • 选择曲⽬。(按) • 倒退/前进搜索。(按住) [▶Ⅱ] 开始/暂停播放。 [ $2$  $\pm$ ] 洗择随机播放模式。\* • 2: 功能与 Shuffle Songs

操作键

- 相同。
- <del>2.</del> Album: 功能与 Shuffle Albums 相同。

[  $\Box$  ] 选择重复播放模式。

- $\bigcirc$  ①: 功能与 Repeat One 相同。
- **△All**: 功能与 Repeat All 相同。
- (二): 取消重复播放模式。
- **[MODE]** 在 **<iPod Mode>** 画⾯上更改 iPod/iPhone 播放的设定。 (参阅最左栏。)
- [  $\mathfrak{g}'$  ,  $\mathfrak{S}$  ] 在 <iPod Setup> 画面上切换装 置。(第 23 页)
- \* 想要取消随机播放模式,反复按该键,直 到指示灯熄灭。

#### 24

## iPod/iPhone

## □ 从菜单选择音频/视频文件

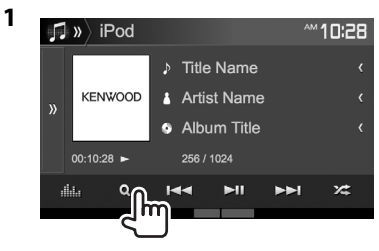

- 2 选择菜单( <m : 音频或 in : 视频) (1),类别(2),然后选择所需的项  $\Box$  $\Box$ 
	- 想要按字⺟顺序列出项⽬,按 **[ Q A-Z]**, 然后在键盘上选择首字母。 – 当选择了播放列表时, 字母搜索不 可用。
	- 在每一层洗择一个项目, 直到您选到所 需的⽂件。
	- 您可以按 [△1/**[**◆1 切换页面以显示 更多项目。
	- 按 **[ ]** 返回顶层。
	- 按 **[** ] 返回上一层。

#### 音频菜单:

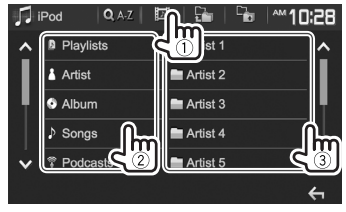

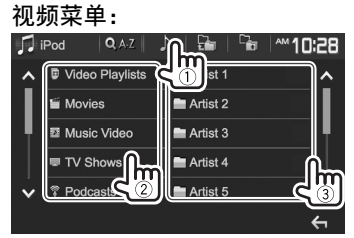

• 可用类别因 iPod/iPhone 的类型而有所 不同。

# 应用程序

## 使用应用程序

您可以使⽤本机上连接的 iPod touch/ iPhone/Android 的应⽤程序。

• 关于您可以在本机上使用的应用程序, 请 访问

 $\langle htt_D: //$ www.kenwood.com/cs/ce/ $>$ 。

## ❏着⼿准备

- **1** 连接 iPod touch/iPhone/Android。
	- 对应 Android: 经由蓝牙连接 Android 装置。(第 41 页)
	- 对应 iPod touch/iPhone: 用电缆连接 iPod touch/iPhone。(第 70 页)
		- 务必在 **<APP Setup>** 上选择合适的 iPod touch/iPhone 的连接方法。 (第 49 页)
		- 当连接 Lightning 连接器型号时, 您无法观看视频。
	- 仅对应 DDX7017BT/DDX7017BTM/ DDX717WBT/DDX717WBTM: 当您使用 KCA-HD100(选购附件)连接 iPod touch/iPhone/Android 装置时, 触摸屏操作不可⽤。关于镜像映射智能 手机画面, 参阅第 26 页。
- **2** 在 **<APP Setup>** 画⾯上选择想要使⽤的 iPod touch/iPhone/Android 装置。 (第 49 页)

当首次连接置时, 设定画面(对应连接 等)出现。按照设定画⾯上的步骤来配置 设定。

## 应用程序

#### ❏ 播放操作

当操作键未在画面上显示时,触摸画面以 显⽰操作键。

- 想要切换视频播放的设定,参阅 第 53 页。
- **1** 开启 iPod touch/iPhone/Android 上的 应用程序。
- **2** 选择**"APPs"**作为播放源。 (第 12 页)

## ❏播放源控制画⾯上的操作键

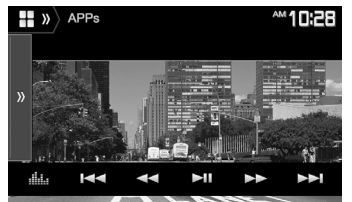

- [ > ) ] 显示其他操作键窗口。 • 想要隐藏窗口, 按 **[ < ]**。
- [**, ||,|,** ] 显示 <Equalizer> 画面。 (第 50 页)
- [K<1] [►►] \* 选择一个音频/视频文件。
- [ < ⊲] [ ► ► ]\* 倒退/前进搜索。
- [▶Ⅱ]\* 开始/暂停播放。
- [I]\* 开始播放。
- [W]\* 暂停播放。
- [ ] 在 **<APP Setup>** 画⾯上切换 装置。(第 49 页)
- 您可以操作触摸屏上应⽤程序的某些功能。
- 您可以控制以下的播放:
	- 经由 iPod touch/iPhone/Android 装置 的音频播放
	- 经由 iPod touch/iPhone 的视频播放
- \* 仅适⽤于 iPod touch/iPhone。

### 镜像映射智能手机画面(仅对应 **DDX7017BT/DDX7017BTM/DDX717WBT/ DDX717WBTM**)

您可以使⽤本机上连接的 iPod touch\*/ iPhone\*/Android 的应⽤程序。

- 关于您可以在本机上使用的应用程序, 请 访问 <http://www.kenwood.com/cs/ce>。
- 关于 Android 装置, 您可以与 KENWOOD 智能手机控制应用程序一起使用更多功 能。关于详情,请访问  $\langle htt_D: //$ www.kenwood.com/cs/ce $\rangle$ .
- \* 出⼚时某些 iPod touch/iPhone 30-针连 接器型号无法使用。您可以在升级本机的 软件版本后使用它们。

## ❏着⼿准备

- **1** 连接 iPod touch/iPhone/Android。
	- 关于有线连接,对应 iPod touch/ iPhone, 参阅第 70 页, 对应 Android,参阅第 71 页。
		- 想要观看视频, 使用 KCA-HD100 (选 购附件)将装置连接至 HDMI/MHL 输 入端子。
	- 关于蓝牙连接, 参阅第 41 页。
- **2** 在 **<APP Setup>** 画⾯上选择想要使⽤的 iPod touch/iPhone/Android 装置。 (第 49 页)

### ❏播放操作

- **1** 开启 iPod touch/iPhone/Android 上的 应⽤程序。
- **2** 选择**"APPs"**作为播放源。

(第 12 页)

应用程序画面显示。

- 当提示信息显示时, 按以下信息操作。
- 您可以操作触摸屏上应⽤程序的某些功 能。
- 对应某些应用程序, 如导航应用程序, 操 作键和信息不显示。您可以在触摸屏上执 行操作,如滚动显示地图。
	- 如果" <sup>~</sup> 字样出现在画面上, 说明本 机不能接受您所尝试的触摸操作。
- 您也可以使⽤ iPod/iPhone/Android 本 身,代替本机来播放音频/视频。

## Pandora® (仅对应 **DDX7017BT** 区域 **4/DDX717WBT** 区域 **4/DDX4017BT**)

用的装置。(第 49 页)

操作键 播放操作 您可以从 iPod touch/iPhone 或 Android [>>] 显示其他操作键窗口。 装置串流 Pandora。 • 想要隐藏窗口, 按 **[ << ]**。 您可以使用谣控器\*操作 Pandora。只有播 • 在您的 iPod touch/iPhone/Android 上 放,暂停播放和跳播可用。 [dll.] 显示<Equalizer> 画面。 安装 Pandora 应⽤程序的最新版本。 (第 50 页) □播放源控制画面上的指示和按键 [  $\Omega$  ] 显示列表选择画面。 着手准备  $\boxed{1}$   $\boxed{2}$ (第 28 页) **M10:28** [ ● ] 不喜爱当前曲目, 跳至下一曲 **1** 连接装置。  $\left| \mathbf{P} \right| \mathbf{y}$ PANDORA • 对应 **Android**: 经由蓝牙连接 Android 目。  $\Box$  Music Title [4] 将当前曲目注册为最喜爱的曲 装置。(第 41 页) KENWOOD 4 Artist Name • 对应 iPod touch/iPhone: **使用**电缆  $\overline{\mathbf{v}}$ ⽬。 **a** Album Title [IW] 开始/暂停播放。 (第 70 页) 或经由蓝牙 (第 41  $00:10:28$   $\rightarrow$ PANDORA 页)连接 iPod touch/iPhone。 [>>] 跳过当前曲目。  $\alpha$  $\mathbf{M}$ .<br>Нар – 务必在 **<iPod Setup>** 上选择合适的 • 当 Pandora 跳播达到临界点时 iPod touch/iPhone 的连接方法。  $\overrightarrow{3}$   $\overrightarrow{4}$ 不可用。 (第 23 页) [1+] 将当前艺术家添加到电台列表。 播放信息 2 在 <APP Setup> 画面上选择想要使用的 [1+] 将当前曲目添加到电台列表。 1 图像数据 装置。(第 49 页) [  $\sim$  ] 为当前曲目添加书签。 2 曲⽬信息 **3** 选择**"PANDORA"**作为播放源。 **[ ■ / ■ ] 在 <APP Setup>** 画面上切换装 • 如果⽂本没有显⽰完整,按 **[<]** 滚动显 (第 12 页) 置。(第 49 页) 示文本。 Pandora 应⽤程序开启。 3 播放时间 \* 另购 KNA-RCDV331。 • 如果装置选择画面显示, 则选择想要使 4 播放状态

## Pandora®

## □从列表选择一个电台

**1** 显⽰列表选择画⾯。

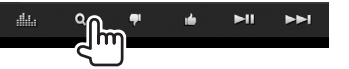

**2** 选择列表类型。

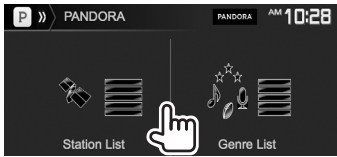

- **<Station List>** 从电台名称(电台列表) 讲行选择。 **<Genre List>** 从类别名称(类别列表) 讲行选择。
- 3 从列表选择一个电台。 在电台列表上

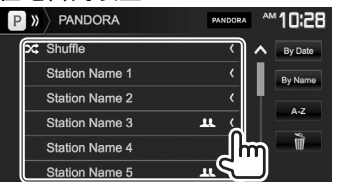

- **[Shuffle]** 随机播放注册电台中的所有 歌曲。 **[By Date]** 按照先近后远的年份顺序排 列列表。
- **[By Name]** 按照字⺟顺序排列列表。
- 您可以按 **[ △ ]/[ V ]** 切换页面以显示 更多项⽬。
- 当随机播放启动时,2⁄\$ 指示灯在项目<br>—的左边出现。(已注册电台中的所有歌 的左边出现。(已注册电台中的所有歌 曲随机播放。)
- 当电台被共享时, 11 指示灯在项目 的右边出现。

#### 在类别列表上

选择一个类别(1),然后选择一个电 台(2)。

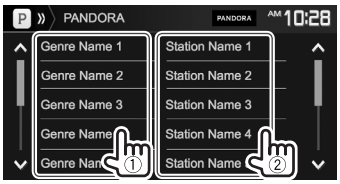

- 您可以按 **[△]/[∨]** 切换页面以显示 更多项⽬。
- 所选电台添加⾄电台列表。

## Pandora® 的要求

iPhone 或 iPod touch

- 在您的 iPhone 或 iPod touch 上安装 Pandora 应⽤程序的最新版本。 (在 Apple iTunes App Store 中搜索 "Pandora",找到并安装最新的版本。) • 使用 KCA-iP202, KCA-iP102 或
- KCA-iP103 (选购附件) 将 iPod touch/ iPhone 连接至本机。
- 蓝牙必须内置并支持以下配置文件。 – SPP (序列端口配置文件)
	- A2DP (高级音频传输配置文件)

## Android**™**

- 访问 Google play,搜索想要安装 的"Pandora"。
- 蓝牙必须内置并支持以下配置文件。
	- SPP(序列端⼝配置⽂件)
	- A2DP (高级音频传输配置文件)

#### 注

- 确保您已登录到智能手机的应用程序。如 果您没有 Pandora 账户, 您可以从智能手 机或在 www.pandora.com 上新建⼀个免费 账户。
- Pandora 仅在某些国家可⽤。关于更多信 息,请访问
	- http://www.pandora.com/legal。
- 因为 Pandora 为第三方服务, 所以规格若 有变更,恕不另行通知。因此,兼容性可 能会受到影响,某些或全部的服务可能无 法使用。
- Pandora 的某些功能无法从本机操作。
- 关于使用应用程序的问题, 请通过 pandora-support@pandora.com 联络 Pandora。
- 通讨 LTE, 3G, EDGE 或 WiFi 创建一个网 络连接。

## Spotify

有了 Spotify, 您的音乐无处不在。工作, 聚会或放松,正确的音乐总是在您的指 尖。Spotify 上有成千上万的歌曲—从经典 老歌到最新的热门歌曲。只要选择您喜爱的 ⾳乐或让 Spotify 让您⼤吃⼀惊。 您可以从连接的 iPod touch/iPhone 或 Android 装置串流 Spotify。 • 在您的 iPod touch/iPhone/Android 上 安装 Spotify 应用程序的最新版本并创 建⼀个账户。 着手准备 **1** 连接装置。 • 对应 Android: 经由蓝牙连接 Android 装置。(第 41 页) • 对应 iPod touch/iPhone: 使用电缆 (第 70 页) 或经由蓝牙 (第 41 页) 连接 iPod touch/ iPhone。 – 务必在 **<iPod Setup>** 上选择合适的 iPod touch/iPhone 的连接方法。 (第 23 页) 2 在 <APP Setup> 画面上选择想要使用的 装置。(第 49 页) **3** 选择**"Spotify"**作为播放源。 操作键  $\lceil 4^{\circ} \rceil$ 

(第 12 页)

Spotify 应⽤程序开启。

• 如果装置选择画面显示, 则选择想要使 用的装置。(第 49 页)

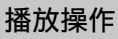

您可以使⽤遥控器\*1 操作 Spotify。只有播 放、暂停播放和跳播可用。

#### □播放源控制画面上的指示和按键

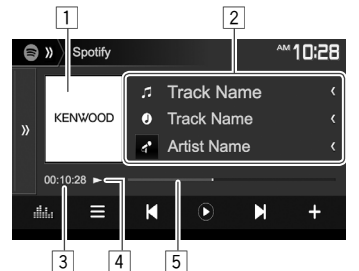

### 播放信息

- 1 图像数据
- 2 曲⽬信息
	- 如果⽂本没有显⽰完整,按 **[<]** 滚动显
	- 示文本。
- 3 播放时间
- 4 播放状态
- 5 进度条

 $[$   $\odot$ ]

- 每次按该键,显示信息会进行切 换 $(f: Z + \hat{x})$  : 专辑)。
	-
- [>>] 显示其他操作键窗口。 • 想要隐藏窗口,按 **[《]**。
- [dll.] 显示 <Equalizer> 画面。

#### (第 50 页)

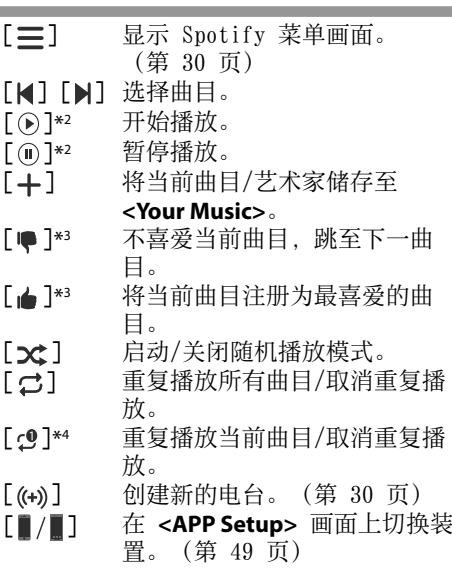

\*1 对应 DDX7017BT 区域 4/

- DDX717WBT 区域 4/DDX4017BT:另购 KNA-RCDV331。
- \*2 在播放过程中, 【⑩】显示,当播放暂停 时,**[ ]** 显⽰。
- \*3 不适用于播放列表中的曲目。
- \*4 仅对应高级账户用户才会出现。

## Spotify

## □ 创建您的电台 (开启广播)

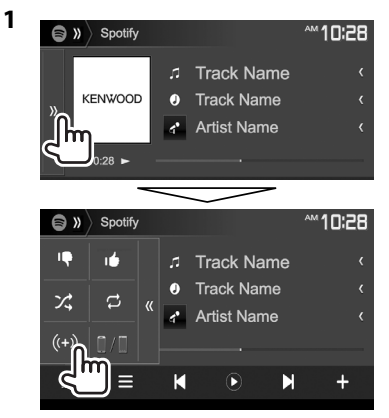

- **2** 在搜索框中输⼊曲⽬/艺术家/播放列 表,然后选择所需的曲目。 您的电台的播放以所选曲目开始。
- 您可以通过使用喜爱 ([▲1) 或不喜爱 (**[●]**) 功能来个性化您的电台。
	- 播放列表中的曲目在播放时, 您无法使 ⽤喜爱或不喜爱功能。

## ❏ 选择⼀⾸曲⽬

1 显示 Spotify 菜单画面。

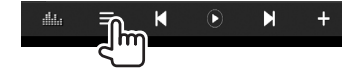

- **2** 选择列表类型(**<Your Music>**/ **<Browse>**/**<Radio>**/**<Play Queue>**), 然后选择所需的项目。
	- 显示的列表类型因 Spotify 发送的信 息而有所不同。

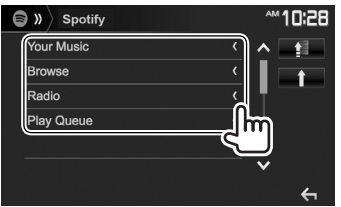

• 按 **[ ]** 返回顶层。 • 按 **[1]** 返回上一层。

## Spotify 的要求

#### iPhone 或 iPod touch

- 在您的 iPhone 或 iPod touch 上安 装 Spotify 应⽤程序的最新版本。 (在 Apple iTunes App Store 中搜 索"Spotify", 找到并安装最新的 版本。)
- 使用 KCA-iP202, KCA-iP102 或 KCA-iP103 (选购附件) 将 iPod touch/ iPhone 连接至本机。
- 蓝牙必须内置并支持以下配置文件。
	- SPP (序列端口配置文件)
	- A2DP (高级音频传输配置文件)

#### Android**™**

- 访问 Google Play™,搜索想要安装 的"Spotify"。
- 蓝牙必须内置并支持以下配置文件。
	- SPP (序列端口配置文件)
	- A2DP (高级音频传输配置文件)

#### 注

- 确保您已登录到智能手机的应用程序。如 果您没有 Spotify 账户, 您可以从智能手 机或在 www.spotify.com 上新建⼀个免费 账户。
- 因为 Spotify 为第三方服务, 所以规格若 有变更,恕不另⾏通知。因此,兼容性可 能会受到影响,某些或全部的服务可能无 法使用。
- Spotify 的某些功能无法从本机操作。
- 关于使用应用程序的问题, 请通过 www.spotify.com 联络 Spotify。
- 通过 LTE, 3G, EDGE 或 WiFi 创建一个网 络连接。

## ⼴播

## 收听广播

□播放源控制画面上的指示和按键

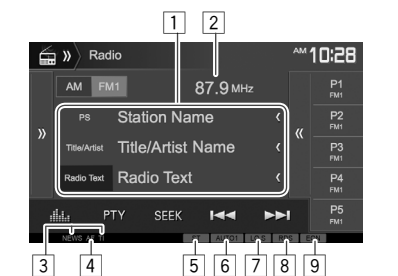

## 广播接收信息

- 1 ⽂本信息
	- 如果⽂本没有显⽰完整,按 **[<]** 滚动显 示文本。
	- 按 [Radio Text] 在广播文本, 广播文本 + 和 PTY 代码间切换信息。
- 2 当前调收的电台频率
- [3] 待机接收指示灯 (NEWS/TI)
- [4] AF 指示灯
- [5] ST/MONO 指示灯
	- ST 指示灯在接收具有足够信号强度的 FM 立体声广播时点亮。
- 6 搜索模式指示灯
- 7 LO.S 指示灯 (第 32 页)
- 8 RDS 指示灯: 当接收广播数据系统电台时 点亮。
- [9] EON 指示灯: 当广播数据系统电台发送 EON 信号时点亮。

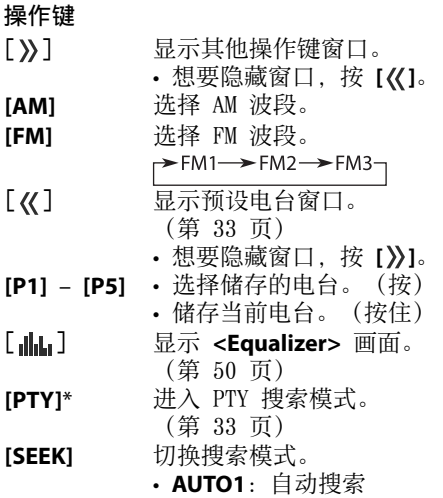

- **AUTO2**: 一个接一个地调收 储存的电台。
- MANU: 手动搜索

 $[• \bullet 1]$ 搜索电台。

 $[rr]$ 

- 搜索方式因选择的搜索模式而 有所不同。(参阅左栏。)
- **[AME <sup>1</sup>]\*** 自动预设电台。(按住) (第 32 页)
- **[MONO]**\* 启动/关闭单声道模式来改善 FM 接收效果。(⽴体声效果将会 丧失。)
	- 当单声道模式启动时,MONO 指示灯点亮。
- **[TI]**\* 启动/关闭 TI 待机接收模式。 (第 33 页)
- **[MODE]**\* 在 **<Radio Mode>** 画⾯上更改 ⼴播接收的设定。(第 32 和 34 页)
- \* 仅当选择 FM 作为播放源时才会出现。

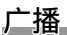

- ❏ 只调收信号强的 FM 电台—本地搜索
- 

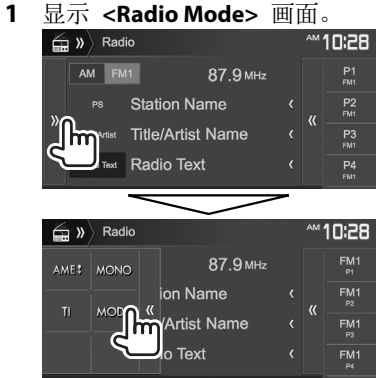

**2** Radio Mode **M10:28** AF Regional AF AF Reg OFF **NEWS**  $\bullet$  OFF  $\rightarrow$ Local OFF l hm Auto TP Seel

本机只调收带有足够信号强度的申 台。LO.S 指示灯点亮。

想要停用本地搜索: 按 [OFF]。

- ❏设定天线控制(仅对应 **DDX717WBT/ DDX717WBTM**)
- 当播放源为⼴播时,不管设定如何,天线 都可以伸展。
- 1 显示 <Radio Mode> 画面。(参阅左 栏。)

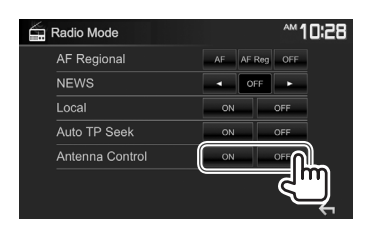

**2**

**[ON]** 想要使天线对应所有播放源均保 持伸展则选择此项。 **[OFF]** 想要在选择了除⼴播以外的其他 播放源时收起天线则选择此项。

#### 预设电台

#### ❏ 将电台储存在存储器中

您可以为每个波段预设 5 个电台。

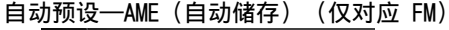

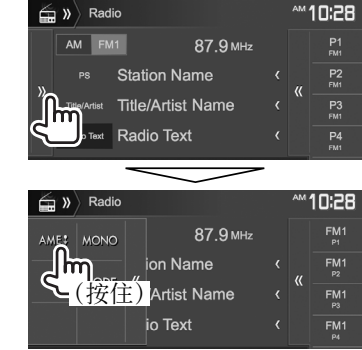

信号最强的当地电台会被⾃动找到并储存。

## 手动预设

- **1** 调收您想要预设的电台。 (第 31 页)
- **2** 选择预设号码。

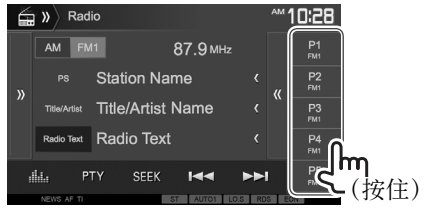

步骤 **1** 中选择的电台被储存。

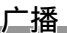

## ❏ 选择预设电台

1 选择波段(1),然后显示预设电台窗口  $(Q)$  .

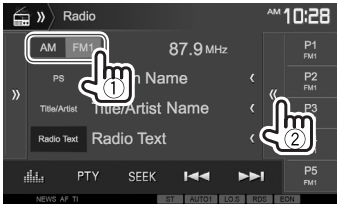

- 您也可以通过按 **[P1] [P5]** 选择预 设电台。
- **2** 选择预设电台。

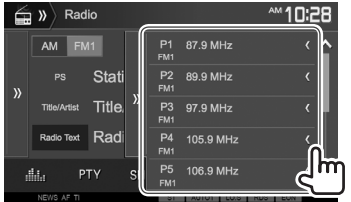

- 如果⽂本没有显⽰完整,按 **[<]** 滚动 显示文本。
- 想要隐藏窗口列表, 按 **[ }**)]。
- FM 广播数据系统的功能 □搜索 FM 广播数据系统节目—PTY 搜索 如果您最喜爱的节⽬正在播放,您可以通过 选择该节目的 PTY 代码来搜索该节目。 **1** SEEK **Idd MM**  $\frac{d}{d+1}$ <u>Jm andran</u> NEWS AF TH 2 选择 PTY 代码。 **M10:28** FM<sub>1</sub> 87.9 MHz News Drama  $\lambda$ **Current Affairs** Cultures Information Science
	- 您可以按 **[△1/[◆1** 切换页面以显示 更多项⽬。

Pop Musi

Varied Speech

(按住)

hm

#### PTY 搜索开始。

Sport

Education

如果某个电台正在播放的节目代码与您 所选的 PTY 代码相同, 则该电台被调 收。

• 此处文本语言只能显示为英语/西班牙 语/法语/德语/荷兰语/葡萄牙语。如 果在 <**Language>** (第 61 页) 中 选择了另一种语言,则文本语言设定 为英语。

❏ 启动/关闭 TI/新闻待机接收 TI 待机接收

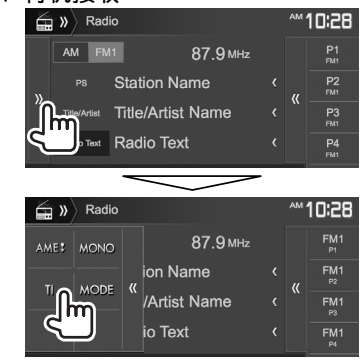

本机会从待机状态切换至交通信息(TI), 若存在。(TI 指示灯点亮呈白色。)

• 如果 TI 指示灯点亮呈橙色, 请调收另一个 提供广播数据系统信号的电台。

#### 关闭 **TI** 待机接收:按 **[TI]**。

(TI 指⽰灯熄灭。)

• 交通信息的音量调整自动储存。下一次本 机切换至交通信息时, 音量会设定为之前 设定的水平。

⼴播

**2**

#### 新闻待机接收

1 显示 <Radio Mode> 画面。 (第 32 页)

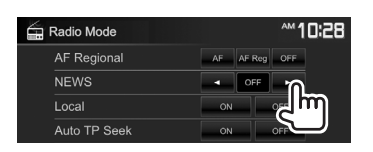

- **[00min] [90min]** 启动新闻待机接收(NEWS 指示灯点亮)。 选择不能进⾏插播的时间 段。 **[OFF]** 关闭该功能。
- 接收新闻时的音量调整会自动储存。下一 次本机切换至新闻时,音量会设定为之前 设定的水平。

□追踪同一节目—网络追踪接收 当在 FM 接收信号不够强的地方驾驶时, 本 机会自动调收同一网络的另一 FM 广播数据 系统电台,该电台可能播放信号更强的同一 节目。

• 出厂时网络追踪接收已启动。

### 更改⽹络追踪接收的设定

1 显示 <Radio Mode> 画面。 (第 32 页)

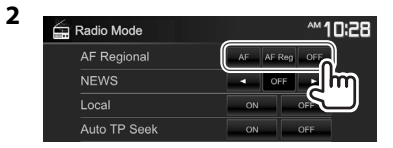

□自动 TI 电台搜索—自动 TP 搜索 当交通信息电台接收不良时,本机会⾃动搜 索另⼀个接收效果更佳的电台。

#### 启动⾃动 TP 搜索

1 显示 <Radio Mode> 画面。 (第 32 页)

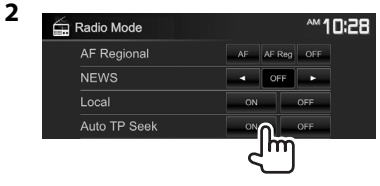

### 想要关闭⾃动 **TP** 搜索:按 **[OFF]**。

- **[AF]** 切换⾄另⼀个电台。节⽬可能 与当前接收的节⽬有所不同 (AF 指⽰灯点亮)。
- **[AF**  切换至另一个播放相同节目的
- **Reg]** 电台(AF 指示灯点亮)。
- **[OFF]** 关闭该功能。
- 当启动网络追踪接收且找到 FM 广播数 据系统电台时, RDS 指示灯点亮。

## 其他外接组件

## 使用摄像头

• 想要连接摄像头,参阅第 71 页。 • 想要使用后视摄像头, 需要连接 REVERSE 导线。(第 67 – 69 页)

## ❏ 摄像头的设定 后视摄像头的设定

 **1** 显⽰ **<Input>** 设定画⾯。 在主画⾯上:

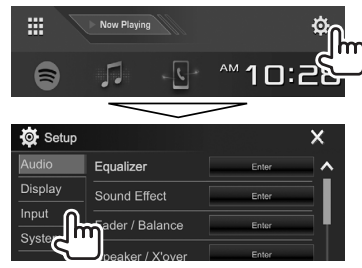

**2** 显示 <Rear Camera> 画面。

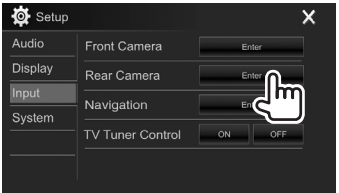

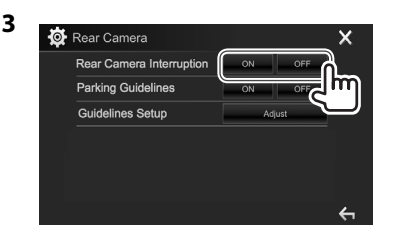

**[ON]** 将变速器转到反向(R)位置时显 ⽰后视摄像头的图像。 **[OFF]** 当没有摄像头连接时选择此项。

### 前视摄像头的设定

- 1 显示 <Input> 画面。(参阅左栏。)
- 2 显示 <Front Camera> 画面。

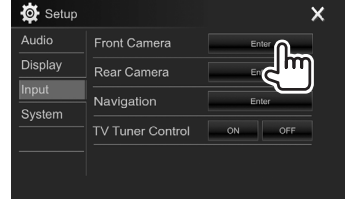

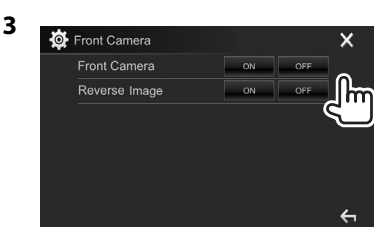

**<Front Camera>**

**<Reverse Image>**

- **ON**:启动前视摄像 头。想要使用前视摄像 头时选择此项。
- **OFF**:当没有摄像头连 接时选择此项。
- ON: 水平逆转显示前 视摄像头的图像。
- OFF: 原样显示前视摄 像头的图像。

## ❏ 显⽰摄像头画⾯

#### 显⽰后视摄像头的图像

当您将变速器转到反向(R)位置时, 后视 画面显示。

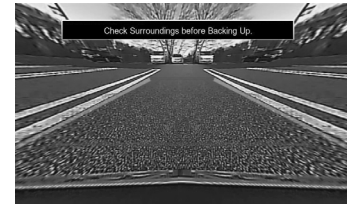

• 想要清除提示信息, 请触摸画面。

中文 | 35 续接下页...

## 其他外接组件

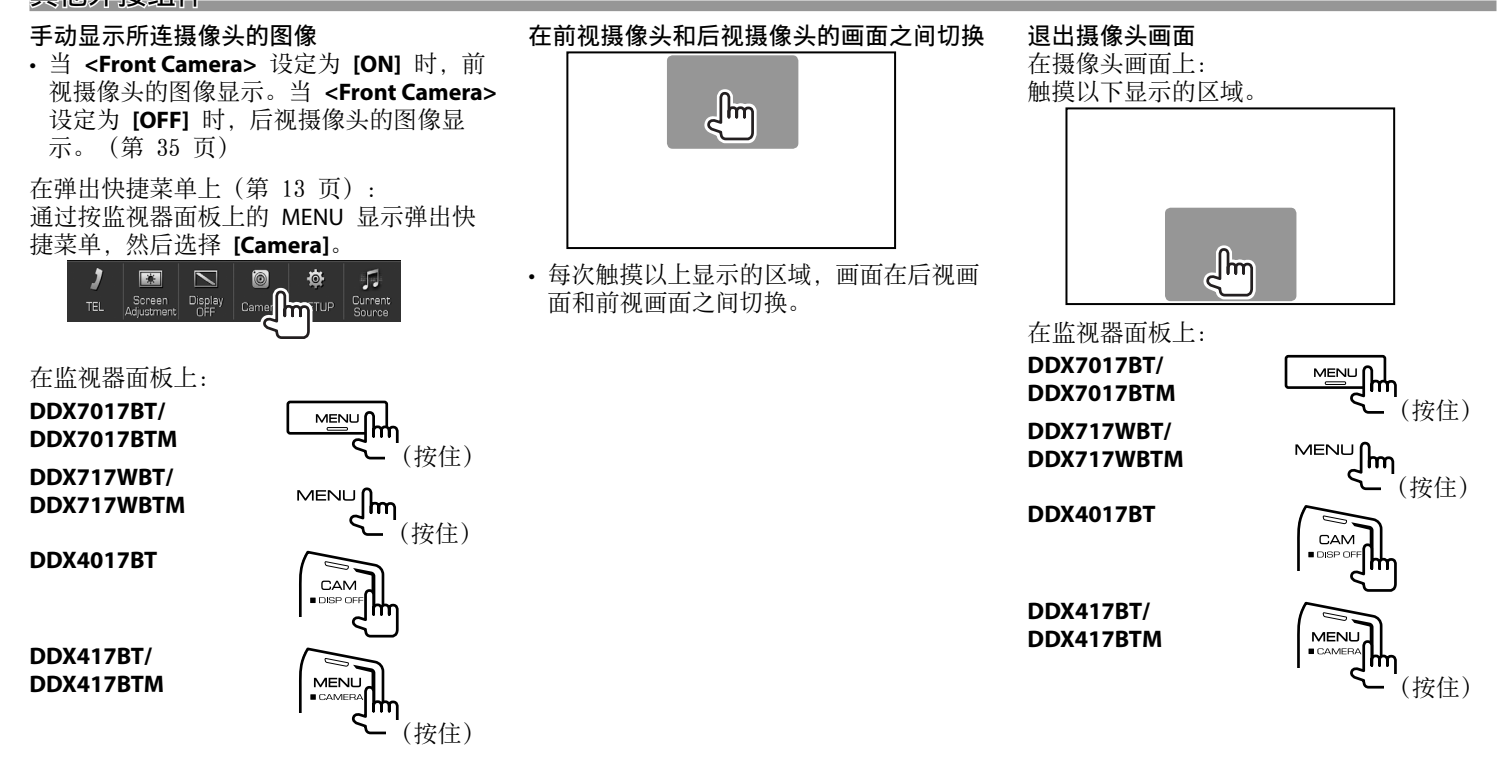
#### 调整图像

摄像头画面显示时...

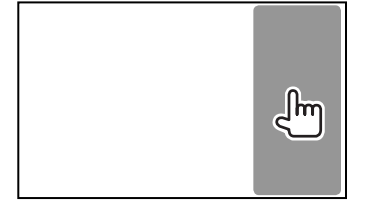

• 视频控制菜单显⽰。(第 53 页) 想要关闭图像调整菜单,再次触摸相同区 域。

□使用后视画面上的停车指引 当您将变速器转到反向(R)位置时, 您可以 显⽰停车指引以使停车更容易。

# 显示停车指引

1 显示 <Input> 设定画面。 在主画⾯上:

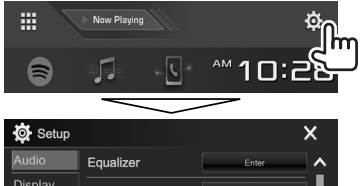

Display Sound Effect Enter Input ader / Balance Enter hm Syst

# **2** 显示 <Rear Camera> 画面。

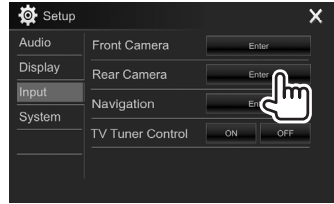

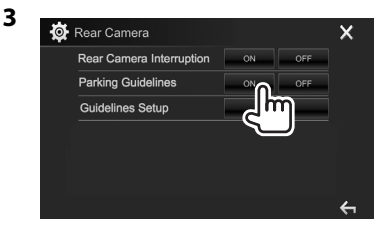

想要关闭:为 **<Parking Guidelines>** 选择 **[OFF]**。

• 您也可以通过触摸以下显示的区域来显示 停车指引。想要关闭停车指引,再次触摸 相同区域。

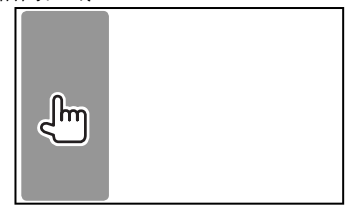

#### 调整停车指引

根据汽车尺⼨,停车空间等调整停车指引。

- 根据随后视摄像头附带的说明书将后视摄 像头安装在合适的位置。
- 调整停车指引时, 确保使用驻车制动以防 止汽车移动。
- 1 显示 <Rear Camera> 画面。 (第 37 页)
- 2 显示停车指引调整画面。

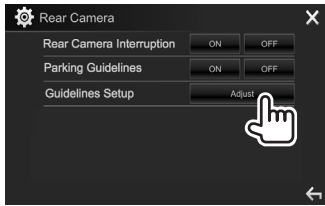

**3** 通过选择 标记(1)调整停车指引, 然后调整所选 3 标记(2)的位置。

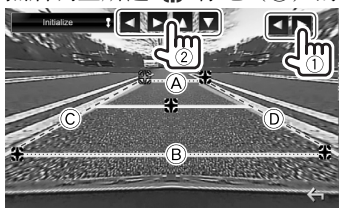

- 确保 (A) 和 (B) 水平方向平行, (C) 和 (D) 为相同长度。
- 按住 **[Initialize ]** 2 秒以将所有 标记设定至初始默认位置。

# 使用外接音频/视频播放机—AV-IN

当操作键未在画面上显示 时, 触摸如图所示的区域。 • 想要切换视频播放的设定, 参阅第 53 页。

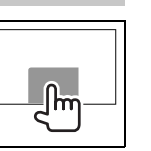

#### ❏开始播放

着手准备: 当 **<iPod Setup>** 设定为 **[USB+AV-IN]** 时,⽆法选择**"AV-IN"**。务必事先为 **<iPod Setup>** 选择其他连接⽅法。 (第 23 页)

- **1** 将外接组件连接⾄ iPod/AV-IN 输⼊端 ⼦。(第 71 页)
- **2** 选择**"AV-IN"**作为播放源。 (第 12 页)
- **3** 启动所连组件并开始播放播放源。

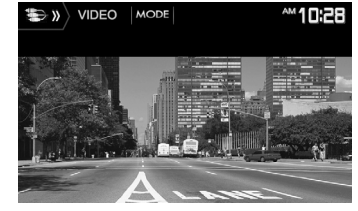

# ❏更改 AV-IN 名称

您可以更改显示在"AV-IN"播放源控制画面上 的 AV-IN 名称。

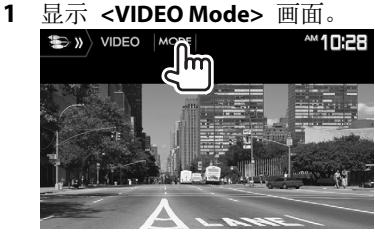

**2** 选择 AV-IN 名称。

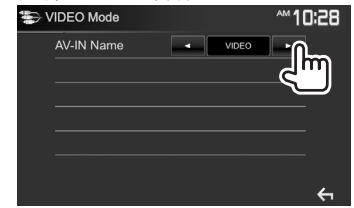

• 该设定不影响主画面上显示的播放源名 称。

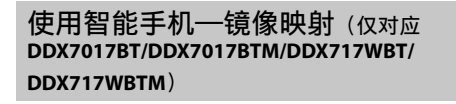

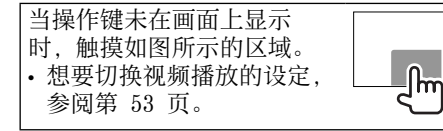

# ❏何为 HDMI/MHL?

HDMI 表示高清晰度多媒体接口。HDMI 连接 可以传输数码视频播放源信号(如来⾃ DVD 播放机的信号), 无需转换为模拟。 MHL, 或移动高清晰度链接, 是一个新功能, 已添加至 HDMI, 以进一步扩展其功能。 这两种接口可让智能手机连接至该装置。连 接后, 您可以在监视器上看到智能手机的屏 幕。

#### 关于无线显示适配器

本机与无线显示适配器兼容。将无线显示 适配器(KCA-WL100: 选购附件)连接至 HDMI/MHL 输入端子(第 70 页)可让您 通过无线连接聆听音乐, 观看视频或查看图 像。

• 关于无线显示适配器设定等的详情, 参阅 随无线显示适配器附带的说明书。

#### ❏显⽰智能⼿机的画⾯

经由 HDMI/MHL 输入端子, 您可以显示已 连接的智能手机的画面。

- 1 将智能手机连接至 HDMI/MHL 输入端 ⼦。(第 71 页)
	- 使用 HDMI 电缆 KCA-HD100 (选购附 件)或 MHL 电缆 KCA-MH100(选购附 件)。
- **2** 选择**"Mirroring"**作为播放源。 (第 12 页)
- 3 启动智能手机上的应用程序或播放。

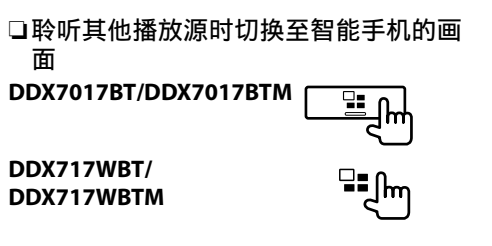

返回播放源控制画面:再次按相同按键。

# 观看电视(仅对应 **DDX7017BT/ DDX7017BTM/DDX717WBT/DDX717WBTM**)

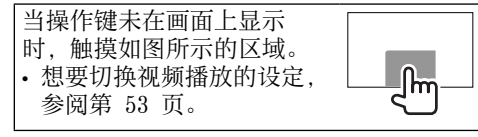

#### 着手准备

- 将电视调谐器箱连接至 iPod/AV-IN 端子 和 REMO OUT 端子。(第 71 页)
- 为 **[TV Tuner Control]** 选择 **[ON]**。 (第 60 页)

# ❏显⽰电视屏幕

- **1** 选择**"AV-IN"**作为播放源。 (第 12 页)
- **2** 打开电视。

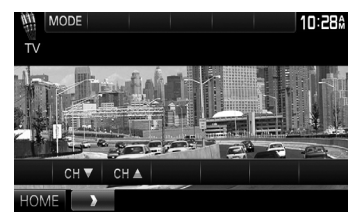

• 想要切换频道,按 **[CH** K**]**/**[CH** J**]**。

# 使用外接导航装置

您可以将导航装置(KNA-G610 或 KNA-G630: 选购附件) 连接至 NAV 输入端 子, 这样您可以观看导航画面。

(第 71 页)

• 即使在您聆听音频播放源时, 导航指南仍 从前置扬声器输出。

# ❏ 观看导航画⾯

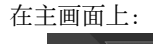

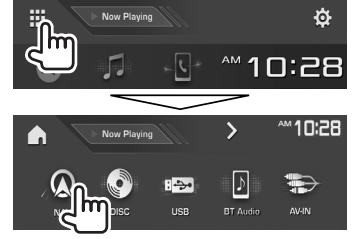

- 当导航画面显示时, 触摸屏操作仅对应导 航可用。
- 导航画⾯的纵横⽐固定为 **<Full>**,不管 **<Aspect>** 设定如何(第 53 页)。

在导航指南过程中接听来电时 画面自动切换。想要返回导航画面, 按  $\overline{1}$   $\Omega$ <sub>2</sub> -9- 1 Example 2 Device Name 2 **MM10:28** 

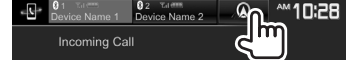

# 退出导航画⾯

在弹出快捷菜单上(第 13 页): 通过按监视器面板上的 MENU 显示弹出快 捷菜单,然后选择 **[Current Source]**。

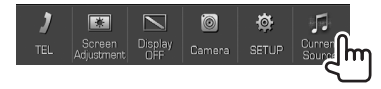

# ❏ 导航装置的设定

**1** 显⽰ **<Input>** 设定画⾯。 在主画⾯上:

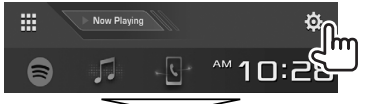

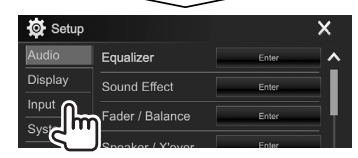

# **2** 显⽰ **<Navigation>** 画⾯。

**3**

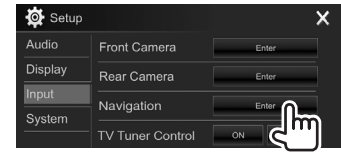

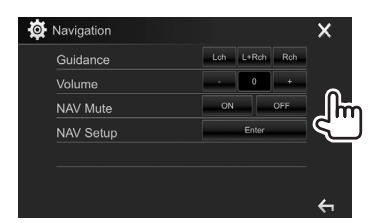

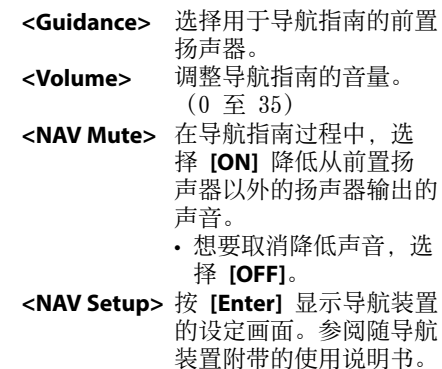

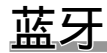

蓝牙 (Bluetooth<sup>®</sup>) 装置的使用须知

# **Bluetooth**®

蓝牙是一种短距离无线传输通讯技术, 用于 移动装置,如移动电话,便携式 PC,以及 其他装置。蓝牙装置可以不经电缆连接而相 互通讯。

#### 注意事项

- 驾驶时切勿进行如拨号, 使用通讯录等复 杂的操作。当进行这些操作时, 将车停在 安全的地⽅。
- 某些蓝牙装置可能无法连接至本机, 这取 决于装置的蓝牙版本。
- 对应某些蓝牙装置,本机可能无法工作。
- 连接情况可能因环境而有所不同。
- 对应某些蓝牙装置, 当本机关闭时, 装置 断开连接。

# 关于兼容通讯录访问配置文件(PBAP)的 移动电话

如果移动电话⽀持 PBAP,当移动电话连 接时,您可以在触摸屏画面上显示以下项 目。

• 通讯录

• 已拨电话,已接电话和未接电话(最多 10 条)

# 连接蓝牙装置

# ❏ 注册新的蓝⽛装置

第一次将蓝牙装置连接至本机时, 将本机和 装置配对。配对可让蓝⽛装置相互通讯。

- 配对方式因装置的蓝牙版本而有所不同。
	- 对应带有蓝牙 2.1 的装置: 您可以使用 SSP ( 安全简单配对 ) 配对装置和本机。 配对时仅需进行确认。
	- 对应带有蓝⽛ 2.0 的装置:您需要在装 置和本机上输⼊⽤于配对的 PIN 码。
- 一旦建立连接, 它将在本机内注册, 即使 您重设本机。最多可注册 5 个装置。
- 对应蓝牙电话, 一次连接两个装置; 对应 蓝牙音频播放机,一次连接一个装置。 但是, 在"BT Audio"播放源中, 您可以连 接至五个蓝牙音痂装置并在这五个装置间 切换。
- 想要使用蓝牙功能, 您需要打开装置的蓝 牙功能。
- 想要使用已注册的装置, 您需要将装置连 接至本机。(第 43 页)

# 自动配对

当 **<Auto Pairing>** 设定为 **[ON]** 时,若 iOS 装置 (如 iPhone) 经由 USB 连接, 则 会⾃动配对。(第 48 页)

# 使用 SSP 配对蓝牙装置 (对应蓝牙 2.1)

当蓝牙装置与蓝牙 2.1 兼容时, 配对请求从 可用的装置发送。

- **1** 从蓝⽛装置搜索本机(**"DDX\*\*\*\*"**)。
- **2** 确认装置和本机上的请求。

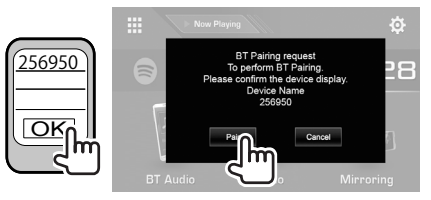

# • 按 **[Cancel]** 拒绝请求。

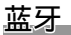

# 使用 PIN 码配对蓝牙装置 (对应蓝牙 2.0)

1 显示 <Bluetooth Setup> 画面。 在主画⾯上:

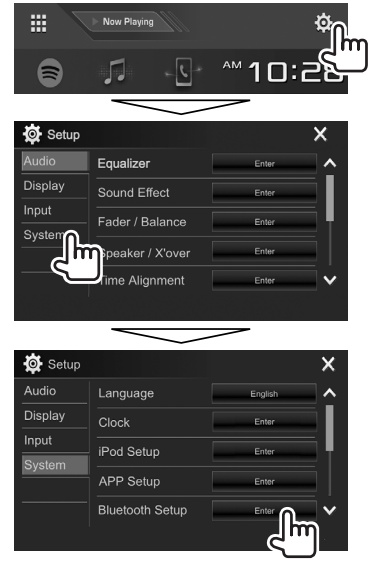

• 您也可以通过按电话控制画面上的 **[ ]** 来显⽰ **<Bluetooth Setup>** 画 ⾯。(第 45 页)

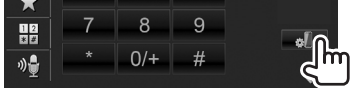

- **2** 更改 PIN 码。
	- 如果您希望跳过 PIN 码的更改, 进入 步骤 **3**。
	- PIN 码初始设定为"0000"。
	- PIN 码最多为 15 位。

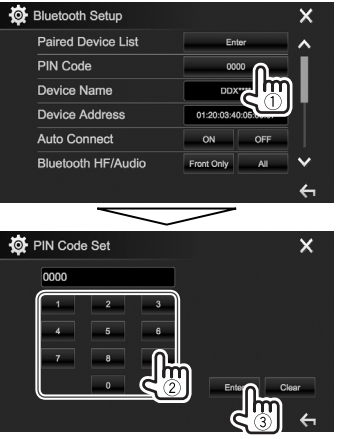

- 按 **[Clear]** 删除最后的输⼊。
- 按住 **[Clear]** 删除 PIN 码。
- **3** 从蓝⽛装置搜索本机(**"DDX\*\*\*\*"**)。
- 4 在蓝牙装置上选择本机(**"DDX\*\*\*\*"**)。<br>• 如果需要 PIN 码, 输入"0000" (初 • 如果需要 PIN 码, 输入"0000"
	- 始设定)。

#### 当配对完成时,装置在 **<Paired Device List>** 上列出。

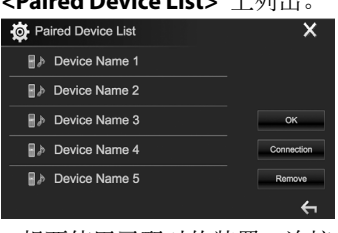

• 想要使⽤已配对的装置,连接 **<Paired Device List>** 画⾯上的装置。 (第 43 页)

# 蓝牙

#### □连接/断开已注册的蓝牙装置 两个装置可同时连接。

1 显示 <Bluetooth Setup> 画面。 (第 42 页)

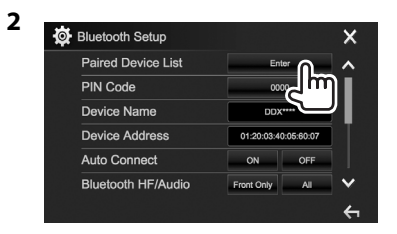

3 洗择您想要连接的装置(1), 然后按 **[Connection]**(2)。

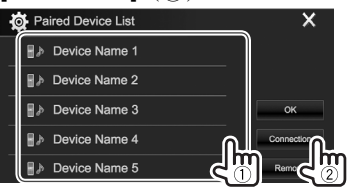

- 4 为目标(1)选择 [ON] (连接)或 [OFF]<sup>(断开连接),然后显示</sup> **<Paired Device List>** 画⾯(2)。 **D** BT Connection Settings  $\mathbf{x}$ Device Name **R** Connected Connect Ready 移动电话 : ⾳频装置 • 状态显示如下:
	- "Connecting": 正在进行连接。
	- "Connected": 已建立连接。
	-
	- "Connect Ready": 可以建立连接。
	- "Disconnecting": 正在断开连接。
	- "Disconnected": 没有建立连接。
- **5** 连接所选装置。

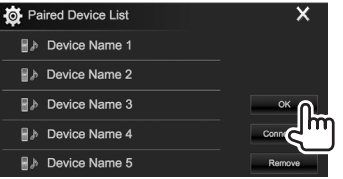

• 当蓝⽛移动电话连接时,若从装置获取信 息, 会显示信号强度和电池电量。

# ❏ 删除已注册的蓝⽛装置

1 显示 <Bluetooth Setup> 画面。 (第 42 页)

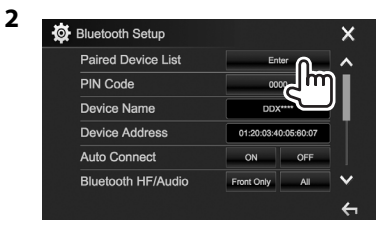

**3** 选择想要删除的装置(1),然后按 **[Remove]** (2) 。<br>**お** Paired Device List

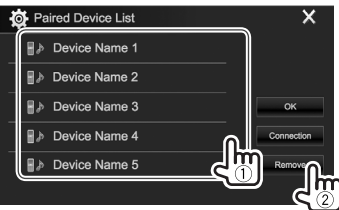

确认信息出现。按 **[Yes]**。

# 使用蓝牙移动电话

# ❏接听来电

当电话接入时...

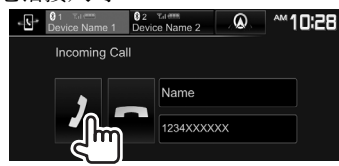

- 若需要,可显示电话信息。
- 当所连摄像头的图像显示时, 电话操作不 可用。(第 35 页)

# 拒绝来电

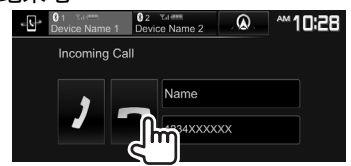

当 **<Auto Response>** 设定为 **[ON]** 时 (第 48 页) 本机自动接听来电。

# 在导航指南过程中接听来电时

画面自动切换。想要返回导航画面,按  $\overline{1}$   $\Omega$ <sub>2</sub>

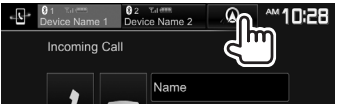

# ❏结束通话

通话时...

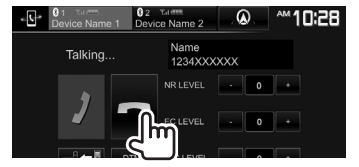

□调整通话/耳机/麦克风的音量 通话时...

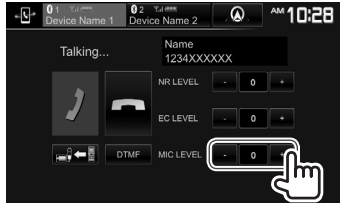

- 您可以在 -10 至 10 (初始设定: -4) 之 间调整音量水平。
- 使用监视器面板调整通话/耳机的音量。 (第 9 页)

# ❏在免提模式和电话模式之间切换 通话时...

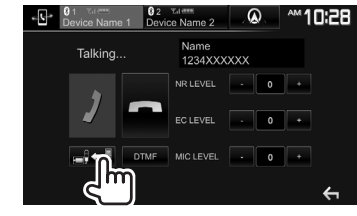

每次按该键,通话方式切换( 。) - 1: 免提模 式 / 』→■: 电话模式)。

#### □ 调整噪音抑制/回音消除水平 通话时...

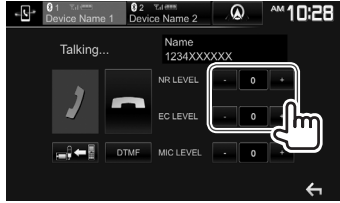

- 想要调整噪⾳抑制⾳量(在 **–5** ⾄ **5** 之间, 初始设定:**0**):调整 **<NR LEVEL>**。
- 想要调整回⾳⾳量(在 **–5** ⾄ **5** 之间,初始 设定:**0**):调整 **<EC LEVEL>**。

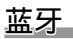

# □通话过程中发送文本

通话过程中, 您可以使用 DTMF (双音多痂) 功能发送⽂本。

#### 通话时...

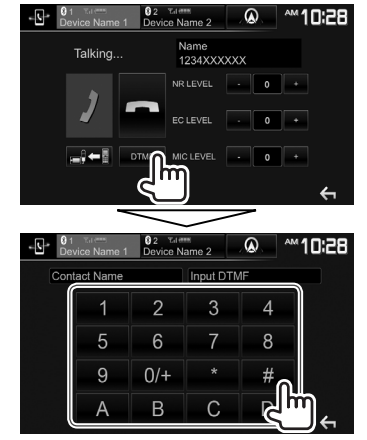

# ❏ 在连接的两个装置之间切换

在以下情况下您可以更改想要使用的装置:

- 当 2 个装置连接时
- 当在电话控制画⾯上时

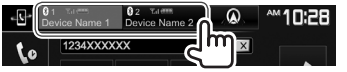

• 激活装置高亭显示。

# ❏ 拨打电话

 **1** 显⽰电话控制画⾯。 在主画⾯上: • 按 [>] 切换页面。

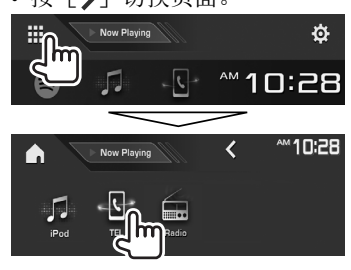

- 您也可以显⽰电话控制画⾯: – 通过按监视器⾯板上的 TEL/VOICE – 通过按弹出快捷菜单上的 **[TEL]** (第 13 页)
- 2 选择拨打电话的方法。

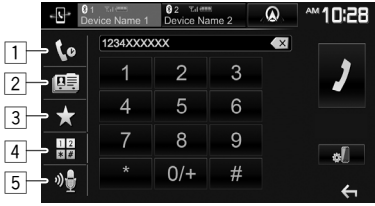

- 1 从通话记录\*
- 2 从通讯录\*
- 3 从预设列表
- 想要预设,参阅第 47 页。
- [4] 直接输入号码

5 语音拨打

- 您可以通过按 [all] 显示 **<Bluetooth Setup>** 画⾯。
- \* 当移动电话与通讯录访问配置⽂件 (PBAP)不兼容时,通话记录和通讯录不 显示。

# 从通话记录/通讯录/预设列表

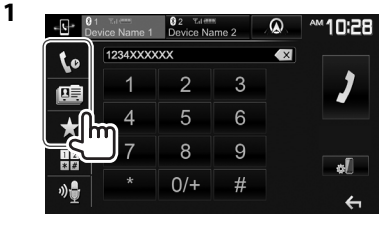

- [to] 从通话记录(未接电话/已接电 话/已拨电话) [ ] 人通讯录
- [ ★ ] 从预设列表

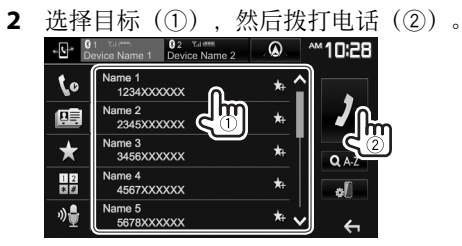

• 您可以按 [△]/[√] 切换页面以显示 更多项⽬。

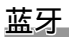

• 在通讯录中使用 A 到 Z 搜索:

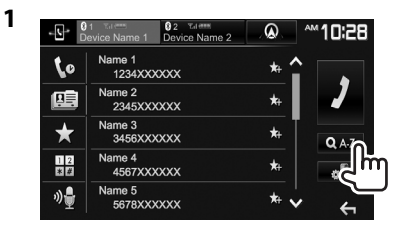

- **2** 选择⾸字符。
	- 如果首字符是一个数字, 按 **[1.2.3...]**, 然后选择该数字。

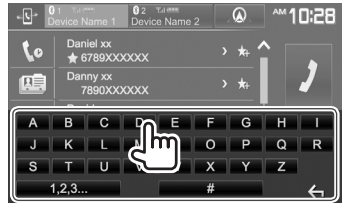

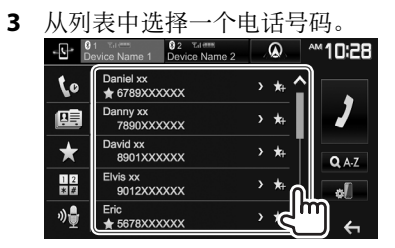

- 显⽰其他电话号码: 当通讯录列表显示时, 如果为同一个联系 ⼈注册了⼏个电话号码(每个联系⼈最多 10 个电话号码),那么您可以在这些电话 号码之间切换。
- 

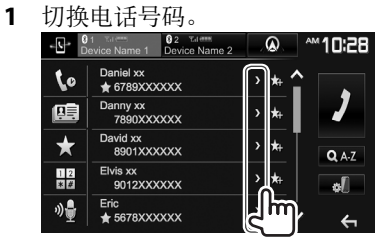

- 每次按 **[>]**,电话号码切换。
- 2 选择想要拨打的电话号码。

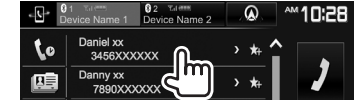

#### 直接输入号码

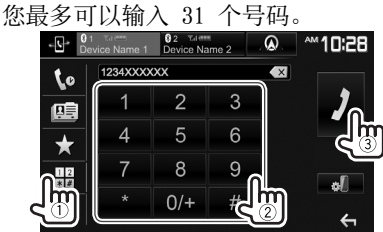

• 按 [ **×**] 删除最后的输入。 • 按住 [0/+] 将"+"添加至电话号码。

#### 语音拨打

- 仅当连接的移动电话配备了语音识别系统 时可用。
- **1** 启动语⾳拨打。 在电话控制画⾯上:

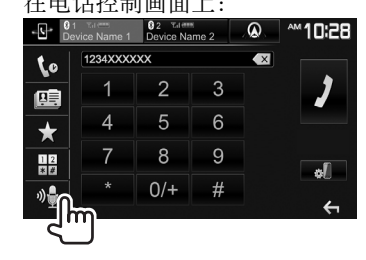

- 您也可以通过按监视器面板上的 TEL/VOICE 来启动语音拨打。
- **2** 说出您想要拨打电话的姓名。
	- 如果本机无法找到目标, 以下画面会出 现。按 [Start], 然后再次说出姓名。

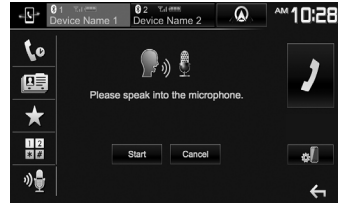

想要取消语⾳拨打:按 **[Cancel]**。

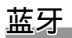

# ❏ 预设电话号码

您最多可以预设 5 个电话号码。

- 1 显示电话控制画面。(第 45 页)
- 

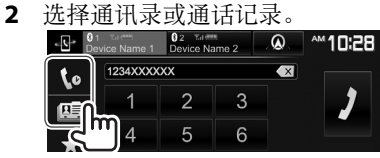

3 选择想要预设的电话号码。<br>- P. Navigation State State and Text **O.** 9 **40 10:28** 

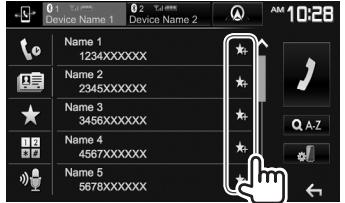

预设列表显示。

4 选择想要储存的预设号码。

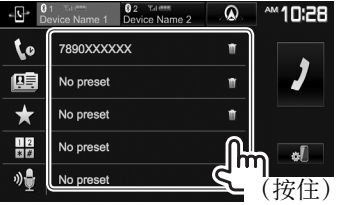

- 想要显示预设列表, 按电话控制画面上的 **[★]。(第 45 页)**
- 想要删除预设电话号码,按预设列表上电 话号码旁边的 [ **m** ]。

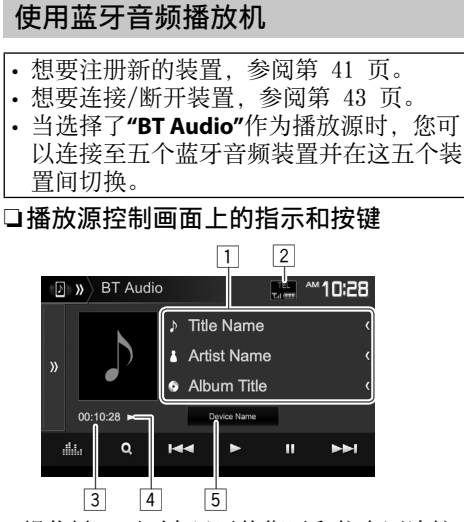

• 操作键, 画面上显示的指示和信息因连接 的装置而有所不同。

#### 播放信息

- 1 标签数据(当前曲⽬标题/艺术家名称/专 辑标题)\*1
	- 如果文本没有显示完整, 按 **[<]** 滚动显 示文本。
- 2 信号强度和电池电量(仅当从装置获取信 息时出现。)
- 3 播放时间\*1
- 4 播放状态\*1
- 5 连接的装置名称
	- 按该键切换至另一个连接的蓝牙音频装 置。

# 操作键

- [》] 显示其他操作键窗口。 • 想要隐藏窗口, 按 **[ << ]**。 [**........]** 显示 <Equalizer> 画面。 (第 50 页) [ Q ] 显示音频菜单。 (第 48 页) [<-] [>>] • 选择曲目。(按) • 倒退/前进搜索。\*<sup>1</sup>(按住) [I] 开始播放。 [W] 暂停播放。 [ $2$ ] 选择随机播放模式。\*2 [○] 选择重复播放模式。\*2 [ ] 显⽰ **<Bluetooth Setup>** 画 ⾯。(第 48 页)
- \*1 仅适⽤于兼容 AVRCP 1.3 的装置。
- \*2 随机播放和重复播放功能因蓝牙音频装置 而有所不同。

中文 | 47

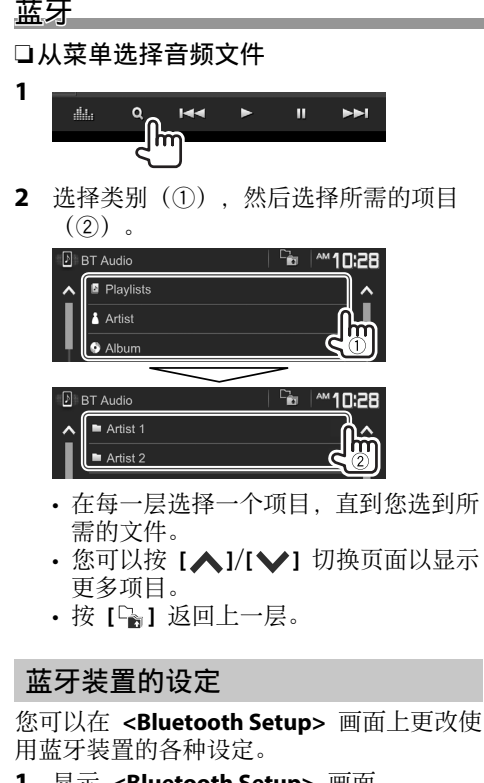

1 显示 <Bluetooth Setup> 画面。 在主画面上:

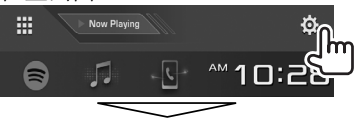

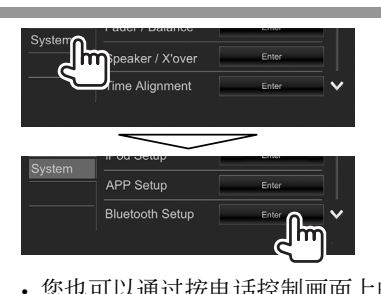

- 您也可以通过按电话控制画面上的 **[**al] (第 45 页) 或"BT Audio"播放 源控制画面上的 [ol] (第 47 页) 来显示 <Bluetooth Setup> 画面。
- 2 配置蓝牙设定。

#### **6** Bluetooth Setup  $\overline{\mathbf{x}}$ Paired Device List Enter  $\lambda$ PIN Code 0000 Device Name DDX\*\*\*\* **Device Address** 01:20:03:40:05:60:07 **Auto Connect** ON OFF **Bluetooth HF/Audio** Front Only

• 您可以按 [△]/[√] 切换页面以显示 更多项⽬。

# ❏设定项⽬

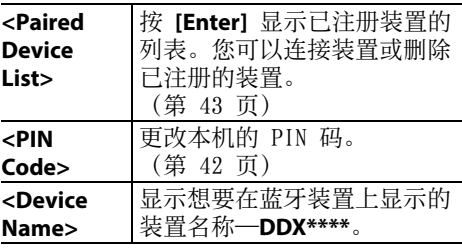

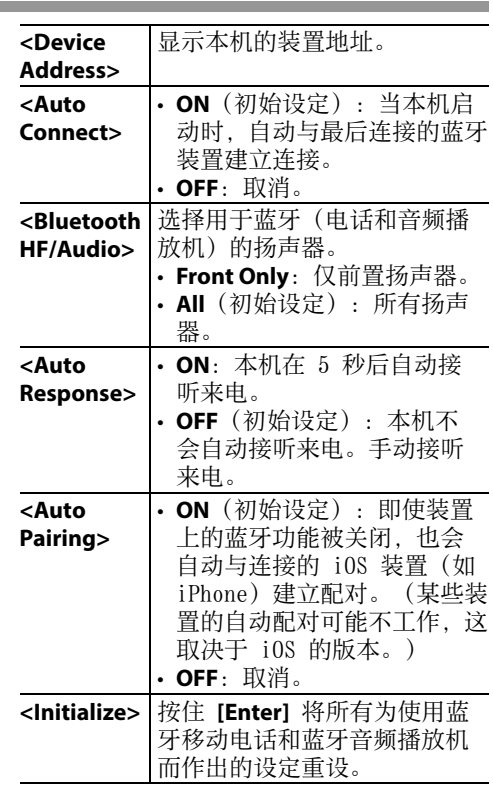

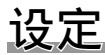

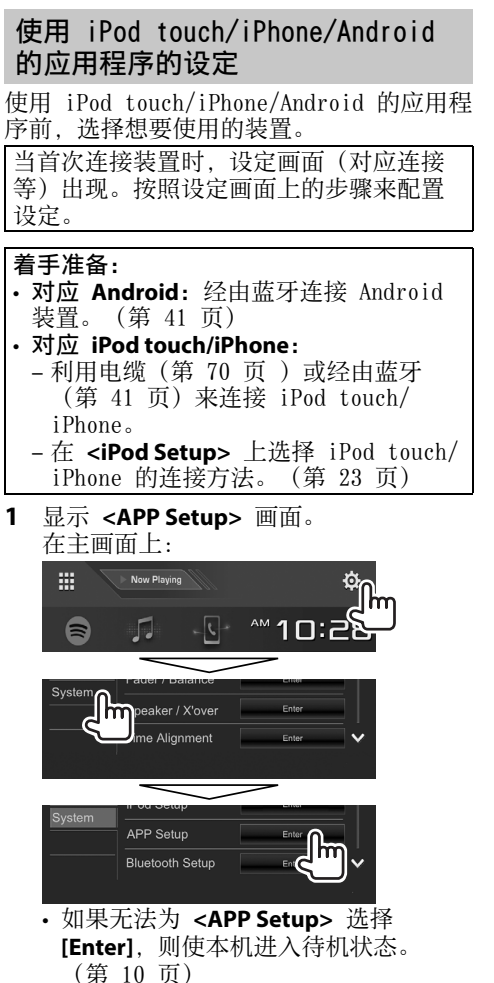

**2** 选择装置类型(1),然后按 **[Change]**   $(Q)$  .

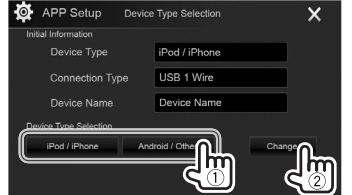

3 洗择连接方法(1),然后确认洗择 (**[OK]** 或 **[Next]**)(2)。

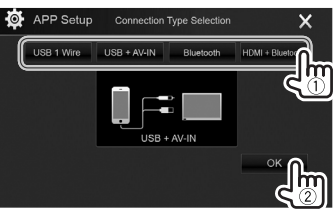

对应 **Android**:

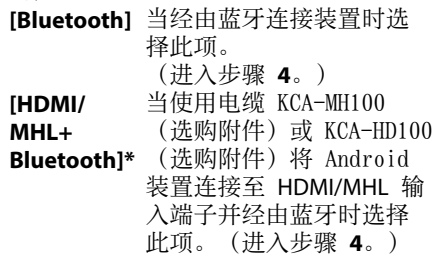

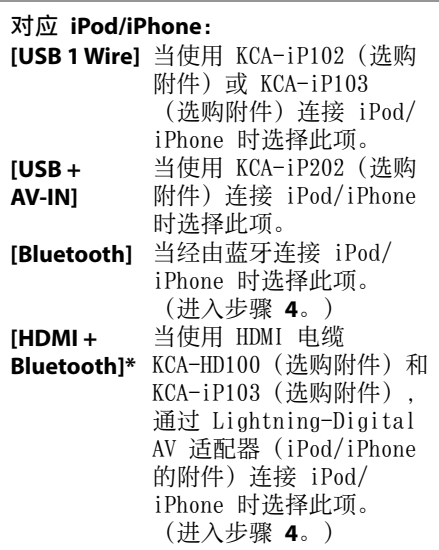

**4** 当选择 **[HDMI + Bluetooth]**\* 或 [Bluetooth] 作为连接方法时, 已配对装 置的列表会出现。选择目标装置(1), 然后按 **[OK]** 进行连接 (②) 。

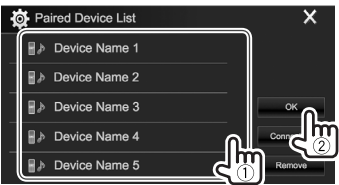

• 如果装置已连接, 跳过步骤 ①。

\* 仅对应 DDX7017BT/DDX7017BTM/ DDX717WBT/DDX717WBTM 出现。

# 设定

# 声音调整

#### □ 使用声音均衡器

- 为每个播放源储存调整,直到您再次调整 声音。如果播放源为碟片, 则调整储存为 以下各个类别。
	- DVD/VCD
	- $-$  CD
	- DivX/MPEG1/MPEG2/MP3/WMA/WAV/AAC/ FLAC
- 当本机处于待机状态时您无法调整声音。

# 选择预设声音模式

1 显示 <Equalizer> 画面。 在主画⾯上:

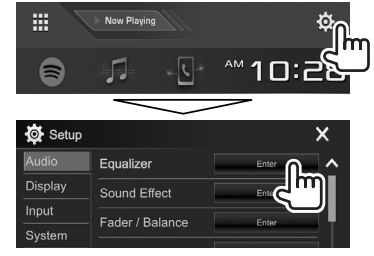

**2** 选择声⾳模式。

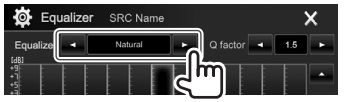

• 您也可以通过按播放源控制画面上的 [ **, ]**, ] 来显示 <Equalizer> 画面。

#### 储存您自己的调整—精确调整声音

- **1** 选择声⾳模式。(参阅左栏。)
- 2 选择一个波段并调整所选波段的水平。
	- 您可以拖动滑块或使⽤ **[**J**]**/**[**K**]** 来调 整⽔平。
	- 重复该步骤调整其他波段的水平。

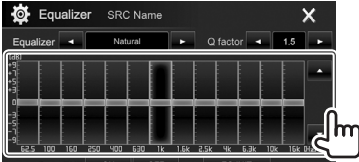

调整被储存且 **<User>** 启动。

**3** 调整声⾳。 **O** Equalizer SRC Name  $\bullet$  Q factor  $\bullet$  1.5 Bass EXT ON OFF **EQ INIT** 

SW LEVEL

**<Q factor>** 调整频宽。 **<Bass EXT>** 启动(**[ON]**)/关闭 ([OFF]) 低音。 **<SW LEVEL>** 调整重低音扬声器的水 平。\*

- 想要将调整的均衡器应⽤到所有播放 源, 按 [ALL SRC], 然后按 [OK] 进行 确认。
- 想要清除调整,按 **[EQ INIT]**。
- \* 当在 **<Speaker Select>** 画⾯上为重低⾳ 扬声器选择 <None> 时不可进行调整。 (第 51 页)

# ❏ 设定分频⽹络模式(仅对 应 **DDX7017BT**/**DDX7017BTM**/ **DDX717WBT**/**DDX717WBTM**)

根据扬声器系统 (2 音路扬声器系统或 3 音 路扬声器系统) 选择合适的分频网络模式。

- **1** 使本机进⼊待机状态。(第 10 页)
- 2 显示 <X'over Network> 画面。
	- 对应 DDX7017BT/DDX7017BTM:同时按 监视器⾯板上的 MENU 和 MUTE。
	- 对应 DDX717WBT/DDX717WBTM:同时 按监视器面板和触摸屏右上部分的音 量 K。
- **3** 选择分频⽹络模式。

X'over Network 2way 3way  $R$ 

- [2way] 连接 2 音路系统 (前置/后置) 的扬声器时选择此项。
- **[3wav]** 连接 3 音路系统 (高音扬声器/ 中音扬声器/低音扬声器)的扬 声器时选择此项。

确认信息出现。按 **[Yes]**。

## 设定

□设定扬声器—汽车类型,扬声器尺寸和 交叉频率

#### 着手准备:

仅对应 DDX7017BT/DDX7017BTM/ DDX717WBT/DDX717WBTM:事先选择合适的 分频网络模式。(第 50 页)

1 显示 <Car Setting> 画面。 在主画⾯上:

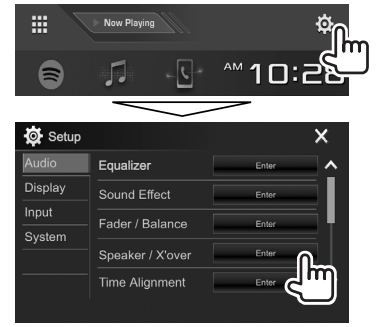

**2** 选择汽车类型(1),接着选择扬声器的 位置(②)\*',然后显示

**<Speaker Select>** 画⾯(3)。

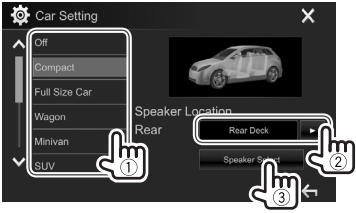

**3** 选择汽车类型(1),接着选择所选扬声 器的尺寸 (2), 然后显示 <X'over> 画 而(3)。

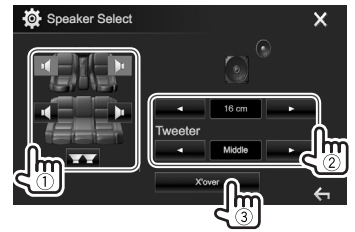

- 当未连接扬声器时,选择 **<None>**。 • 当设定前置扬声器时, 也为 <Tweeter> 选择扬声器尺寸。
- **4** 调整所选扬声器的交叉频率。

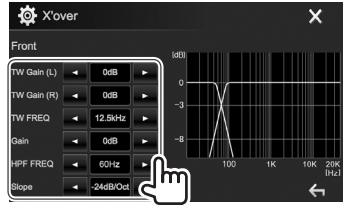

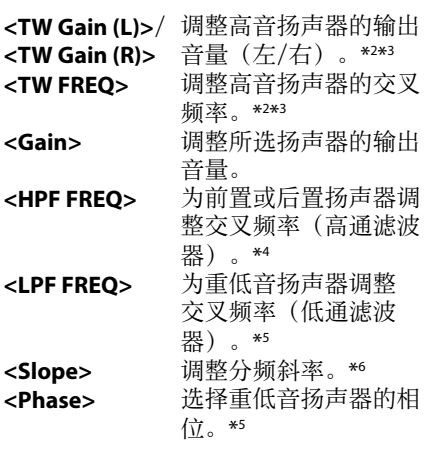

- \*1 仅对应 DDX7017BT/DDX7017BTM/ DDX717WBT/DDX717WBTM:仅当 **<X'over Network>** 设定为 **[2way]** 时扬声 器位置选择可⽤。(第 50 页) \*2 仅当选择了前置扬声器时才会出现。 \*3 仅当在 **<Speaker Select>** 画⾯上 **<Tweeter>** 设定为 **<Small>**、**<Middle>** 或 **<Large>** 时才可进⾏调整。
- \*4 仅当选择了前置/高音扬声器或后置/中音 扬声器时才会出现。
- \*5 仅当选择了重低音扬声器时才会出现。
- \*6 当 **<HPF FREQ>** 或 **<LPF FREQ>** 设定为 <Through> 时不可进行调整。

# □ 调整电子延时纠正 (DTA)

精确调整扬声器输出的延迟时间,以创建更 适合您汽车的环境。

1 显示 <Time Alignment> 画面。 在主画⾯上:

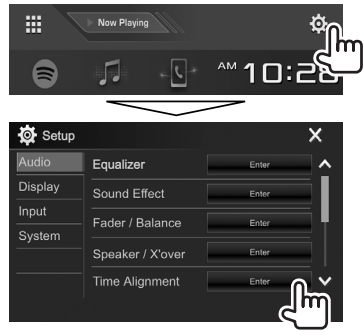

**2** 选择聆听位置(**<All>**,**<Front L>** ,**<Front R>** 或 **<Front All>**)。

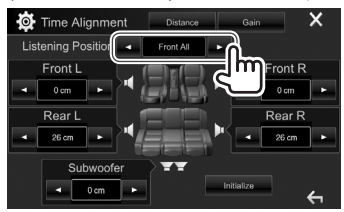

3 选择想要进行调整的项目。

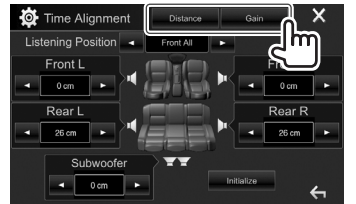

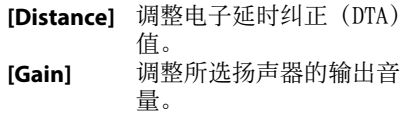

# **4** 调整每个扬声器的设定。

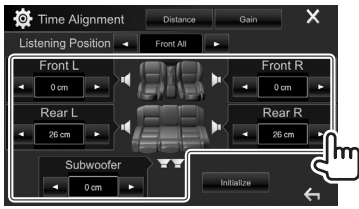

- 想要确定调整值,参阅右栏。
- 想要初始化设定值,按 **[Initialize]**。
- 确定 **<Position DTA>** 调整值 如果您对当前所设聆听位置的中心到各扬 声器的距离进⾏指定,则延迟时间将会被 ⾃动计算和设定。 1 将当前所设 聆听位置的中⼼ 2 测量参考点到扬声器的距离。 3 计算最远的扬声器与其他扬声器之间的 距离差。 4 为各个扬声器设定在步骤 3 中计算的 DTA 值。 5 为各个扬声器调整增益。 例如: 当选择了 <**Front All>** 作为聆听位 置时  $+90$  cm 60 cm 80 cm  $+70$  cm  $150$  cm  $+0$  cm  $\overline{\odot}$

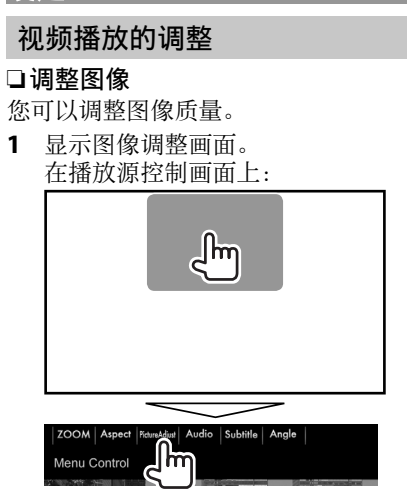

**2** 选择 **[DIM ON]**(减光器开启)或 **[DIM OFF**] (减光器关闭) (1), 然后调整 图像(2)。

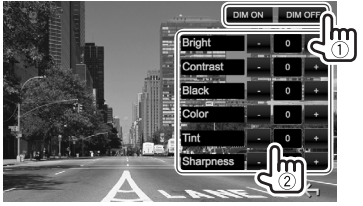

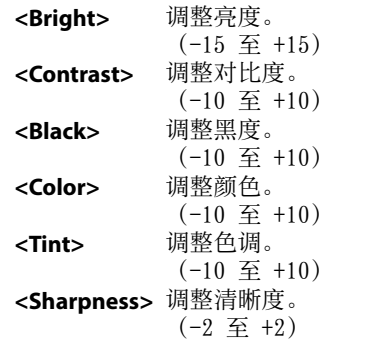

• 您也可以通过选择弹出快捷菜单上的 **[Screen Adjustment]**(第 13 页)来 显示图像调整画面。

# □切换纵横比

您可以切换视频播放的纵横比。

**1** 显⽰纵横⽐选择画⾯。 在播放源控制画⾯上:

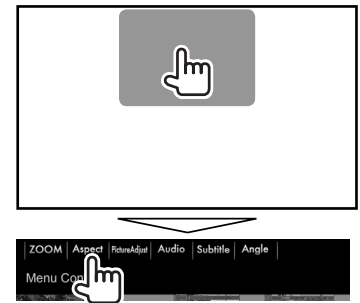

**2** 选择纵横⽐。

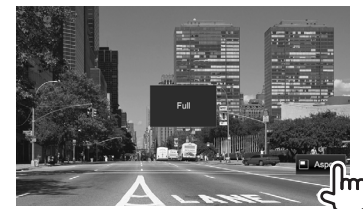

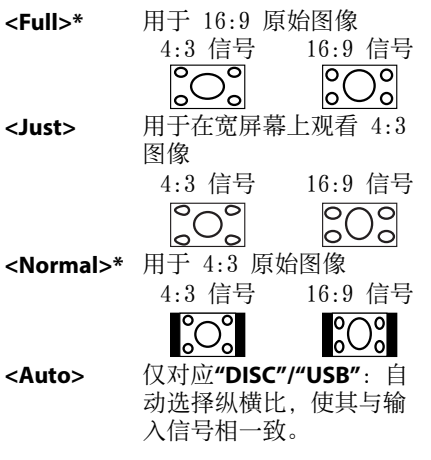

\* 当 **<Screen Ratio>** 设定为 **[16:9]**(对应 碟片第 18 页/对应 USB 第 20 页) 时播放 DivX, 纵横比可能设定不正确。

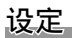

# ❏ 放⼤图像

您可以放⼤图像(**<Full>**,**<Zoom1>** ⾄ **<Zoom3>**)。

- 当 **<Aspect>** 设定为 **<Just>** 或 **<Auto>** (第 53 页) 时, 图像按照 <Full> 设 定的纵横⽐放⼤。
- 1 显示放大率水平选择画面。 在播放源控制画⾯上:

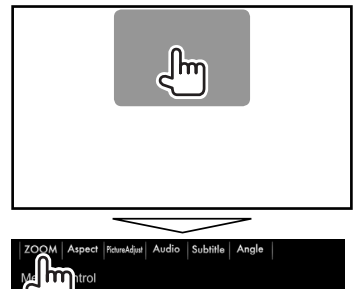

**2** 更改放⼤率(1),然后移动放⼤框  $(Q)$  .

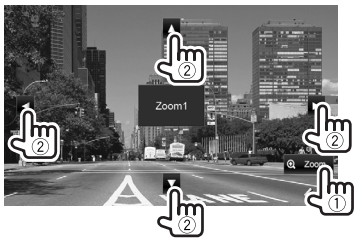

• 放大功能无法用于某些视频播放源。

# 更改屏幕样式

您可以更改背景和面板颜色。

1 显示 <User Customize> 画面。 在主画⾯上:

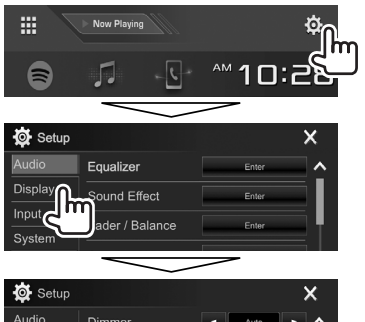

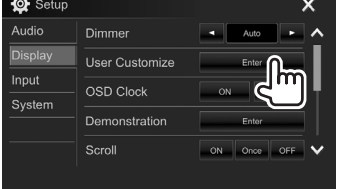

**2** 选择想要更改的项⽬(背景样 式:**[Background]**/⾯板颜⾊:**[Panel Color]**)。

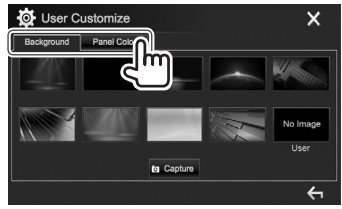

**3** 选择背景/⾯板颜⾊。 选择背景

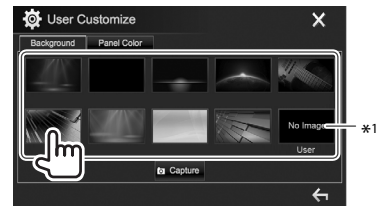

# 选择面板颜色

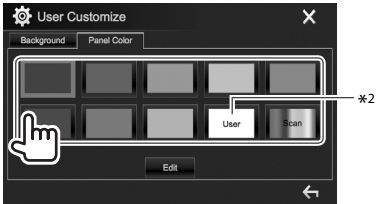

• 选择 **[Scan]** 可逐渐更改照明颜⾊。 \*1 事先储存您⾃⼰的场景。(第 55 页) \*2 事先储存您自己的颜色调整。 (第 55 页)

# ❏ 进⾏您⾃⼰的颜⾊调整

**1** 选择 **<User Customize>** 画⾯上的 **[Panel Color]**。(第 54 页)

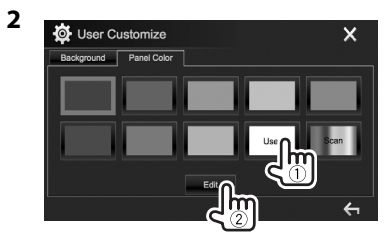

3 为颜色选择减光器设定(1),然后调整 颜⾊(2)。

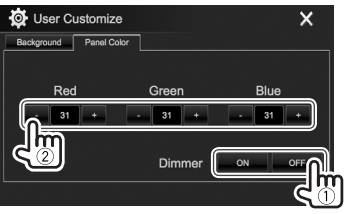

❏ 将您⾃⼰的场景储存为背景图像

播放视频或图像时,您可以截取一个图像并 使⽤该图像作为背景。

- 您无法截取 iPod/iPhone 上受版权保护的 内容和图像。
- 当使用 JPEG 文件作为背景时, 确保分辨 率为 800 x 480 像素。
- 截取图像的颜色可能与实际场景的颜色看 上去不同。
- **1** 播放视频或图像。
- **2** 显⽰ **<User Customize>** 画⾯。 (第 54 页)
- 3 显示图像调整画面。

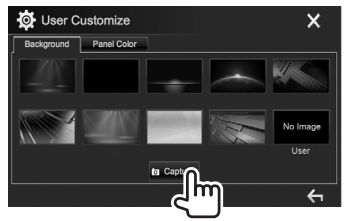

**4** 调整图像。

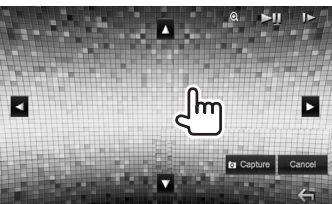

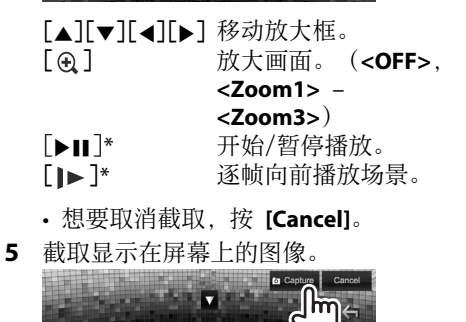

确认信息出现。按 **[Yes]** 储存新截取的 图像。(现有的图像更换为新图像。) • 按 **[No]** 返回上一画面。

\* 当播放连接⾄ iPod/AV-IN 输⼊端⼦的外接组 件时不显示。

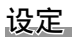

# 自定义主画面

您可以安排想要在主画面上显示的项目。

- 1 显示 <Home Customize> 画面。 在主画⾯上:
	- 您可以按 [A]/[V] 切换页面以显示 更多项目。

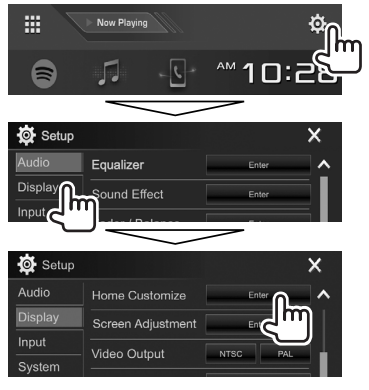

2 选择想要放置图标的位置(1),然后选 择想要在所选位置显示的项目(2)。

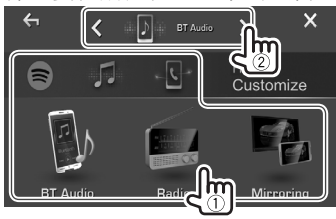

重复该步骤,放置其他项目的图标。

# ⾃定义系统设定

# ❏ 储存/调出设定

- 您可以储存在 **<Setup>** 菜单中更改的设 定并随时调出储存的设定。
- 即使本机重设,储存的设定仍会保留。
- 1 显示 <SETUP Memory> 画面。 在主画⾯上:
	- 您可以按 **[ △ ]/[ √]** 切换页面以显示 更多项⽬。

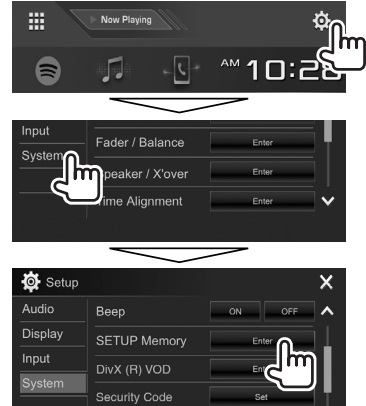

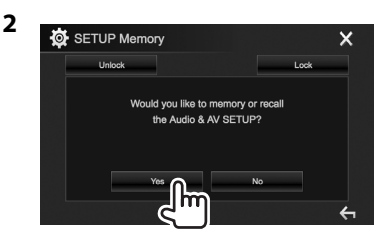

- 想要取消,按 **[No]**。
- **3** 选择⼀个操作。

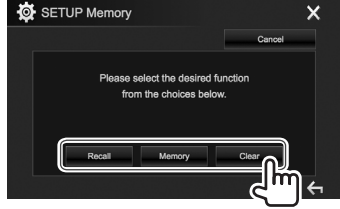

- **[Recall]** 调出储存的设定。 **[Memory]** 储存当前设定。 **[Clear]** 清除当前储存的设定。
- 想要取消,按 **[Cancel]**。 确认信息出现。按 **[Yes]**。

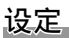

## ❏ 锁住设定

您可以锁住设定,以防设定被更改。 • • 国 显示在可以锁住的设定旁。

1 显示 <SETUP Memory> 画面。 (第 56 页)

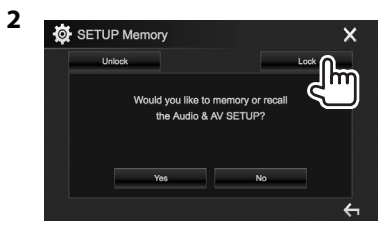

解锁设定:按 **[Unlock]** 。

# ❏ 升级系统

通过连接含有升级文件的 USB 装置, 您可以 升级系统。

- 想要升级系统,请访问  $\langle \text{http://www2.ivckenwood.com/cs/ce/&s} \rangle$
- **1** 创建⼀个升级⽂件并将其复制到 USB 装 置中。
- **2** 显⽰ **<System Information>** 画⾯。 在主画面上:
	- 您可以按 [∧]/[∨] 切换页面以显示 更多项⽬。

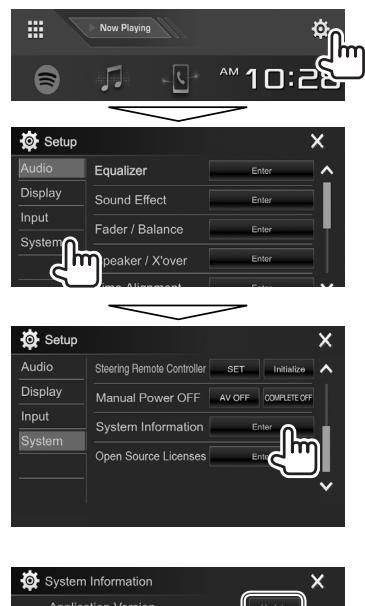

**3**

System Version **DVD** Version

- **<Application**  <mark><Application</mark> 升级系统应用程序。<br>**Version> <System Version>** 升级系统。 <DVD Version> 升级 DVD 系统的应用 程序。 4 连接含升级文件的 USB 装置。 • 想要连接 USB 装置,参阅 第 70 页。 系统升级开始。可能要稍等片刻。 如果升级成功完成,则"Update Completed"字样会出现。重设本机。 • 升级过程中切勿断开 USB 装置的连接。 • 如果升级失败, 请执行以下操作, 然后重 新开始升级。 对应 DDX7017BT/DDX7017BTM: – 如果为 **<Manual Power Off>** 选择了 **[AV** 
	- **OFF**],请关闭点火开关,然后再打开点 火开关。
	- 如果为 **<Manual Power Off>** 选择了 **[COMPLETE OFF]**, 请关闭本机的电源, 然后再启动本机的电源。
	- 对应 DDX717WBT/DDX717WBTM:关闭点火开 关, 然后再打开点火开关。

对应 DDX4017BT/DDX417BT/DDX417BTM:关 闭本机的电源,然后再启动本机的电源。

• 即使在升级过程中关闭电源, 您也可以在 电源启动后再重新开始升级。升级将从头 开始。

#### ❏ 调整触摸位置(仅对应 **DDX4017BT/ DDX417BT/DDX417BTM**)

如果触摸的位置与进⾏的操作不符,您可以 调整触摸屏上的触摸位置。

- 1 显示 <Touch Panel Adjust> 画面。 在主画面上:
	- 您可以按 [▲1/**[ 》**] 切换页面以显示 更多项目。

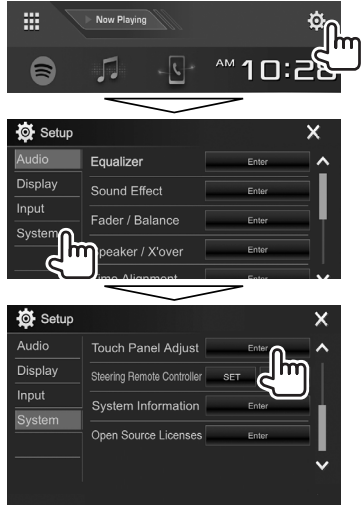

2 按照指示触摸左上方标记的中心(1), 接着触摸下面中间标记的中心(2),然 后触摸右上方标记的中心 (3)。

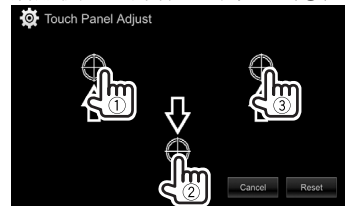

• 想要重设触摸位置,按 **[Reset]**。 • 想要取消当前操作,按 **[Cancel]**。 设定菜单项⽬

**□显示 <Setup> 菜单画面** 

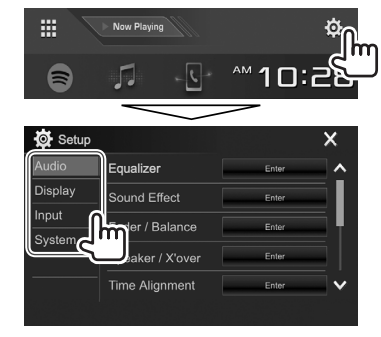

- 您可以按 **[ △ ]/[ V ]** 切换页面以显示更 多项目。
- 您也可以通过选择弹出快捷菜单上的 **[SETUP]**(第 13 页)来显⽰ **<Setup>** 画面。
- 在以下情况下您⽆法更改 **<Audio>** 设定 画面:
	- 当本机处于待机状态时(第 10 页)
- 使⽤蓝⽛电话时(拨打电话或接听来 电,通话过程中或拨打语⾳电话过程 中)
- 在导航指南过程中

# □<Audio> 设定画面

# **<Equalizer>**

为各个播放源切换声音模式或调整并储存均 衡器设定。(第 50 页)

- Equalizer: 选择预设声音模式。
	- **Natural**(初始设定)**/Rock/Pops/Easy/ Top40/Jazz/Powerful/User**
- **Q factor**:调整频宽。 – **1.35**/**1.5**(初始设定)/**2.0**
- Bass EXT: 启动/关闭低音。
	- **ON**/**OFF**(初始设定)
- SW LEVEL: 调整重低音扬声器的水平。 – **–50** ⾄ **+10**(初始设定:**0**)

#### **<Sound Effect>**

调整声音效果。

- **Loudness**:调整响亮度。
- **OFF**(初始设定)/**Low/High**
- Bass Boost: 选择低音增强水平。
- **OFF**(初始设定)/**Level 1**/**Level 2**/**Level 3**/**Level 4**/**Level 5**
- **Drive Equalizer**:您可以通过增加带宽来 抑制驾驶噪⾳。
	- **OFF**(初始设定)/**ON**
- Space Enhancer\*<sup>1</sup>:使用数字信号处理器 (DSP)系统实质上增强声⾳空间。选择增 强水平。
	- **OFF**(初始设定)/**Small**/**Medium**/**Large**
- Supreme\*<sup>2</sup>: 将由于音频压缩而丢失的声音 恢复为真实的声音。
- **OFF**/**ON**(初始设定)
- **Realizer**:使⽤数字信号处理器(DSP) 系统实质上使声音更加真实。选择声音水 平。
- **OFF**(初始设定)/**Level 1**/**Level 2**/**Level 3**
- Stage EQ: 您可以将声音的中心移至较低 或较高点。洗择高度。
- **OFF**(初始设定)/**Low**/**Middle**/**High**

# **Eader/Balance>**

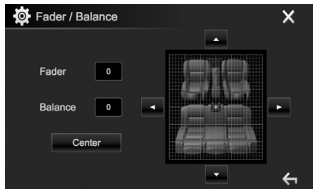

- **Fader**:调整前置和后置扬声器的输出平衡。
- **F15** ⾄ **R15**(初始设定:**0**)
- 使⽤双扬声器系统时,将衰减器设定在 中间位置(**0**)。

**Balance**:调整左置和右置扬声器的输出平 衡。

- **L15** ⾄ **R15**(初始设定:**0**)
- 按 [▲]/[▼]/[◀]/[▶] 或拖动 [#] 进行 调整。

• 想要清除调整,按 **[Center]**。

**<Speaker/X'over>** 选择汽车类型/扬声器尺寸并调整交叉频率。 (第 51 页)

#### **<Time Alignment>**

选择聆听位置,然后调整扬声器输出的延迟 时间,以创建更适合您汽车的环境。 (第 52 页)

#### **<Volume Offset>**

为各个播放源调整并储存自动调整音量水 平。(对应碟片,调整储存为以下各个类 别: DVD/VCD, CD 和 DivX/MPEG1/MPEG2/ MP3/WMA/WAV/AAC/FLAC。)当切换播放源 时,音量水平将会自动升高或降低。 • **–15** ⾄ **+6**(初始设定:**00**)

- \*1 当**"Radio"**被选为播放源时,您无法更改设 定。
- \*2 仅当**"DISC"/"USB"/"iPod"/"Android™"**被 选为播放源时该功能才有效。

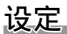

# □<Display> 设定画面

#### **<Dimmer>**

- **Auto**(初始设定):当您打开车前灯时降 低屏幕和按键照明的亮度。
	- 需要连接 ILLUMI 导线。  $($  第 67 - 68 币)
- **ON**:启动减光器。
- **OFF**:取消。
- NAV: 根据所连导航装置的白天/夜晚显示 设定启动或关闭减光器。

#### **<User Customize>**

更改屏幕样式。(第 54 页)

#### **<OSD Clock>**

- ON: 当视频播放源播放时显示时钟。
- **OFF**(初始设定):取消。

#### **<Demonstration>**

- ON (初始设定): 在屏幕上启动演示功 能。
- **OFF**:取消。

#### **<Scroll>**

- ON (初始设定): 反复滚动显示信息。
- **Once**: 滚动显示信息一次。
- **OFF**:取消。
- 按 **[<]** 可以滚动显示文本, 这与该设定无 关。

#### **<Home Customize>**

更改想要在主画面上显示的项目。 (第 56 页)

#### **<Screen Adjustment>**

调整屏幕的亮度和黑度。

- 按 **[Enter]** 显⽰设定画⾯,选择 **[DIM ON]** (减光器开启)/**[DIM OFF]**(减光器关闭) ,然后更改以下设定:
- **Bright**:调整亮度。
- **–15** ⾄ **+15**(初始设定:**0** 对应减光器 开启/**+15** 对应减光器关闭)
- **Black**:调整⿊度。 – **–10** ⾄ **+10**(初始设定:**0**)

#### **<Video Output>**\*1

- 选择外接监视器的颜色制式。
- **NTSC**/**PAL**(初始设定)

#### **<Panel Angle>**\*2

调整面板角度。(第 10 页)

#### **<Viewing Angle>**

- 选择关于监视器面板的观赏角度, 使面板更 容易看见。
- **Under 0°**(初始设定)/**5°**/**10°**/**15°**/**20°**
- \*1 当设定更改时,"Please Power Off"字样出现。 关闭电源, 然后再重新启动, 从而使更改 ⽣效。
- \*2 仅对应 DDX7017BT/DDX7017BTM/ DDX717WBT/DDX717WBTM。

## ❏<Input> 设定画⾯

#### **<Front Camera>**

配置前视摄像头的设定。(第 35 页)

- **Front Camera**:启动或关闭前视摄像头。
- Reverse Image: 选择是否逆转前视摄像头 的图像。

#### **<Rear Camera>**

配置后视摄像头的设定。

- **Rear Camera Interruption** (第 35 页):
	- ON: 将变速器转到反向(R)位置时显示 后视摄像头的图像。
	- **OFF**(初始设定):当没有摄像头连接时 选择此项。
- **Parking Guidelines**:显⽰(**ON**:初始设 定)或隐藏(**OFF**)停车指引。 (第 37 页)
- **Guidelines Setup**:调整停车指引。 (第 37 页)

#### **<Navigation>**

更改导航设定。(第 40 页)

#### **<TV Tuner Control>**\*

- ON: 启用以控制"AV-IN"上的电视机操作。
- **OFF**(初始设定):想要将**"AV-IN"**与除电 视机调谐器以外的其他组件一起使用则选 择此项。
- \* 仅对应 DDX7017BT/DDX7017BTM/ DDX717WBT/DDX717WBTM。

# □<System> 设定画面

#### **<Language>**\*1

选择用于屏幕信息的文本语言。

• **English /Español/Français/Deutsch/ Italiano/Nederlands/Ελληνικά/Português/ Türkçe/Čeština/Polski/Magyar/Руccĸий/ / / / / / /**

#### **Bahasa Indonesia/**

- 对应外接监视器,仅英语/西班⽛语/法 语/德语/音大利语/荷兰语/俄语/葡萄牙 语/简体中文可用。如果选择了其他语 言、外接监视器的文本语言将设定为英 语。
- GUI Language: 选择用来显示操作键和菜 单项目的语言。
- **Local**(以上选择的语⾔)/**English**(初 始设定)

#### **<Clock>**

调整时钟时间。(第 6 页)

#### **<iPod Setup>**

指定 iPod/iPhone 的连接方法。 (第 23 页)

#### **<APP Setup>**

配置应用程序设定。(第 49 页)

#### **<Bluetooth Setup>**

为使用蓝牙装置配置设定,如连接和其他一 般操作。(第 48 页)

#### **<Beep>**

- **ON**(初始设定):启动触键⾳。
- **OFF**:取消。

#### **<SETUP Memory>**

您可以储存,调出或清除已完成的设定。 (第 56 页)

#### **<DivX(R) VOD>**

本机有其⾃带的注册代码。当播放带有注册 代码的⽂件时,本机的注册代码将改写为版 权保护。

- 按 **[Enter]** 显⽰信息。
- 想要返回上一画面, 按 **[OK]**。

## **<Security Code>**

为本机注册安全代码。(第 4 页)

# **<SI>**\*2

启动或关闭安全功能。(第 5 页)

#### **<Serial Number>**

显示序列号。

## **<Touch Panel Adjust>**\*2

调整画⾯上按键的触摸位置。 (第 58 页)

#### **<Steering Remote Controller>**

在⽅向盘的遥控器上为按键分配功能。 (第 64 页)

#### **<Manual Power OFF>**\*3

- **AV OFF**(初始设定):按监视器⾯板上的 HOME 则关闭 AV 播放源。
- **COMPLETE OFF**:按监视器⾯板上的 HOME 则完全关闭电源。

#### **<System Information>**

显示软件的版本信息。您可以升级软件。 (第 57 页)

#### **<Open Source Licenses>**

显⽰开源代码许可。

- \*1 当设定更改时,"Please Power Off"字样出现。使 更改⽣效:
	- 对应 DDX7017BT/DDX7017BTM:
	- 如果为 **<Manual Power Off>** 选择了 **[AV OFF]**,请关闭点⽕开关,然后再打开点 火开关。
	- 如果为 **<Manual Power Off>** 选择了 **[COMPLETE OFF]**, 请关闭本机的电源, 然后再启动本机的电源。

对应 DDX717WBT/DDX717WBTM: 关闭点火开 关, 然后再打开点火开关。

- 对应 DDX4017BT/DDX417BT/DDX417BTM:关 闭本机的电源,然后再启动本机的电源。
- \*2 仅对应 DDX4017BT/DDX417BT/DDX417BTM。
- \*3 仅对应 DDX7017BT/DDX7017BTM。

遥控器

# 概述

DDX7017BT 区域 3/DDX7017BTM/DDX717WBT 区域 3/DDX717WBTM/DDX417BT/DDX417BTM:

本机可以使用随本机附带的遥控器(RC-DV340) 进行操作。

DDX7017BT 区域 4/DDX717WBT 区域 4/ DDX4017BT:

选购遥控器 KNA-RCDV331 设计用于控制本 机。请参阅随遥控器附带的使用手册。

#### △ 注音:

- 将谣控器放置存刹车或进行其他操作时不 会移动的地⽅。如果在驾车时遥控器掉 落并卡在汽车脚踏板下, 则可能会发生危 险。
- 切勿将电池放在火源附近或直射阳光下。 这么做可能会引起火灾, 爆裂或过热。
- 切勿将电池重新充电,短路,分解或加 热,或者丢弃在⽕中。这么做可能会导致 电池漏液。如果漏出来的液体接触到眼睛 或衣服,请立即用清水冲洗并联系医生。
- 请将电池存放在儿童无法触及的地方。如 果儿童意外吞下电池,请立即联系医生。

您也可以使用 KENWOOD Remote APP 从 智能⼿机操作本机。关于详情,请访问  $\langle \text{http://www.kenwood.com/cs/ce/}\rangle$ 

# ❏电池的安装

使⽤两节"AAA"/"R03"型电池。 插入电池时, 遵循盒内的指示说明正确对准 + 和 – 极。

• 总是从 - 极插入电池以免弹簧弯曲。

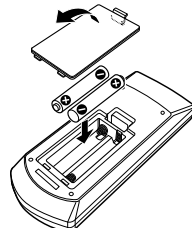

• 如果遥控器仅可以在很短距离内操作或完 全⽆法操作,则可能电池电量已耗尽。此 时,同时更换两节新电池。

# ❏遥控器模式开关

从遥控器操作的功能因模式开关的位置而有 所不同。

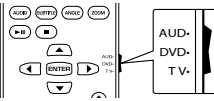

**AUD** 模式:控制选择的播放源或调谐器播放 源等时, 切换至该模式。

DVD 模式: 使用本机内置的播放机播放 DVD 或 CD 等时, 切换至该模式。

**TV** 模式:不使⽤。

• 遥控模式开关的位置在每个模式的标题中 显示,例如,"AUD 模式"。

• 控制非本机内置的播放机时, 选择"AUD" 模式。

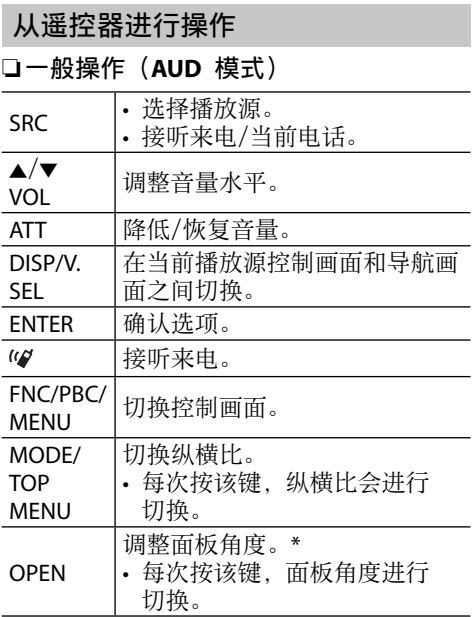

\* 仅适⽤于 DDX7017BT/DDX7017BTM/ DDX717WBT/DDX717WBTM。

遥控器

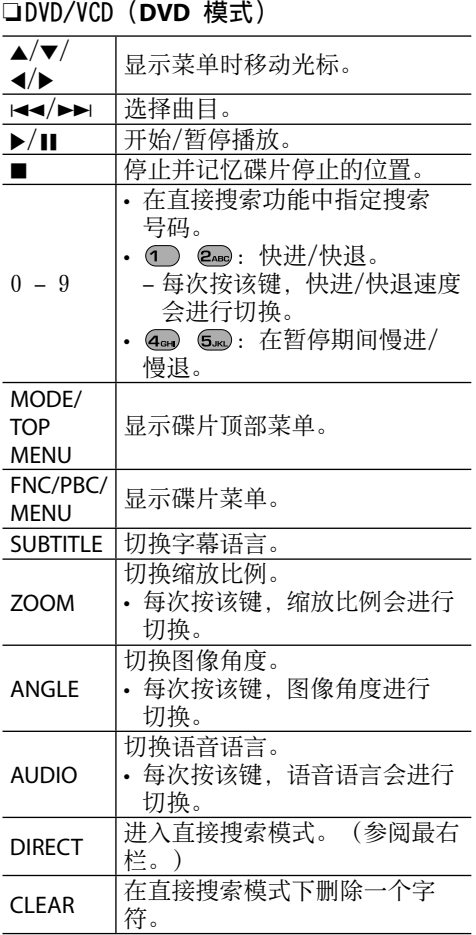

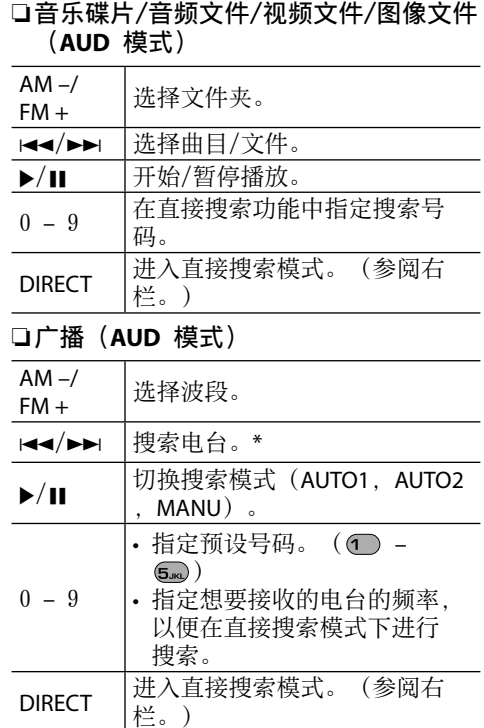

\* 搜索⽅式因选择的搜索模式⽽有所不同。

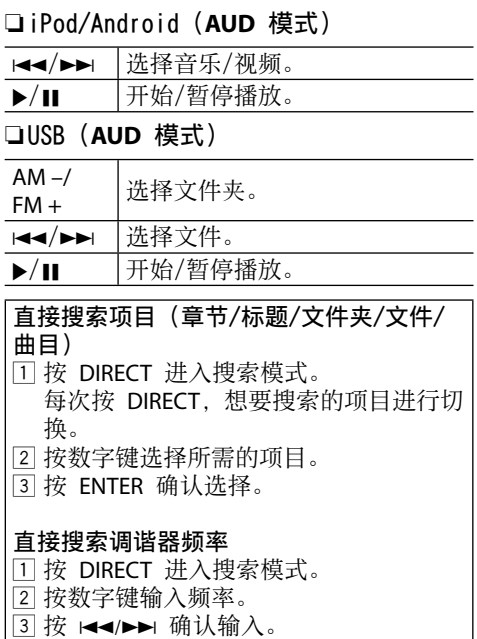

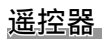

# 使用方向盘谣控器

您可以为方向盘上遥控器的按键分配功能。

- 仅当汽车配备了电子方向盘遥控器时该功 能才可用。
- 您只能在停车时才可以注册/更改功能。
- 如果方向盘遥控器不兼容, 那么学习步骤 可能会⽆法完成,并可能会出现错误信 息。

# ❏注册/更改功能

1 显示 <System> 设定画面。 在主画⾯上:

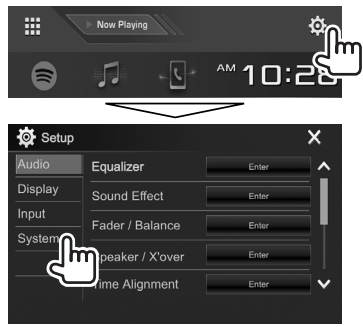

- **2** 显⽰ **<Steering Remote Control Setting>** 画⾯。
	- 您可以按 **[ △ ]/[ V** ] 切换页面以显示 更多项⽬。

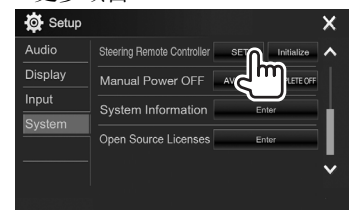

- 3 按住一个方向盘谣控器按键进行注册/ 更改。
- 4 洗择一个想要分配的功能。

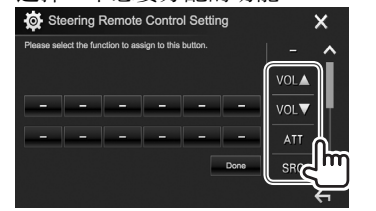

- 您可以按 **[△]/[∨]** 切换页面以显示 更多项⽬。
- **5** 如需要,重复步骤 **3** 和 **4**。
- **6** 完成设定。

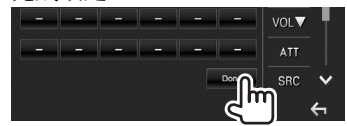

- 本机可以同时注册/更改所有按键的功能。 若要这么做,请依次按各个按键,按完所 有按键后,在 **<Steering Remote Control Setting>** 画面上按 [Done]。但是, 进行 该操作后本机就无法学习新的功能了。
- 当更改已学习过的功能时,请在步骤 **3** 中 触摸您想要更改功能的按键,然后从功能 列表中触摸以选择新的功能。
- 确认功能列表中可设定功能的内容。你无 法编辑功能列表。

# ❏初始化设定

**3**

- **1** 显⽰ **<System>** 设定画⾯。(参阅最左 栏。)
	- 您可以按 **[∧]/[∨]** 切换页面以显示 更多项⽬。

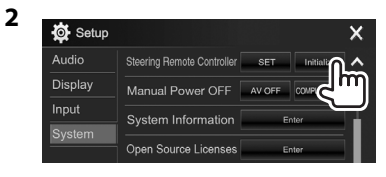

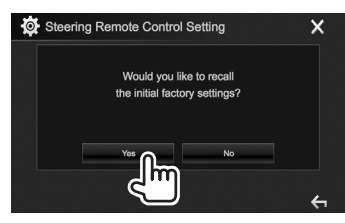

• 想要取消初始化,按 **[No]**。

# 安装本机之前

#### ∧ 警告

- 如果将点火线(红色)和电池线(黄色) 与汽车底盘(接地线)相连接,可能会引 起短路,进而导致火灾。请务必将这些导 线与接有保险丝盒的电源相连。
- 切勿将保险丝与点火线(红色) 和电池线 (黄⾊)断开。电源必须通过保险丝与导 线相连。

# △ 安装和连接的注意事项

- 本产品的安装和接线作业需要技术和经 验。为了安全起见,请让专业⼈员来完成 安装和接线作业。
- 确保将本机接地连接到直流 12 V 电源的 负极。
- 切勿将本机安装在直射阳光下或过热或过 湿的地⽅。也避免将本机安装在积满灰尘 或者溅起水花的地方。
- 切勿使用您自己的螺丝。只能使用附带的 螺丝。如果使⽤了错误的螺丝,可能会损 坏本机。
- 如果电源没有启动("Miswiring DC Offset Error", "Warning DC Offset Error"字样显 示),表示扬声器导线可能已经短路或接 触到汽车底盘,保护功能可能已经启动。 因此需要检查扬声器导线。
- 使所有电缆远离散热⾦属部件。
- 如果汽车的点火开关不具有 ACC 位置, 请将点火线连接到可用点火开关钥匙通电 和断电的电源。如果将占火线接到恒定电 压的电源,如电池线,则电池电量可能会 耗尽。
- 仅对应 DDX7017BT/DDX7017BTM/ DDX717WBT/DDX717WBTM:
- 如果仪表盘有盖⼦,请在安装本机时多加 注意,确保监视器⾯板在打开和关闭时不 会碰到盖⼦。
- 如果保险丝熔断, 首先确保导线没有因为 相互接触而引起短路, 然后用相同额定值 的保险丝来更换旧保险丝。
- 用聚氯乙烯绝缘带或其他类似的材料对未 连接的导线进行绝缘。为了防止短路, 切勿将未连接的导线或端子末端的盖子取 下。
- 将扬声器导线正确连接至相应的端子。如 果共用 ⊖ 导线或将其接地连接到汽车的 任何金属部件,本机可能会损坏或无法正 常运行。
- 只有两个扬声器连接至本机时, 请将两个 连接器都连接至前置输出端子, 或者都连 接至后置输出端子 (切勿混接前置和后置 端子)。例如,如果将左置扬声器的 <p 连接器连接至前置输出端子, 切勿将  $\Theta$ 连接器连接至后置输出端子。
- 本机安装完成后,请确认汽车的刹车灯, 方向灯和雨刷等是否运行正常。
- 安装本机时请确保安装角度不超过 30°。
- 将本机安装到车内时, 切勿用力按压面板 表面。否则可能会产生划痕,损伤或发生 故障。

# V 注意

• 将本机安装⾄汽车的仪表盘。 在使⽤本机时和刚开始使⽤本机时切勿触 摸本机的金属部件。如散热片和外壳等金 属部件会变得很烫。 • 在屋顶较低的区域停车时: – 对应 DDX7017BT/DDX7017BTM/ DDX4017BT/DDX417BT/DDX417BTM: 关闭 本机以收起天线。本机安装在带自动天 线功能的车内时;当您启动已连接天线 控制线(ANT CONT)的本机时, 广播天 线会⾃动伸展。(第 67 和 68 页) – 对应 DDX717WBT/DDX717WBTM: 在 **<Radio Mode>** 画⾯上为 **<Antenna Control>** 选择了 **[OFF]** 的情况下,关闭 本机以收起天线或切换至除广播以外的 其他播放源。(第 32 页)

#### ❏⽤于安装的附件

- 1 配线束 x 1
- ② 装饰框 \*' x 1
- 3 延长线(2 m)x 1
- (4) 平头螺丝 (M5 x 8 mm) x 6 \*2
- 5 圆头螺丝(M5 x 8 mm)x 6
- $(6)$  方向盘遥控线  $x$  1
- 7 麦克风(3 m)x 1
- 8 ⽤于 HDMI/MHL 连接器的固定装置 x 1 \*3
- **③ 用于固定装置的螺丝 (M2.6 x 6 mm) x** 1 \*3
- \*1 仅对应 DDX7017BT 区域 4/DDX4017BT。
- \*2 仅对应 DDX7017BT/DDX7017BTM/ DDX4017BT/DDX417BT/DDX417BTM。
- \*3 仅对应 DDX7017BT/DDX7017BTM/ DDX717WBT/DDX717WBTM。

# ❏安装步骤

- **1** 为了防⽌短路,请拔出点⽕开关钥匙, 并断开 (- 电池的连接。
- 2 为各个装置正确连接输入和输出线。
- **3** 连接配线束的扬声器导线。
- **4** 按以下顺序连接配线束:接地,电池, 点⽕开关。
- 5 将配线束接线器连接至本机。
- **6** 将本机安装在车内。
	- 确保本机已牢固地安装到位。如果本机 不稳定, 则可能会发生故障(如声音可 能会跳动)。
- $\overline{7}$  重新连接  $\ominus$  电池。
- **8** 按重设键。(第 3 页)
- **9** 配置 **<Initial Setup>**。(第 4 页)

# 安装本机

□使用从汽车拆卸的装配架来安装本机

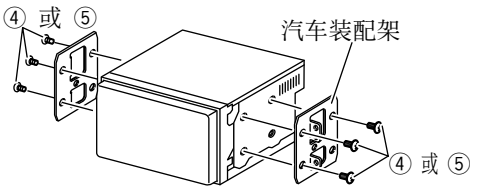

• 选择适合装配架的螺丝类型:平头(4) 或圆头(5)。

# ❏安装装饰框(仅对应 **DDX7017BT** 区域 **4**/**DDX4017BT**)

**1** 安装装饰框(2)。

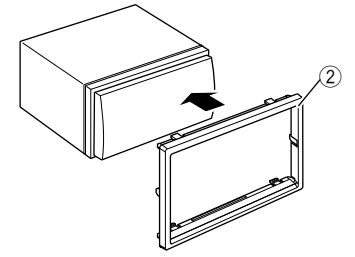

# 连接

□将导线连接至用于 DDX4017BT/DDX417BT/DDX417BTM 的端子

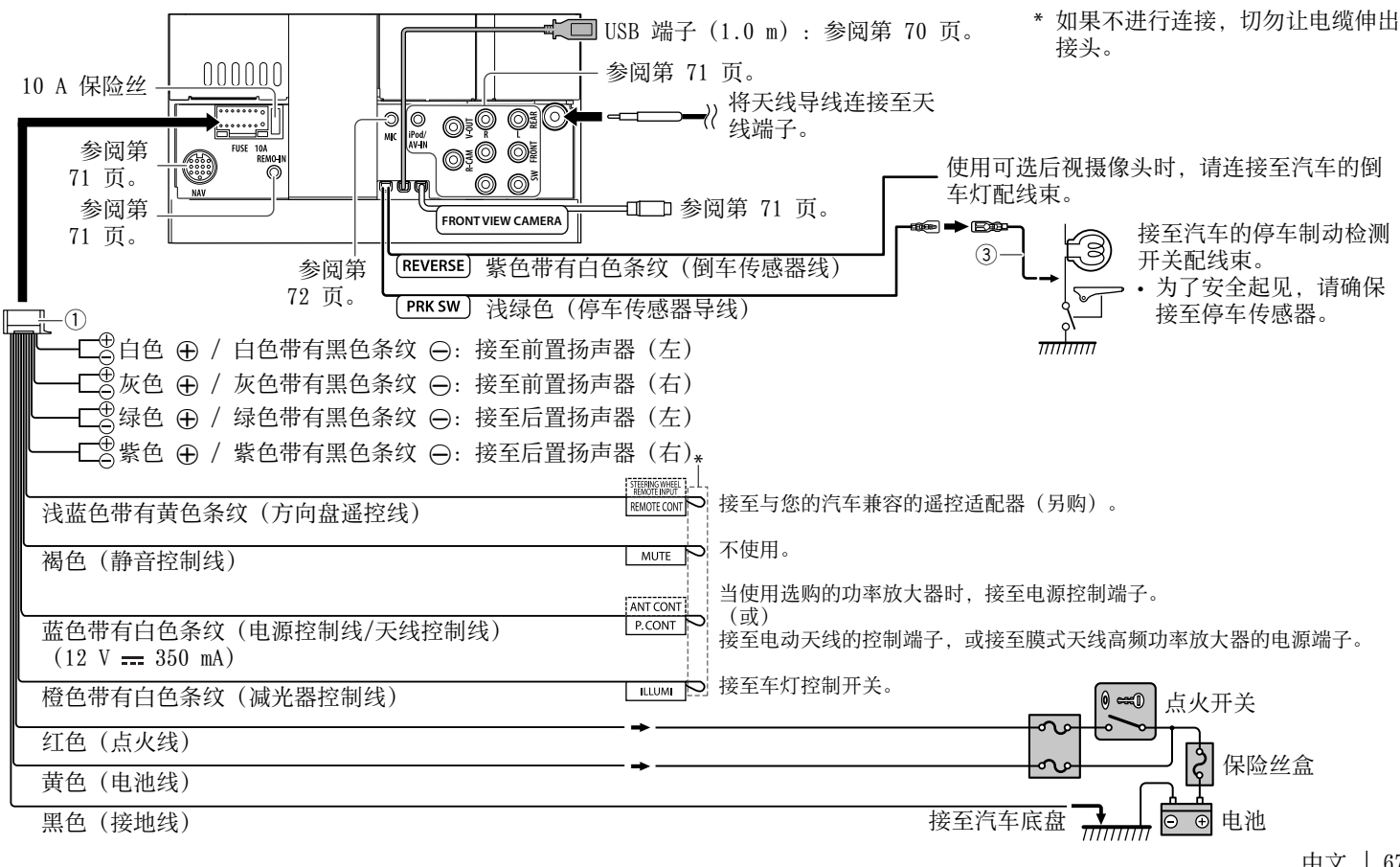

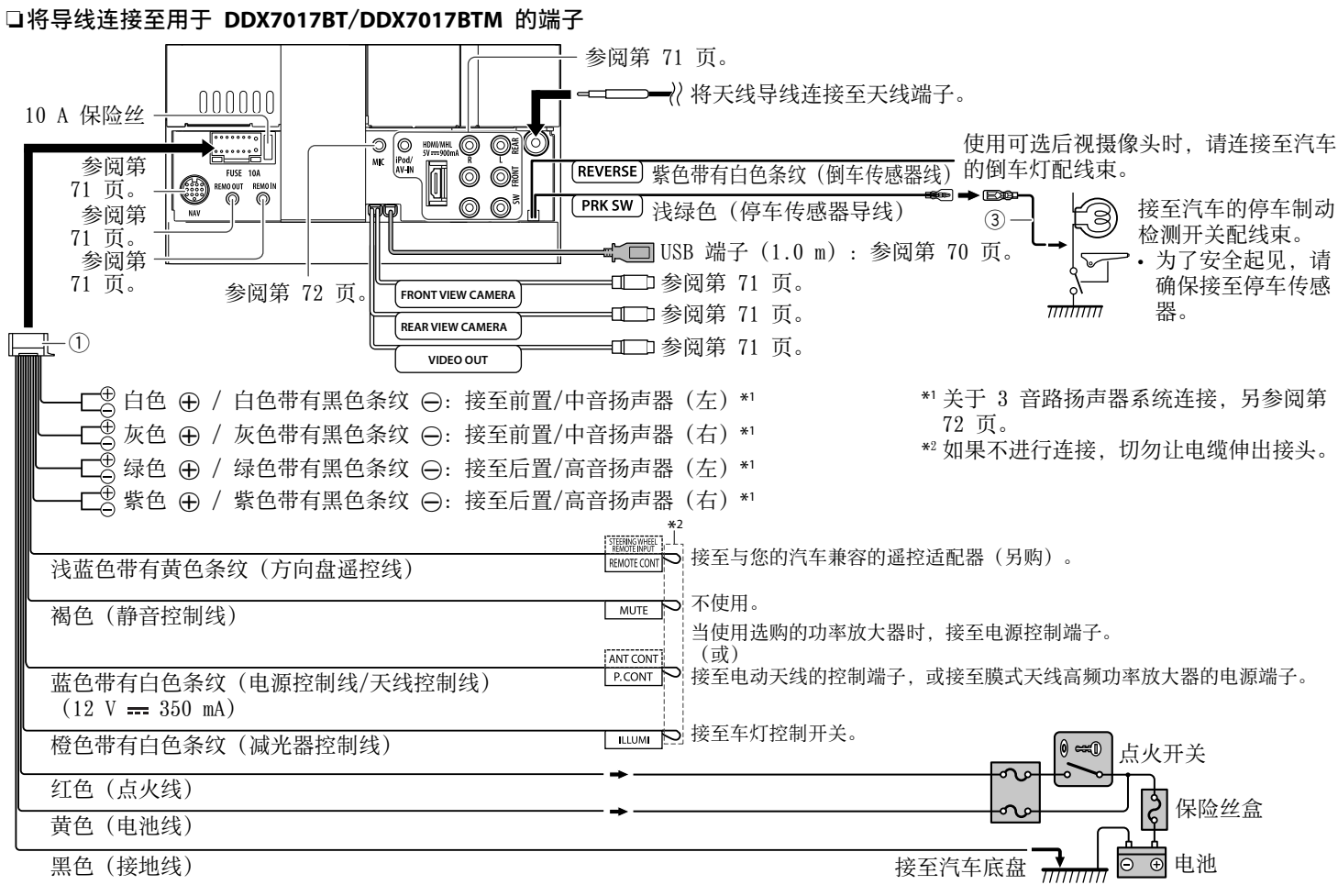

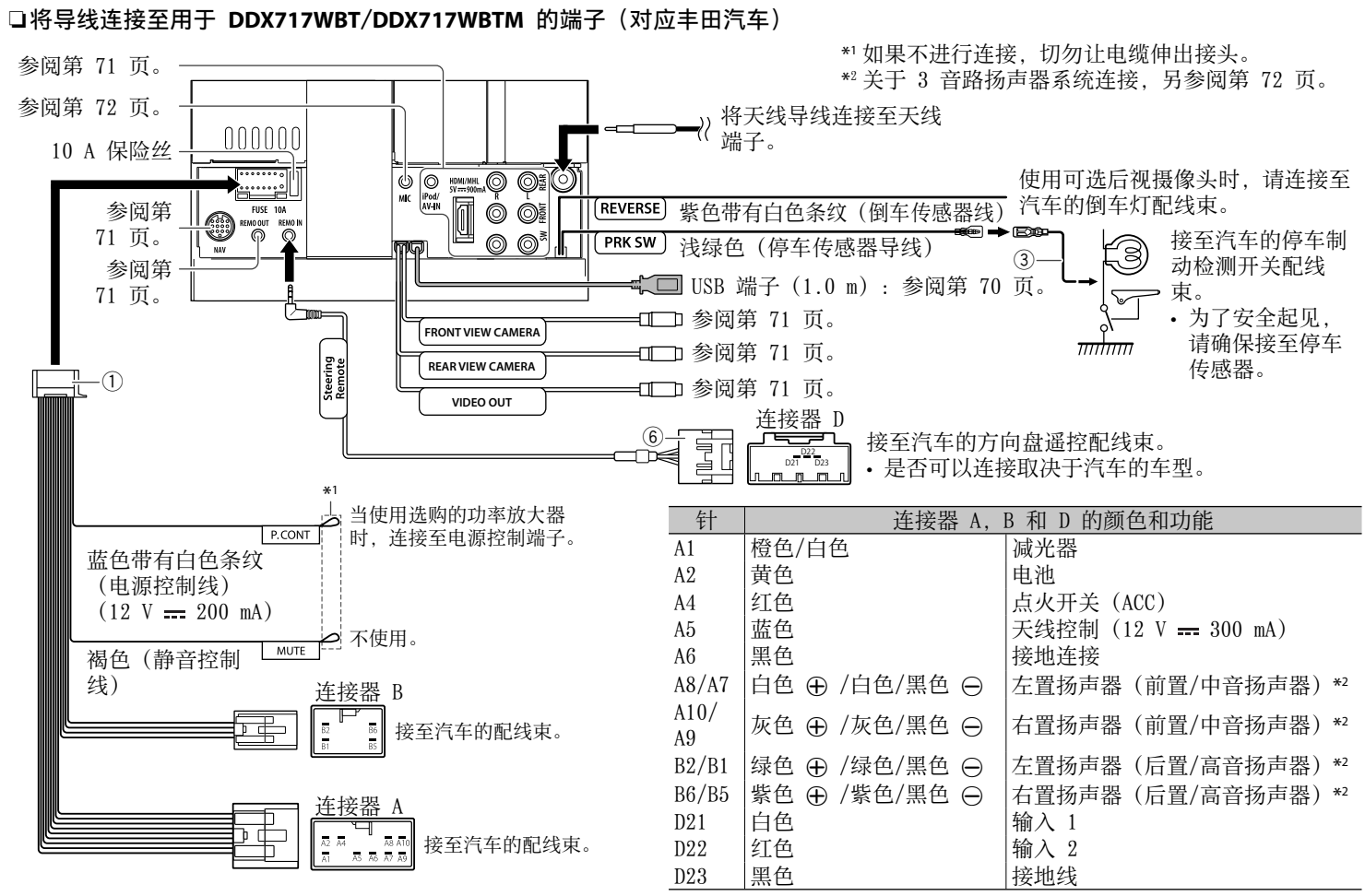

# ❏ 连接 USB 装置

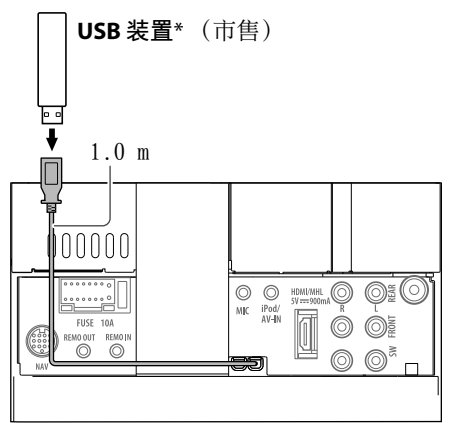

 $*$  如需要, 将 CA-U1EX 用作延长线。  $($ 最大 500 mA, 5V)

# □ 通过无线连接,连接无线显示适配器以 使⽤智能⼿机/iPod/iPhone (仅对应 **DDX7017BT/DDX7017BTM/ DDX717WBT/DDX717WBTM**)

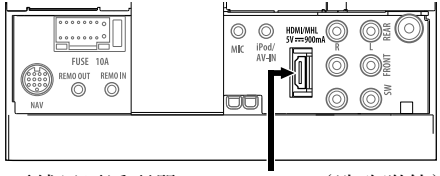

无线显示适配器: KCA-WL100 (选购附件)

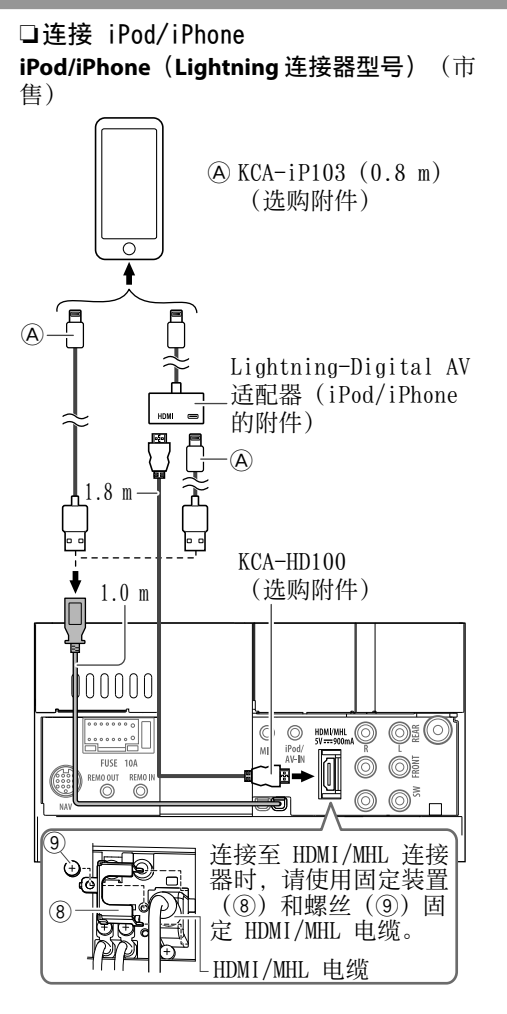

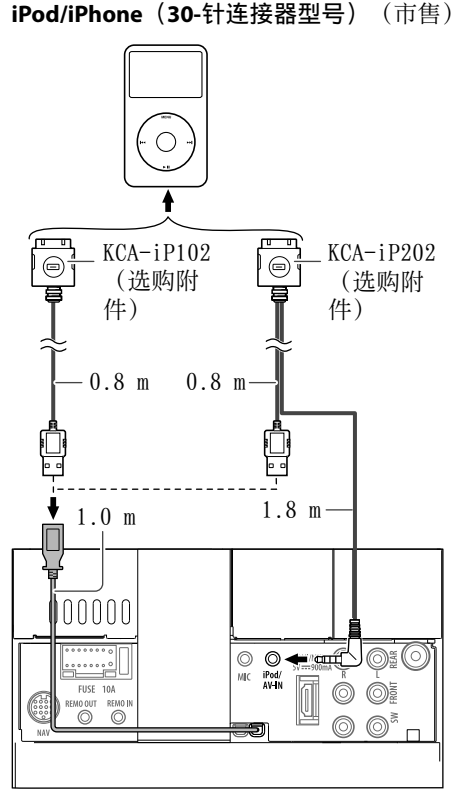

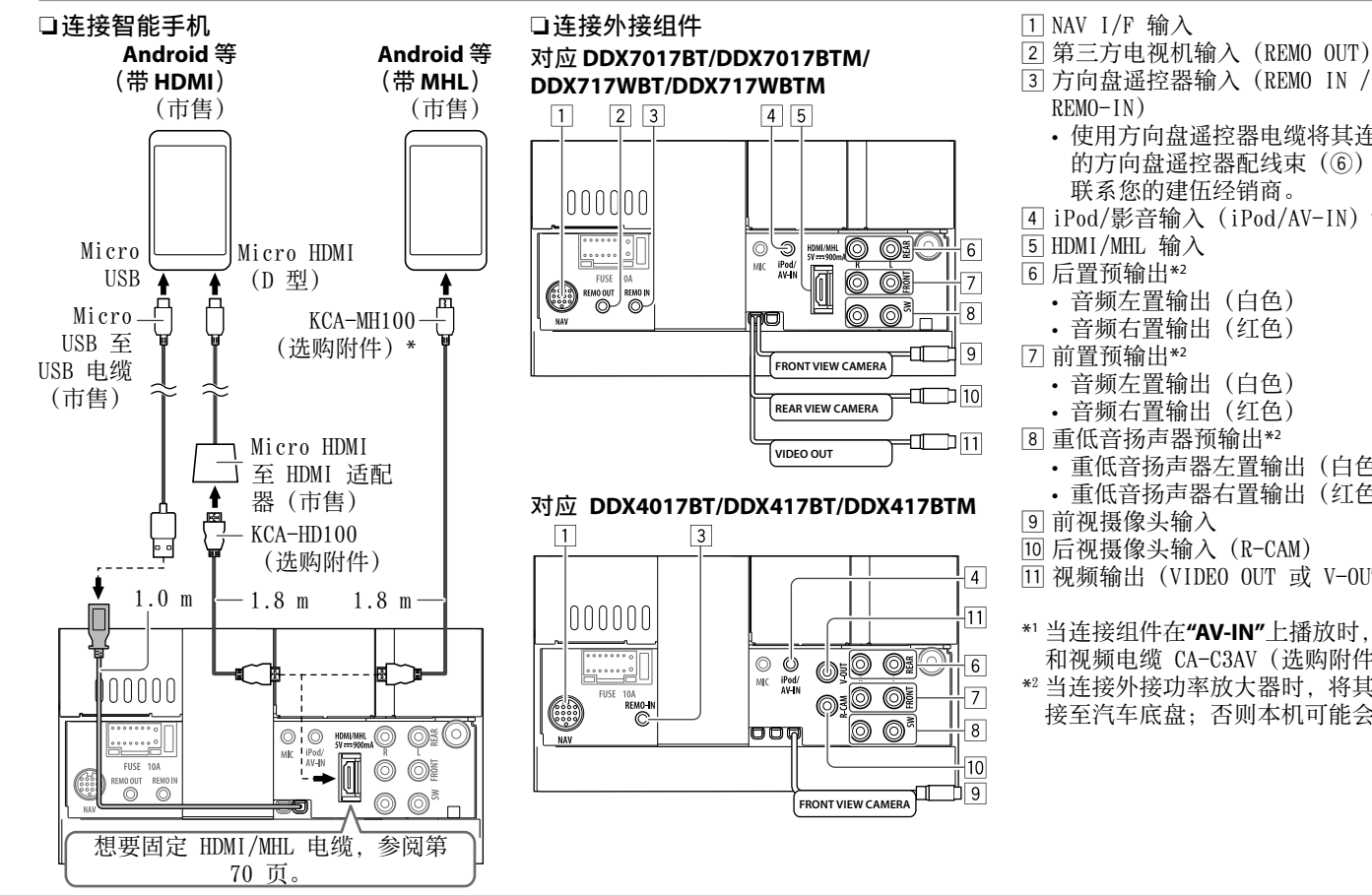

[3] 方向盘谣控器输入 (REMO IN /  $REMO-IN$ ) • 使用方向盘遥控器电缆将其连接至汽车 的方向盘谣控器配线束(6)。详情请 联系您的建伍经销商。 [4] iPod/影音输入 (iPod/AV-IN) \*1 5 HDMI/MHL 输⼊ 6 后置预输出\*2 • 音频左置输出(白色) 音频右置输出(红色) 7 前置预输出\*2 音频左置输出(白色) • 音频右置输出(红色) 8 重低音扬声器预输出\*2 • 重低音扬声器左置输出(白色) • 重低音扬声器右置输出(红色) 9 前视摄像头输入 p 后视摄像头输⼊(R-CAM) q 视频输出(VIDEO OUT 或 V-OUT) \*1 当连接组件在**"AV-IN"**上播放时, 使用音频 和视频电缆 CA-C3AV (选购附件)。 \*2 当连接外接功率放⼤器时,将其接地线连

接至汽车底盘;否则本机可能会损坏。

若需要, 使用转换适配器连接至智能手 机。

中文 | 71 续接下页...

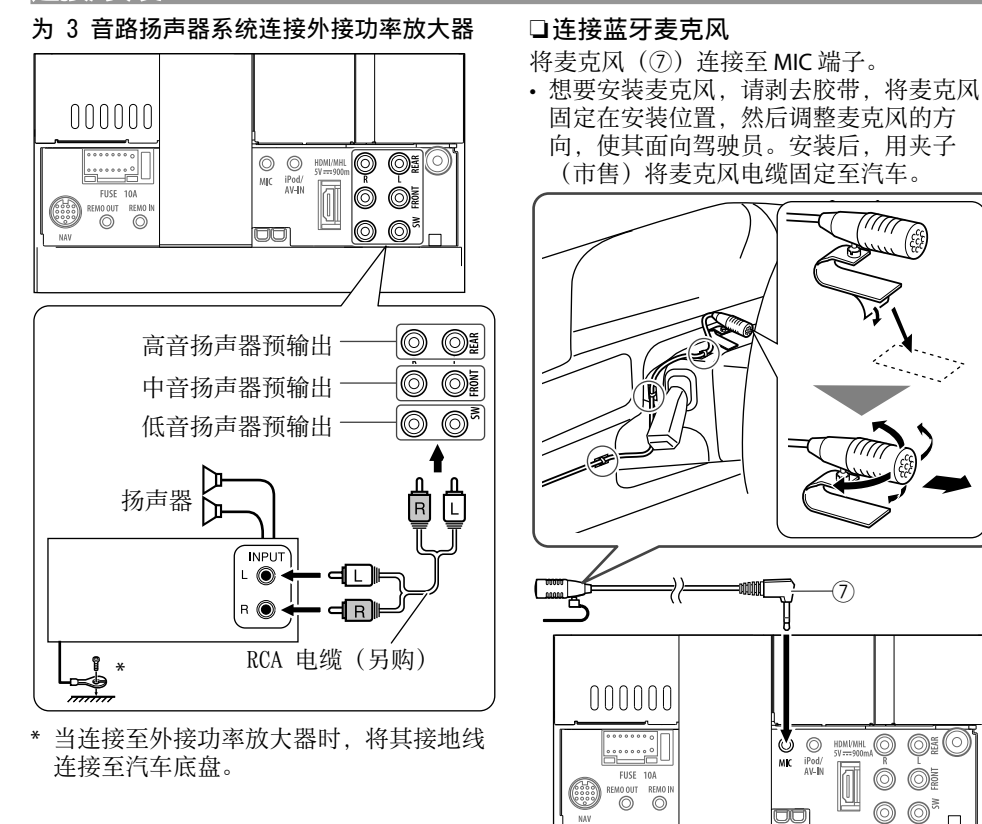

NAV

72
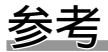

## 保养

## ❏清洁本机的注意事项

切勿使用任何溶剂(如稀释剂, 轻油精 等), 清洁剂或杀虫剂。这可能损坏监视器 或本机。

#### 建议的清洁方法:

用柔软干燥的布轻柔地擦拭面板。

## ❏⽔蒸汽结露

在下列情况下,本机内部的镜头可能发生水 蒸汽结露:

- 打开车内取暖器后。
- 若车内异常潮湿。

发⽣此种情况时,本机出现故障。此时可弹 出碟片, 将主机启动几个小时, 直到结露蒸 发掉。

## ❏如何保养碟⽚

• 当将碟片从盒中取出时, 握持碟片的边 缘,同时按下盒内的中央钮将其取出。

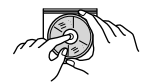

- 需握持碟⽚的边缘。切勿触摸其录制 面。
- 欲将碟片放回盒中时, 请将碟片轻轻套在 中央钮上(使印刷面朝上)。
	- 使用后务必将碟片放入盒中保存。

## ❏保持碟⽚的清洁

脏污的碟⽚⽆法正确播放。 如果碟片确实脏污,请用软布从中心到边缘 直线擦拭。

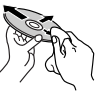

• 切勿使用任何溶剂(例如:传统的录音清 洁剂,喷雾剂,稀释剂,轻油精等)来清 洁碟片。

#### ❏播放新碟⽚

新碟片的里面边缘和外边缘上可能有一些粗 糙的污点。使⽤这样的碟⽚时,本机可能将 其弹出。

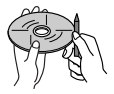

• 若要去除这些粗糙的污点时, 请用铅笔或 圆珠笔等擦拭碟⽚的边缘。

# 更多信息

#### ❏ ⽂件的播放

#### 播放 DivX ⽂件

- 本机可以播放扩展名为 <.divx>,<.div> 或 <.avi> (不论字母大小写—大写/小 写)的 DivX 文件。
- 音频流应与 MP3 或杜比数码相一致。
- 以隔行扫描模式编码的文件可能无法正确 播放。
- 视频信号的最大比特率(平均)为 8 Mbps。

#### 播放 MPEG1/MPEG2 ⽂件

- 本机可以播放扩展名为 <.mpg> 或 <.mpeg> 的 MPEG1/MPEG2 ⽂件。
- 流格式应与 MPEG 系统/程序流相一致。 ⽂件格式应该是 MP@ML(Main Profile at Main Level)/SP@ML(Simple Profile at Main Level)/MP@LL(Main Profile at Low Level)。
- 音频流应与 MPEG1 Audio Layer-2 或杜比 数码相⼀致。

#### 播放 JPEG ⽂件

- 本机可以播放扩展名为 <.jpg> 或 <. ineg> 的图像文件。
- 本机可以播放分辨率从 32 x 32 至 8 192 x 7 680 的⽂件。 根据其分辨率, 显示文件可能需要一些时 间。
- 本机可以播放基线式 JPEG 文件。无法播 放逐行 JPEG 文件或无损耗 JPEG 文件。

中文 | 73 续接下页...

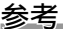

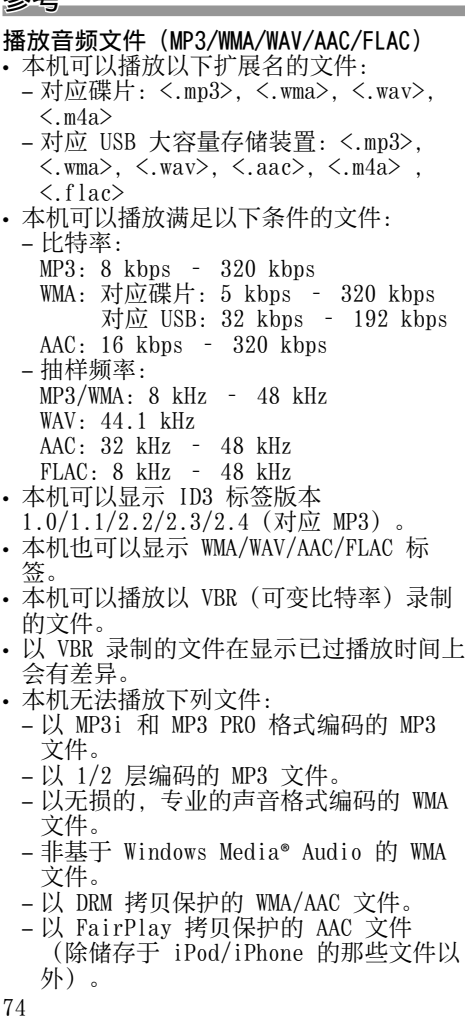

– 包含如 AIFF, ATRAC3 等数据的文件。 • 本机可以显示满足以下条件的封套图片: – 图像尺⼨:32 x 32 ⾄ 1 232 x 672 分 辨率

- 数据⼤⼩:⼩于 500 KB
- $-$  文件类型: JPEG

## ❏ 碟⽚播放

## 可播放碟片类型

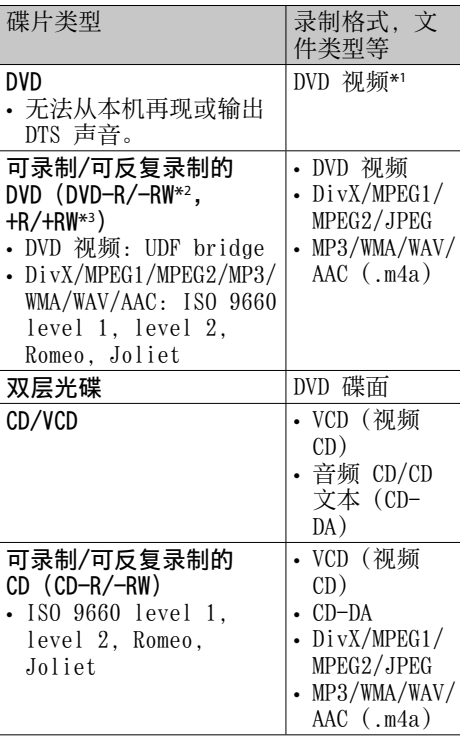

\*1 DVD 区域代码:

- 对应 DDX 7017BT/DDX717WBT:3/4
- 对应 DDX7017BTM/DDX717WBTM/

DDX417BTM:2

对应 DDX4017BT: 4

对应 DDX417BT: 3

- 如果装⼊了区域代码不正确的 DVD 视频碟 ⽚,"Region Code Error"字样在屏幕上出现。
- \*2 以多边界格式录制的 DVD-R 也可以播放 (双层光碟除外)。不可以播放 DVD-RW 双层光碟。
- \*3 可以播放终结的 +R/+RW(仅视频格式)碟 ⽚。当 +R/+RW 碟⽚载⼊时,选择"DVD" 作为其碟片类型。不可以播放 +RW 双层光 碟。

## 无法播放的碟片

- 无法播放的碟片类型和格式如下所示:
	- DVD-音频/DVD-ROM 碟片
	- 在 DVD-R/RW 或 +R/+RW 上录制的 MPEG4/AAC (.aac) /FLAC/MKV/DVD–VR/ DVD+VR/DVD-RAM
	- SVCD(超级视频 CD),CD-ROM, CD-I(CD-I 就绪),DTS-CD
	- 在 CD-R/RW 上录制的 MPEG4/ AAC(.aac)/FLAC/MKV
- 非圆形的碟片。
- 录制面有颜色的碟片或脏污的碟片。
- 未终结的可录制/可反复录制的碟⽚。
- 8 厘米的碟片。试图用适配器插入这些碟 ⽚可能会导致故障。

## 双层光碟的播放

"DualDisc(双层光碟)"的非 DVD 碟面 与"CD 数位音讯"标准不兼容。因此, 建 议您不要在本产品上播放双层光碟的非 DVD 碟面。

参考

## 播放可录制/可反复录制碟片

- 本机总共可以识别 5 000 个文件和 250 个⽂件夹(每个⽂件夹最多 999 个 ⽂件)。
- 仅可使用"已终结"的碟片。
- 本机可以播放多区段碟片; 然而, 播放时 未关闭的区段将被跳过。
- 基于自身特性或录制情况, 某些碟片或文 件可能无法播放。

## ❏关于连接的 USB 装置/iPod/iPhone/ Android 中储存的数据

• 本公司不对使用本机时 iPod/ iPhone, Android 和 USB 大容量存储装置 中任何信息的丢失承担责任。

## ❏ USB 播放

## USB 装置上的可播放文件

- 本机可以播放 USB 大容量存储装置中储存 的以下类型的⽂件。
	- JPEG/Divx/MPEG1/MPEG2/MP3/WMA/WAV/ AAC(.aac/.m4a)/FLAC
- 本机可以识别:
	- 共 5 000 个⽂件
	- 250 个⽂件夹(对应视频⽂件),每个 文件夹最多 999 个文件
	- 250 个⽂件夹(对应照⽚⽂件),每个 文件夹最多 999 个文件
	- 999 个⽂件夹(对应⾳频⽂件),每个 文件夹最多 999 个文件
- 确定已做好重要数据的备份以防止丢失数 据。
- 使用 USB 装置的注意事项:
- 当使用 USB 延长线时, 本机可能无法正常 播放 USB 装置中的文件。
- 具备如数据安全功能等特殊功能的 USB 装 置不能与本机使用。
- 切勿使用 2 个或更多分区的 USB 装置。
- 基于 USB 装置和连接端口的形状, 某些 USB 装置可能无法正确连接或连接松动。
- 本机可能无法识别插入 USB 读卡器的存 储卡。
- 当使用 USB 电缆连接时, 使用 USB 2.0 电缆。
- 字符数最多为(当字符为单字节时):
	- ⽂件夹名称:50 个字符
	- ⽂件名称:50 个字符
- 若影响驾驶安全, 请避免使用 USB 装置。
- 切勿在"Reading"字样在画面上显示时反复 拔出和连接 USB 装置。
- 在连接 USB 装置时受到静电干扰可能会 引起装置播放不正常。此种情况下,断开 USB 装置后再重设本机和 USB 装置。
- 对应某些 USB 装置, 操作和电源可能无法 按您想要的方式讲行。
- 切勿将 USB 装置留在车内, 或暴露于直 射阳光或⾼温下,以免引起装置变形或损 坏。

## ❏ 播放 iPod/iPhone 的注意事项

• 可以连接至本机的 iPod/iPhone: 经由 USB 端子:

## Made for

- iPod nano (7th Generation)\*1
- iPod touch (6th Generation)\*1
- iPod touch (5th Generation)\*1
- iPhone SE\*1
- iPhone 6S Plus
- $-$  iPhone 6S $*$ 1
- iPhone 6 Plus\*1
- $-$  iPhone  $6*1$
- $-$  iPhone 5S\*<sup>1</sup>
- $=$  iPhone 5 $C^{*1}$
- $-$  iPhone  $5*1$
- iPhone 4S
- 经由蓝牙\*2:
- Made for
- iPod touch (6th Generation)
- iPod touch (5th Generation)
- iPhone SE
- iPhone 6S Plus
- iPhone 6S
- iPhone 6 Plus
- iPhone 6
- iPhone 5S
- iPhone 5C
- iPhone 5
- iPhone 4S
- \*1 对应连接⾄ DDX4017BT/DDX417BT/ DDX417BTM 的 Lightning 连接器型号: 您 无法观看视频。
- \*2 连接⾄ DDX4017BT/DDX417BT/DDX417BTM 的 Lightning 连接器型号和 30-针型号: 您无法使用蓝牙连接观看视频。

续接下页...

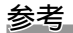

行充电。

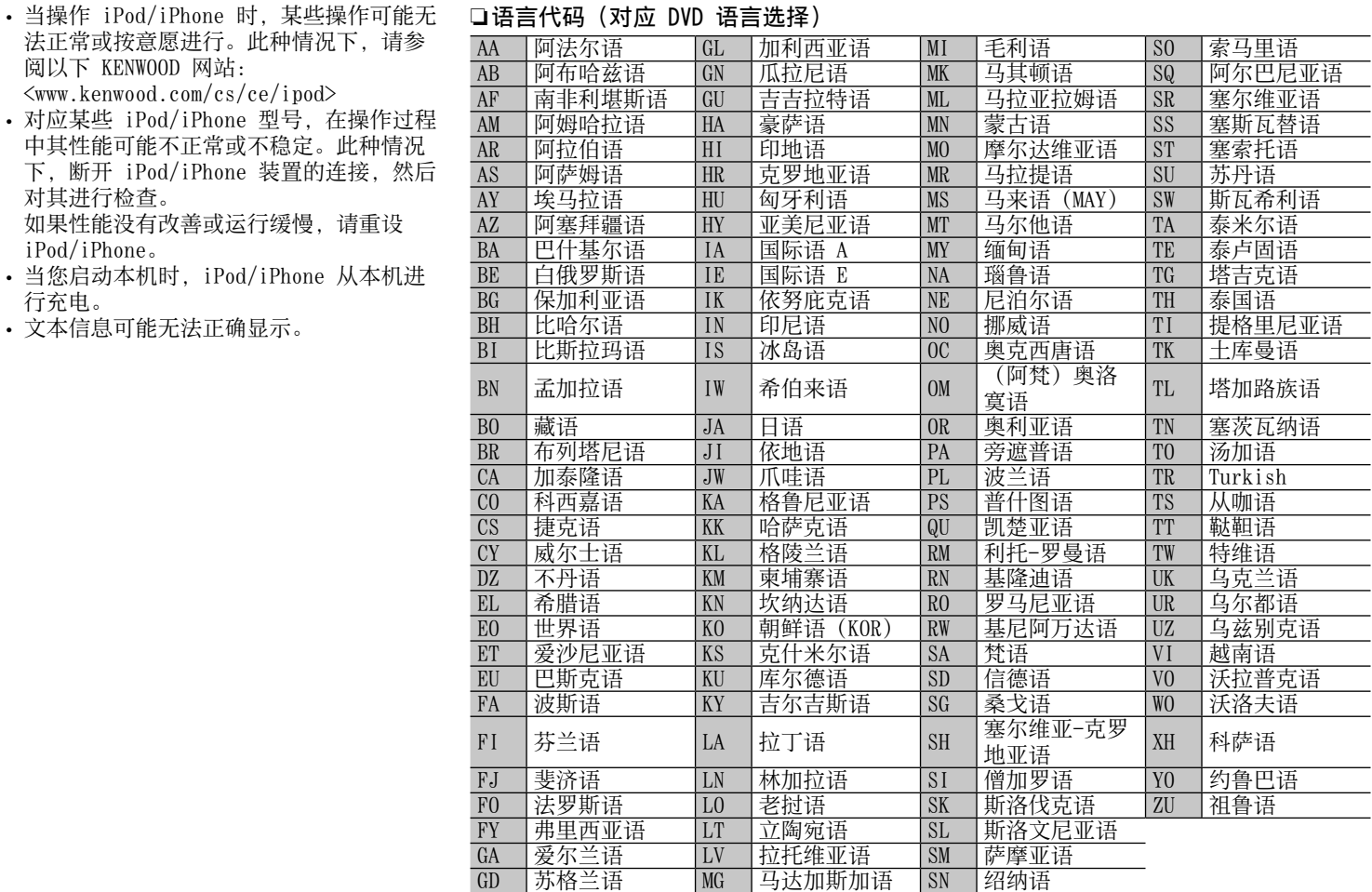

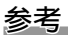

## 错误信息列表

使⽤本机时若发⽣错误,会有信息出现。根 据以下信息/措施/原因列表来采取适当的行 动。

## **"No Signal"**/**"No Video Signal"**:

- 在连接至 iPod/AV-IN 输入端子或 HDMI/ MHL 输入端子的外接组件上开始播放。
- 检查导线和线路连接。
- 传入的信号太弱。

#### **"Miswiring DC Offset Error"**/**"Warning DC Offset Error"**:

• 某根扬声器导线短路或与汽车底盘碰触。 正确连接扬声器导线或使其绝缘,然后重 设本机。(第 3 和 67 – 68 页)

## **"Parking off"**:

• 当停车制动未启用时没有播放图像显示。

#### **"Authorization Error"**:

• 检查连接的 iPod/iPhone 是否与本机兼 容。(第 75 页)

## **"USB Device Error"**:

- USB 电压不正常。
- 关闭, 然后启动本机。
- 连接另一个 USB 装置。

## **"Panel Mecha Error"**:

• 面板运行异常。重设本机。

#### **"No Navigation"**:

• 没有连接导航装置。

#### **"Connection Error"**:

• 已注册装置但连接失败。连接注册的装 置。(第 43 页)

#### **"Please Wait..."**:

• 本机正在为使用蓝牙功能做准备。如果信 息不出现,关闭并启动本机,然后再次连 接该装置(或重设本机)。

#### **"No Voice Device"**:

• 连接的移动电话没有语音识别系统。

#### **"No Data"**:

• 连接的蓝⽛电话中没有通讯录数据。

#### **"Initialize Error"**:

• 本机初始化蓝牙模块失败。再次尝试该操 作。

## **"Dial Error"**:

• 拨号失败。再次尝试该操作。

## **"Hung Up Error"**:

• 通话尚未结束。将车停下来, 然后使用连 接的移动电话结束通话。

## **"Pick Up Error"**:

• 本机接听电话失败。

## **"Please update Pandora App"**:

• iPod touch/iPhone/Android 上的 Pandora 应用程序并非最新版本。升级应 用程序。

## **"Please check device."**:

- iPod touch/iPhone/Android 上的 Pandora 应⽤程序没有开启。
- 连接的装置上没有安装 Pandora 应用程 序。
- Pandora 应用程序发生了错误。

#### **"Login Error"**:

• 您还未登录到 Pandora 中。

## **"No skips remaining"**:

• 无法再跳过歌曲。

## **"Failed to save your thumb rating"**:

• 喜爱/不喜爱功能被禁止。

#### **"No Station"**:

• 没有可⽤的电台。

## **"No Active Station"**:

• 没有正在播放的电台。

## **"Station limit reached"**:

• 电台列表已满, 无法再注册电台。

## **"Failed to save your bookmark"**:

• 本机保存书签失败。再次尝试该操作。

## **"Limited Connectivity"**:

• 无法建立与 Pandora 应用程序的连接。

## **"Pandora not available"**:

• 您无法从正试图访问 Pandora 的区域使用 Pandora 应⽤程序。

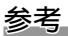

#### **"Try again later"**:

• Pandora 服务器正在维护。

## **"Station does not exist"**:

• 所选电台已被另⼀个装置删除或已过期。

## **"Cannot create a Station"**:

• 在只读模式下或当网络连接未建立时, 您 无法创建电台。

# 故障排除

所出现的问题并不总是严重的故障。在洽询 维修服务中心之前,请首先检查下述要点。

• 对应外接组件的操作, 另参阅随用于连接 的适配器附带的说明书(和随外接组件附 带的说明书)。

# ❏⼀般

## 扬声器不发出声音。

- 将音量调整至最佳水平。
- 检查导线和线路连接。

## 画面上不显示图像。

• 打开画⾯。(第 10 页)

## 本机完全不⼯作。

• 重设本机。(第 3 页)

## 遥控器\*不⼯作。

- 更换电池。
- \* 对应 DDX7017BT 区域 4/DDX717WBT 区域 4/DDX4017BT:另购 KNA-RCDV331。

# ❏碟⽚

## 不能播放可录制/可反复录制碟片。

- 装入已终结的碟片。
- 使用您用来录音的组件将碟片终结。

## 可录制/可反复录制碟片上的曲目不能跳播。

- 装入已终结的碟片。
- 使用您用来录音的组件将碟片终结。

## 不能开始播放。

• 本机不⽀持⽂件的格式。

## 外接监视器上不出图像。

- 正确连接视频导线。
- 在外接监视器上选择正确的输⼊。

## DivX/MPEG1/MPEG2/MP3/WMA/WAV/AAC 碟片 ⽆法播放。

- 在合适的碟片上用兼容的应用程序录制曲 ⽬。(第 74 页)
- 为文件名称增加合适的扩展名。

## ⽆法按照您想要的顺序播放可录制/可反复录 制的碟片上的曲目。

• 播放顺序可能与使用其他播放机播放的顺 序不同。

## ❏USB

## **"Reading"**字样不从画⾯上消失。

• 关闭电源再重新启动。

## 当播放曲目时,声音有时中断。

• 曲⽬没有正确复制到 USB 装置上。重新复 制曲目, 并再试一次。

## 无法按照您想要的顺序播放曲目。

• 播放顺序可能与使用其他播放机播放的顺 序不同。

## ❏Android

## 播放期间无法听见声音。

- 重新连接 Android 装置。
- 当 **<Android Setup>** 设定为 **[HAND MODEl** 时, 在 Android 装置上启动任何 媒体播放机应用程序并开始播放。

## 声音仅从 Android 装置输出。

- 当 **<Android Setup>** 设定为 **[HAND MODE]** 时,重启当前媒体播放机应⽤程序 或使用其他媒体播放机应用程序。
- 重启 Android 装置。
- 如果这么做解决不了问题,那么所连 Android 装置无法将音频信号路由至本 机。

#### 当 **<Android Setup>** 设定为 **[BROWSE MODE]** 时无法播放。

- 确保将 KENWOOD Music Play 应用程序安 装在 Android 装置上。
- 重新连接 Android 装置并选择合适的控制 模式。
- 如果这么做解决不了问题, 那么所连 Android 装置不⽀持 Browse Mode。

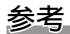

## **"NO DEVICE"**或**"READING"**字样持续闪烁。

- 关闭 Android 装置上的开发者选项。
- 重新连接 Android 装置。
- 如果这么做解决不了问题,那么所连 Android 装置不⽀持 Browse Mode。

## ❏iPod/iPhone

#### 扬声器不发出声音。

- 断开 iPod/iPhone 的连接,然后重新连 接。
- 洗择另一个播放源, 然后重新洗择"iPod"  $\alpha$

## iPod/iPhone 不能启动或根本无法工作。

- 检查连接电缆及其连接状况。
- 更新固件版本。
- 为电池充电。
- 重设 iPod/iPhone。

## 声音失真。

• 关闭本机或 iPod/iPhone 上的均衡器。

## 产生大量噪音。

• 关闭(不勾选) iPod/iPhone 上 的"VoiceOver"。关于详情,请访问  $\langle$ http://www.apple.com $\rangle$ .

## 当播放含有插图的曲目时,无法进行任何操 作。

• 在插图载⼊后操作本机。

## 视频无法播放。

- 使用 USB 音频和视频电缆 KCA-iP202 (选 购附件)连接⾄ iPod/iPhone 30-针连接 器型号。⽆法使⽤其他电缆。
- 为 **<iPod Setup>** 选择 **[USB + AV-IN]**。 (第 23 页)

## 视频没有声音。

- 使用 USB 音频和视频电缆 KCA-iP202 (选 购附件)连接⾄ iPod/iPhone 30-针连接 器型号。⽆法使⽤其他电缆。
- 为 **<iPod Setup>** 选择 **[USB+AV-IN]**。 (第 23 页)

# ❏⼴播

AME 自动预设无效。

• 手动储存电台。(第 32 页)

- 收听广播时有静电干扰。
- 将天线连接牢固。

## ❏AV-IN

#### ⽆法在主画⾯上选择**"AV-IN"**。

• 为 **<iPod Setup>** 选择除 **[USB + AV-IN]** 以外的连接方法。(第 23 页)

## 画⾯上不出现图像。

• 如果没有启动视频组件,将其启动。

#### ❏Pandora\*/Spotify 应⽤程序不⼯作。

- 连接的装置与 Pandora/Spotify 播放源不 兼容。
- iPod touch/iPhone/Android 上的应⽤程 序并非最新版本。升级应用程序。
- \* 仅对应 DDX7017BT 区域 4/DDX717WBT 区 域 4/DDX4017BT。

## ❏蓝⽛

## 电话⾳质不佳。

- 减小本机和蓝牙移动电话之间的距离。
- 将汽车开至通话信号更好的地方。

#### 在使用蓝牙音频播放机的过程中,声音发生 中断或跳动。

- 减小本机和蓝牙音频播放机之间的距离。
- 断开为蓝牙电话连接的装置。
- 关闭, 然后启动本机。 (当声⾳没有恢复时,)再⼀次连接播放 机。

#### 连接的音频播放机无法控制。

• 检查连接的音频播放机是否支持 AVRCP (音频/视频远程控制配置文件)。

#### 蓝牙装置未检测到本机。

• 再次从蓝牙装置进行搜索。

#### 本机无法与蓝牙装置配对。

- 对应与蓝牙 2.1 兼容的装置: 使用 PIN 码来注册装置。(第 42 页)
- 对应与蓝⽛ 2.0 兼容的装置:为本机和 目标装置输入相同的 PIN 码。如果使用 说明书中没有指出装置的 PIN 码, 尝 试"0000"或"1234"。
- 关闭, 然后启动蓝牙装置。

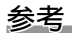

## 出现回音或噪音。

- 调整麦克风装置的位置。
- 调整回音音量或噪音抑制音量。(第 44 页)

## 当您尝试将通讯录复制到本机时,本机没有 反应。

• 您可能复制了(与储存)相同的条目至本 机。

## 规格

## ❏监视器部分

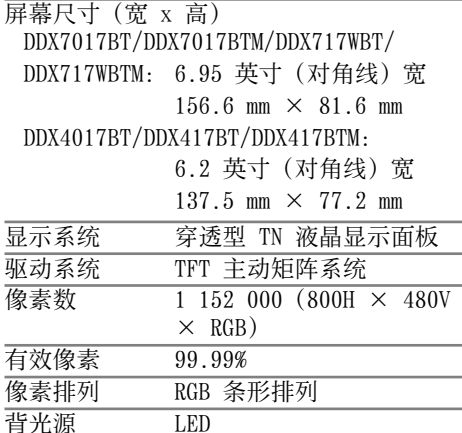

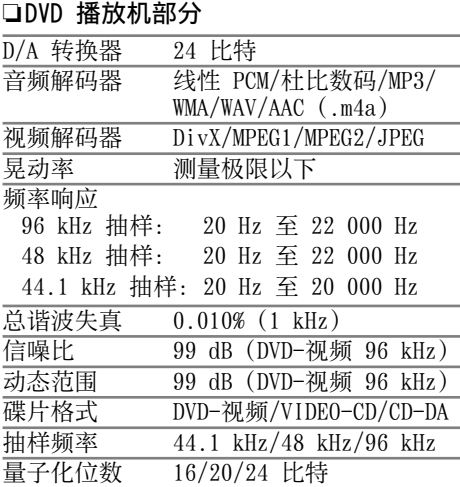

## □USB 接口部分

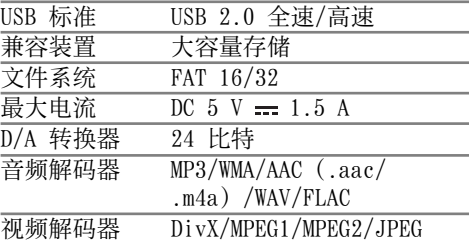

## **□HDMI 接口部分 (仅对应 DDX7017BT/ DDX7017BTM**/**DDX717WBT**/ **DDX717WBTM**)

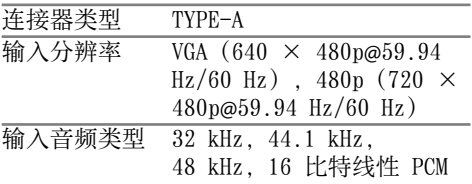

## **□MHL 接口部分 (仅对应 DDX7017BT/ DDX7017BTM/DDX717WBT/ DDX717WBTM**)

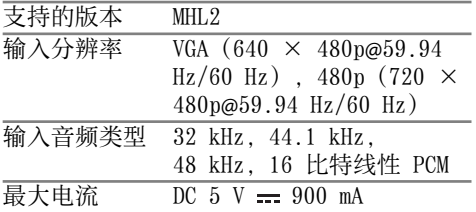

参考

# ❏蓝⽛部分

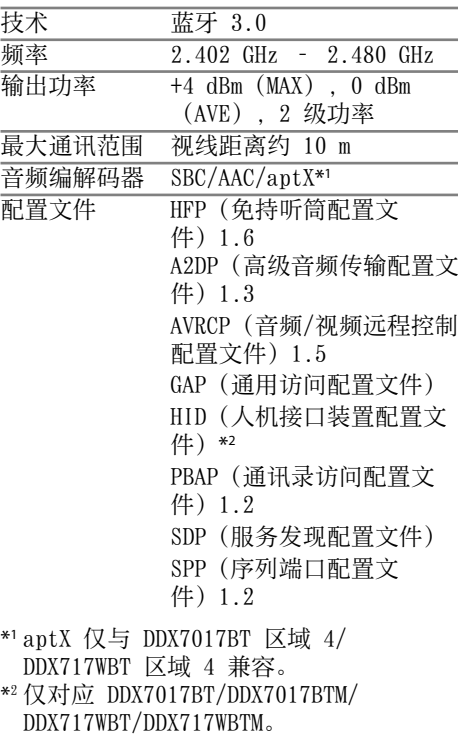

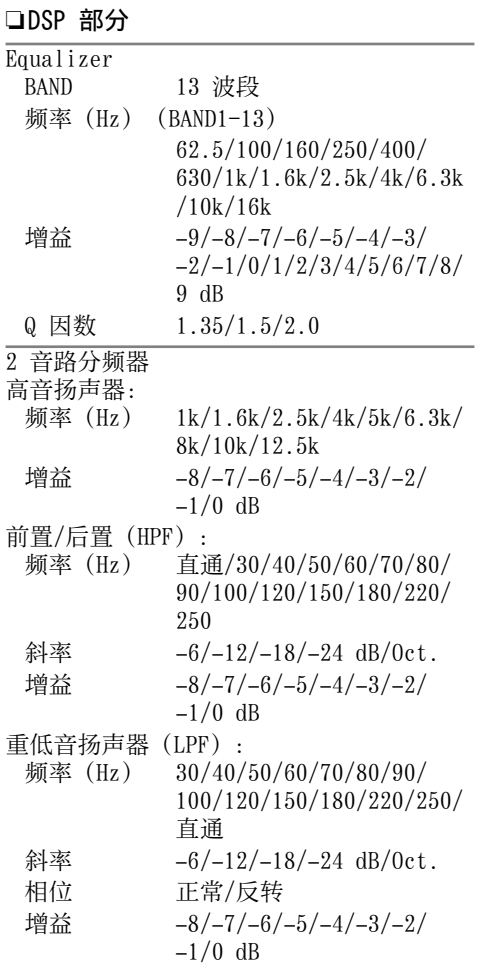

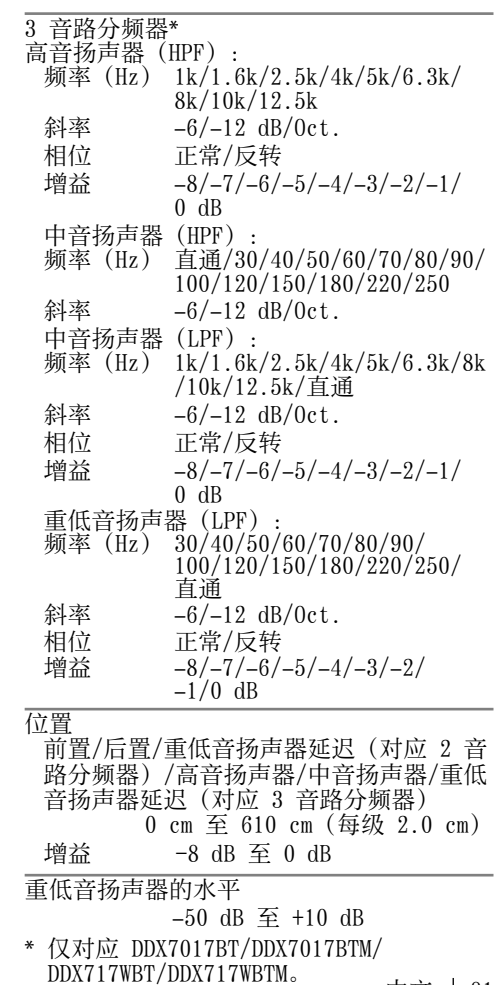

中文 | 81

参考

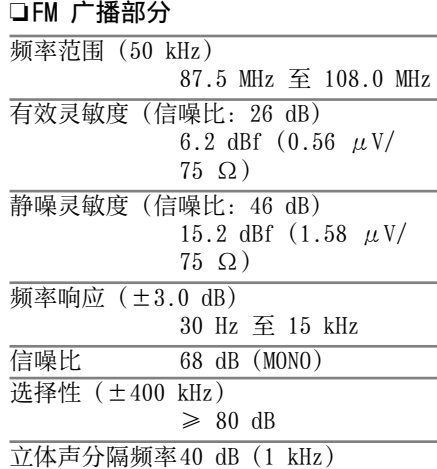

## ❏AM ⼴播部分

频率范围(9 kHz) DDX7017BT 区域 3/DDX717WBT 区域 3/ DDX417BT: 531 kHz 至 1 611 kHz DDX7017BT 区域 4/DDX717WBT 区域 4/ DDX4017BT: 531 kHz 至 1 701 kHz DDX7017BTM/DDX717WBTM/DDX417BTM: 531 kHz 至 1 602 kHz

 $\frac{1}{4}$ 效灵敏度 28.5  $\mu$  V

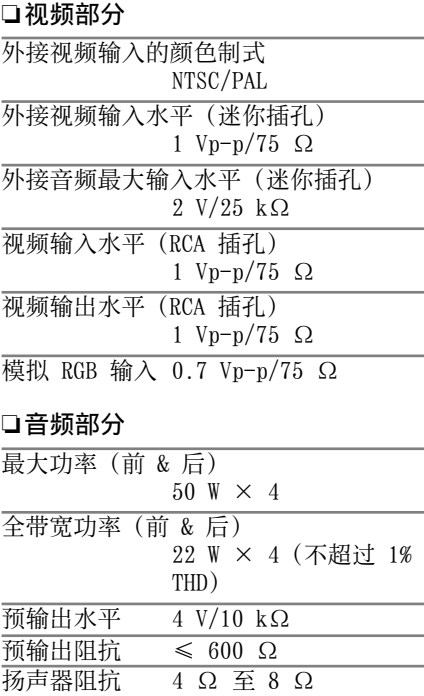

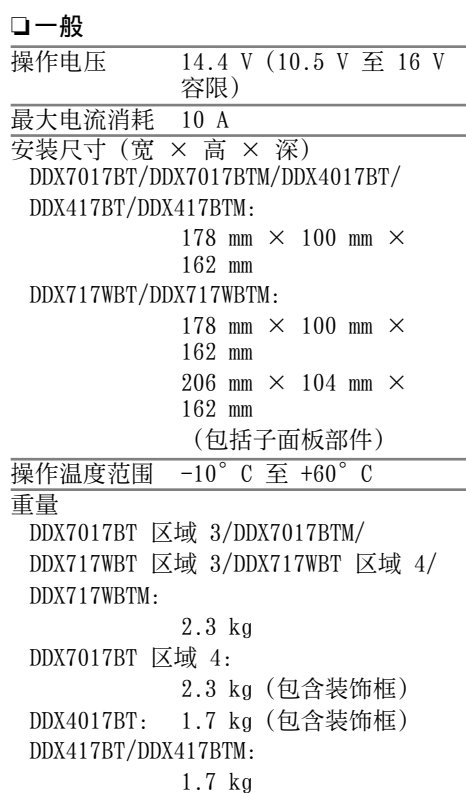

设计和规格若有变更,恕不另行通知。

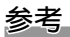

## ❏商标和许可

- Dolby, Dolby Audio and the double-D symbol are trademarks of Dolby Laboratories.
- "DVD Logo" is a trademark of DVD Format/Logo Licensing Corporation registered in the US, Japan and other countries.
- The "AAC" logo is a trademark of Dolby Laboratories.
- Microsoft and Windows Media are either registered trademarks or trademarks of Microsoft Corporation in the United States and/or other countries.
- "Made for iPod," and "Made for iPhone" mean that an electronic accessory has been designed to connect specifically to iPod, or iPhone, respectively, and has been certified by the developer to meet Apple performance standards.Apple is not responsible for the operation of this device or its compliance with safety and regulatory standards. Please note that the use of this accessory with iPod, or iPhone may affect wireless performance. iPhone, iPod, iPod classic, iPod nano, and iPod touch are trademarks of Apple Inc., registered in the U.S. and other countries.
- Lightning is a trademark of Apple Inc.
- This item incorporates copy protection technology that is protected by U.S. patents and other intellectual property rights of Rovi Corporation. Reverse engineering and disassembly are prohibited.
- Font for this product is designed by Ricoh.
- The terms HDMI and HDMI High-Definition Multimedia Interface, and the HDMI logo are trademarks or registered trademarks of HDMI Licensing LLC in the United States and other countries.
- MHL and the MHL logo are a trademark or registered trademark of MHL, LLC.
	- Incorporates MHL 2
- THIS PRODUCT IS LICENSED UNDER THE AVC PATENT PORTFOLIO LICENSE FOR THE PERSONAL USE OF A CONSUMER OR OTHER USES IN WHICH IT DOES NOT RECEIVE REMUNERATION TO (i) ENCODE VIDEO IN COMPLIANCE WITH THE AVC STANDARD ("AVC VIDEO") AND/OR (ii) DECODE AVC VIDEO THAT WAS ENCODED BY A CONSUMER ENGAGED IN A PERSONAL ACTIVITY AND/OR WAS OBTAINED FROM A VIDEO PROVIDER LICENSED TO PROVIDE AVC VIDEO.NO LICENSE IS GRANTED OR SHALL BE IMPLIED FOR ANY OTHER USE.ADDITIONAL INFORMATION MAY BE OBTAINED FROM MPEG LA, L.L.C.SEE HTTP://WWW.MPEGLA.COM
- Pandora, the Pandora logo, and the Pandora trade dress are trademarks or registered trademarks of Pandora Media, Inc., used with permission.
- Android is a trademark of Google Inc.
- The Bluetooth® word mark and logos are registered trademarks owned by Bluetooth SIG, Inc. and any use of such marks by JVC KENWOOD Corporation is under license.Other trademarks and trade names are those of their respective owners.
- SPOTIFY and the Spotify logo are among the registered trademarks of Spotify AB.
- Qualcomm is a trademark of Qualcomm Incorporated, registered in the United States and other countries, used with permission. aptX is a trademark of Qualcomm Technologies International, Ltd., registered in the United States and other countries, used with permission.
- lihFLAC
	- Copyright (C) 2000,2001,2002,2003,2004,2005, 2006,2007,2008,2009 Josh Coalson Redistribution and use in source and binary forms, with or without modification, are permitted provided that the following conditions are met:
	- Redistributions of source code must retain the above copyright notice, this list of conditions and the following disclaimer.
- Redistributions in binary form must reproduce the above copyright notice, this list of conditions and the following disclaimer in the documentation and/or other materials provided with the distribution.
- Neither the name of the Xiph.org Foundation nor the names of its contributors may be used to endorse or promote products derived from this software without specific prior written permission. THIS SOFTWARE IS PROVIDED BY THE COPYRIGHT HOLDERS AND CONTRIBUTORS "AS IS" AND ANY EXPRESS OR IMPLIED WARRANTIES, INCLUDING, BUT NOT LIMITED TO, THE IMPLIED WARRANTIES OF MERCHANTABILITY AND FITNESS FOR A PARTICULAR PURPOSE ARE DISCLAIMED.IN NO EVENT SHALL THE FOUNDATION OR CONTRIBUTORS BE LIABLE FOR ANY DIRECT, INDIRECT, INCIDENTAL, SPECIAL, EXEMPLARY, OR CONSEQUENTIAL DAMAGES (INCLUDING, BUT NOT LIMITED TO, PROCUREMENT OF SUBSTITUTE GOODS OR SERVICES; LOSS OF USE, DATA, OR PROFITS; OR BUSINESS INTERRUPTION) HOWEVER CAUSED AND ON ANY THEORY OF LIABILITY, WHETHER IN CONTRACT, STRICT LIABILITY, OR TORT (INCLUDING NEGLIGENCE OR OTHERWISE) ARISING IN ANY WAY OUT OF THE USE OF THIS SOFTWARE, EVEN IF ADVISED OF THE POSSIBILITY OF SUCH DAMAGE.

#### DIVX

- 本 DivX Certified® 设备已经过严格测 试,确保可播放 DivX® 视频。 想要播放购买的 DivX 电影, 先将您的设 备在 vod.divx.com 上注册。在您的设备 设置菜单的 DivX VOD 区域找到您的注册 代码。(第 61 页)
- DivX Certified® 播放 DivX® 视频, 包括 优质内容。
- DivX®、DivX Certified® 和相关徽标是 DivX, LLC 的商标, 均为授权使用。

# **KENWOOD**